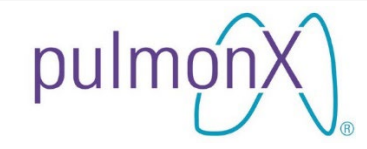

## **CHARTIS® PULMONARY ASSESSMENT SYSTEM CONSOLE**

### **USER MANUAL**

**(Date of Issue: To be added once approved)**

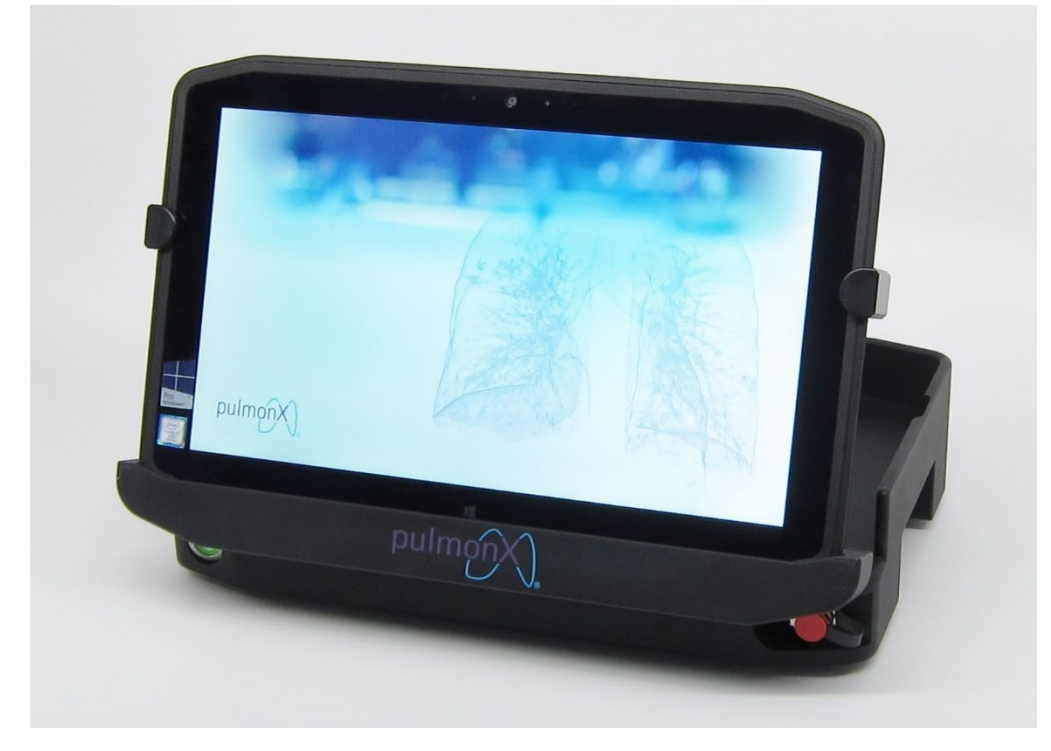

#### **Manufactured by:**

#### Pulmonx Corporation

UK REP MDSS-UK RP Ltd.

700 Chesapeake Drive Redwood City, CA 94063 United States of America Tel: +1 (650) 364-0400

Manchester M14 5TP

United Kingdom

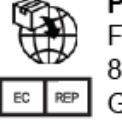

**Pulmonx GmbH** Fürstenrieder Straße 263 81377 München

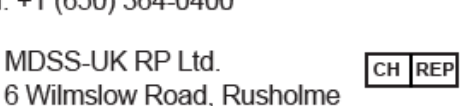

Germany

Pulmonx International Sàrl Rue de la Treille 4, 200 Neuchâtel, Switzerland Tel: +41 32 475 2070

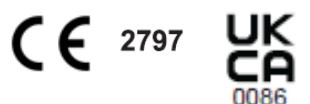

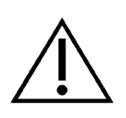

**Caution: Federal Law (USA) restricts this device to sale by or on the order of a physician.**

100-0705-01 Rev A EN

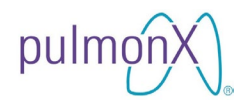

**Copyright © 2022 by Pulmonx Corporation. All Rights Reserved.**

**This document may not be altered in any way without prior written consent of Pulmonx Corporation. Unauthorized reproduction, distribution, or use of this document, or any portion thereof, is strictly prohibited and may result in severe civil and criminal penalties.**

**Chartis® is a trademark of Pulmonx Corporation.**

**This product and/or its use are covered by one or more of the following United States patents: 7,883,471; 8,342,182; 8,454,527; 8,523,782; 8,808,194; 9,107,606; 9,364,168; and 9,439,583. Other U.S. patents pending.**

**This product and/or its use are covered by one or more of the following international patents: DE1435833B1; FR1435833B1; GB1435833B1; AT1435833B1; BE1435833B1; CH1435833B1; IE1435833B1; IT1435833B1; NL1435833B1; TR1435833B1; JP4301945B2; DE1838217B1; FR1838217B1; GB1838217B1; CH1838217B1; IE1838217B1; JP5430855B2; DE2056715B1; FR2056715B1; GB2056715B1. Other international patents pending.**

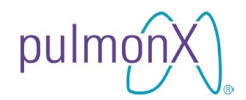

### **Contents**

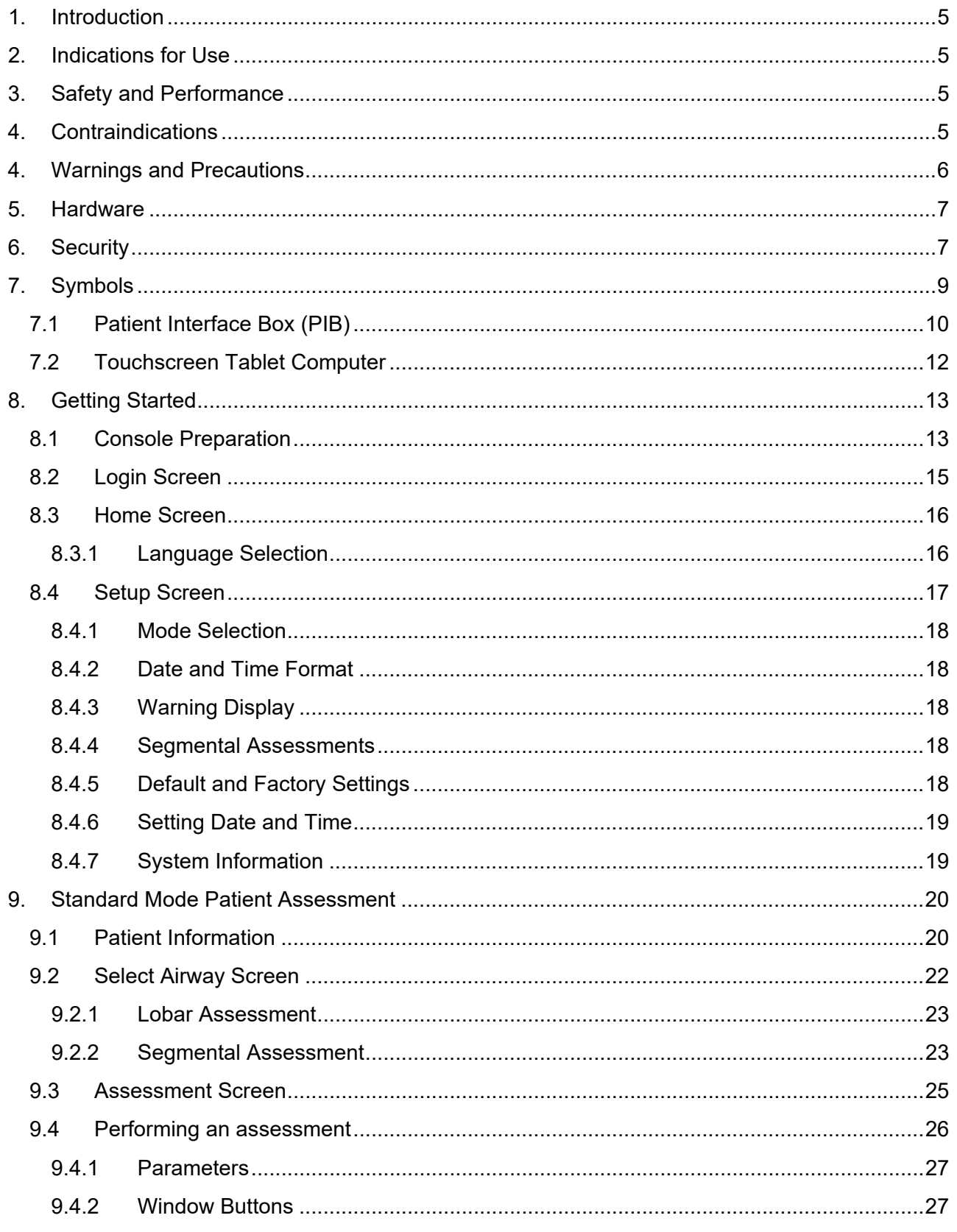

# pulmon)

# **CHARTIS® CONSOLE USER MANUAL**

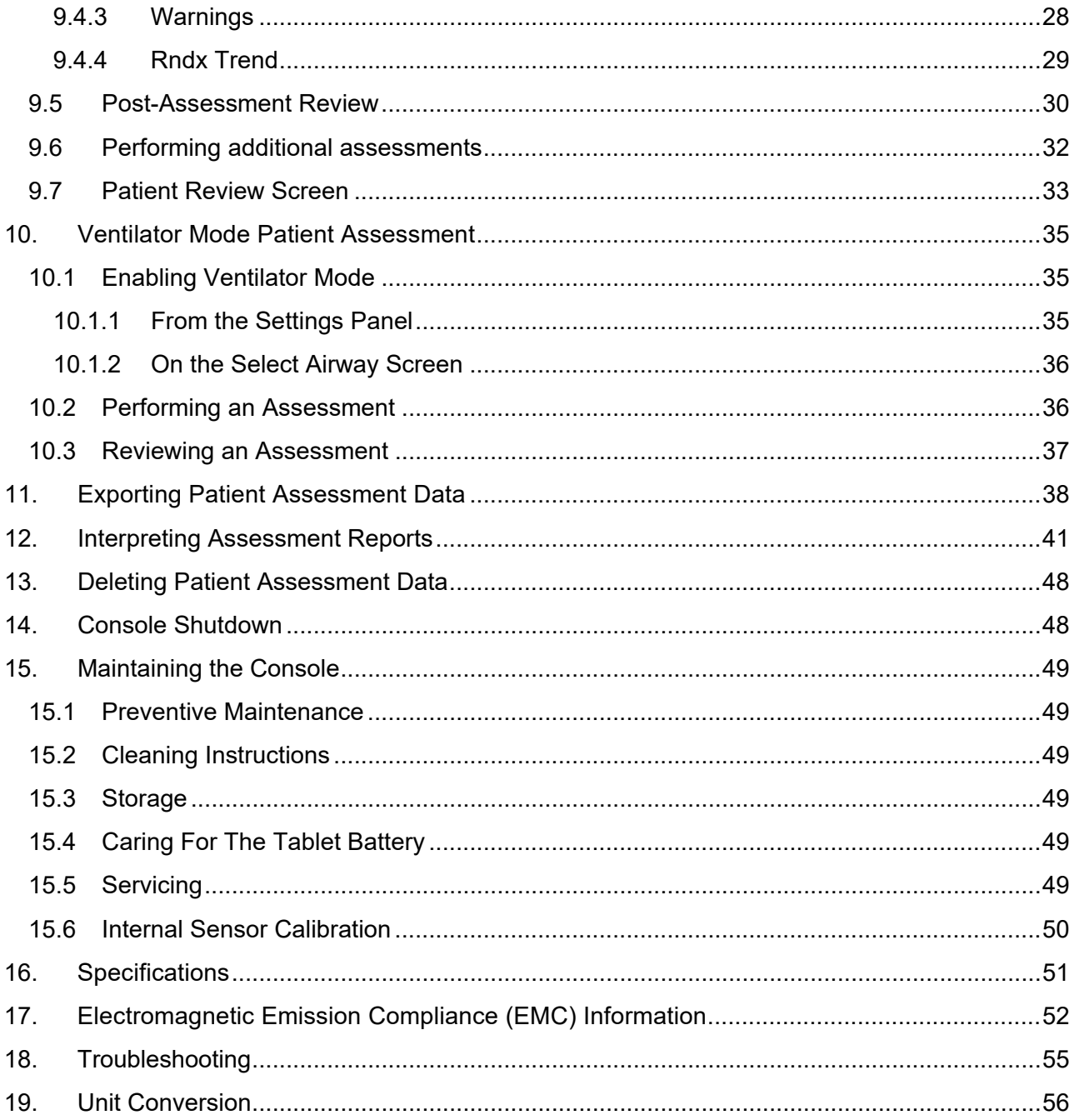

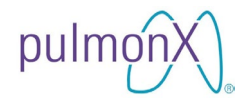

### <span id="page-4-0"></span>**1. Introduction**

**The Pulmonx Chartis Pulmonary Assessment System is designed to measure pressure and flow in order to detect the presence of collateral ventilation in isolated lung compartments.**

**The system consists of:**

- **Chartis Catheter and Connector Set (see Chartis Catheter Instructions for Use)**
- **Chartis Console**

**The Chartis Console is a 2-part device consisting of a touchscreen tablet computer and a Patient Interface Box (PIB). The touchscreen tablet computer provides the user interface while the PIB houses the sensing equipment and associated electronics.**

**The Chartis Console includes:**

- **1 Patient Interface Box (PIB)**
- **1 Touchscreen tablet computer**
- **2 Power Supplies with regional AC power cable**
- **1 User Manual (this document)**

*Note: In this manual the word "device" is used to indicate the 2-part Chartis Console only, and the word "System" is used to indicate the Chartis Console in combination with the Chartis Catheter.*

### <span id="page-4-1"></span>**2. Indications for Use**

**The Chartis System is indicated for use by bronchoscopists during a diagnostic bronchoscopy in adult patients with Chronic Obstructive Pulmonary Disease (COPD) and emphysema in a bronchoscopy suite. The system, composed of the Chartis Catheter and Chartis Console, is designed to measure pressure and flow in order to calculate resistance to airflow and quantify collateral ventilation in isolated lung compartments. The Chartis Catheter is used through the working channel of a bronchoscope and connects to the Chartis Console. The Chartis Console is capital equipment that is reusable and displays the patient information.**

### <span id="page-4-2"></span>**3. Safety and Performance**

**The Chartis System safety and performance information is available as a downloadable pdf of the IFU on the Pulmonx website: [www.pulmonx.com.](http://www.pulmonx.com/)**

### <span id="page-4-3"></span>**4. Contraindications**

**The Chartis System is contraindicated in the presence of active infection or major bleeding diathesis. There are no known interfering substances.**

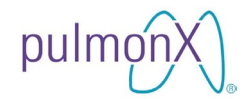

### <span id="page-5-0"></span>**4. Warnings and Precautions**

- **Read all instructions carefully and in their entirety. Failure to properly follow the instructions, warnings and precautions may lead to patient injury.**
- **The System is to be operated by trained personnel only.**
- **The System is intended only as an adjunct in patient assessment. It must be used in conjunction with clinical signs and symptoms.**
- **Check equipment for physical damage prior to use.**
- **As with any medical equipment, carefully route electrical cabling (i.e., power supply cabling) and pneumatic tubing (i.e., Chartis Catheter) to reduce the possibility of patient or user entanglement.**
- **To ensure patient safety, do not place the device in any position that might cause it to fall on the patient, or any position where its fall might cause it to pull on the Chartis Catheter while deployed in a patient.**
- **Do not move the Patient Interface Box while in use.**
- **Do not subject the device to excessive shock or vibration.**
- **Do not subject the device to excessive magnetic fields. Damage to the touch screen tablet computer and incorrect device operation may occur.**
- **Only the power supplies listed in the Specifications section of this manual are approved for use with the device. No other power supply should be used under any circumstances.**
- **The Chartis Catheter is the only type of catheter that can be used to safely interface with the Chartis Console**
- **The Chartis Console needs special precautions regarding EMC and needs to be installed and put into service according to the EMC information provided in this manual.**
- **Portable and mobile RF communications equipment (including peripherals such as antenna cables and external antennas) should be used no closer than 30 cm (12 inches) to any part of the Chartis Console, including cables specified by Pulmonx. Otherwise, degradation of the performance of this equipment could result.**
- **The use of accessories, transducers and cables other than those specified by Pulmonx, may result in increased emissions or decreased immunity of the Chartis Console.**
- **The Chartis Console should not be used adjacent to or stacked with other equipment. If adjacent or stacked use is necessary, the device should be observed to verify normal operation in the configuration in which it will be used.**
- **No modification of this equipment is allowed.**
- **The power supply must be unplugged from the wall power outlet in order to fully isolate the system from electrical power.**
- **Any serious incidents or serious adverse events that occur due to the use of the Chartis Console should be reported to Pulmonx (the manufacturer) and any relevant regulatory bodies (e.g., the European Competent Authority in the relevant EU Member State).**

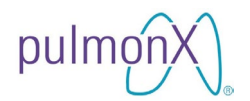

### <span id="page-6-0"></span>**5. Hardware**

#### **Warranty**

Refer to the Chartis® Pulmonary Assessment System Limited Warranty card included with your shipment.

#### **Disposal**

For proper disposal of the Chartis Console or any of its accessories, dispose it in accordance with local, state, and federal regulations. Alternatively, you can return it to Pulmonx.

#### **Radio Frequency Wireless Technology**

The radio frequency functionality within the Chartis Console is completely redundant providing an alternative connection between the Patient Interface Box (PIB) and the Touchscreen tablet computer which can be physically connected to each other via the docking station provided on the Patient Interface Box (PIB). The data transmitted wirelessly are not life-supporting or life-sustaining and do not contain any patient data. This device complies with part 15 of the FCC Rules. Operation is subject to the following conditions: (1) This device may not cause harmful interference, and (2) this device must accept any interference received, including interference that may cause undesired operation.

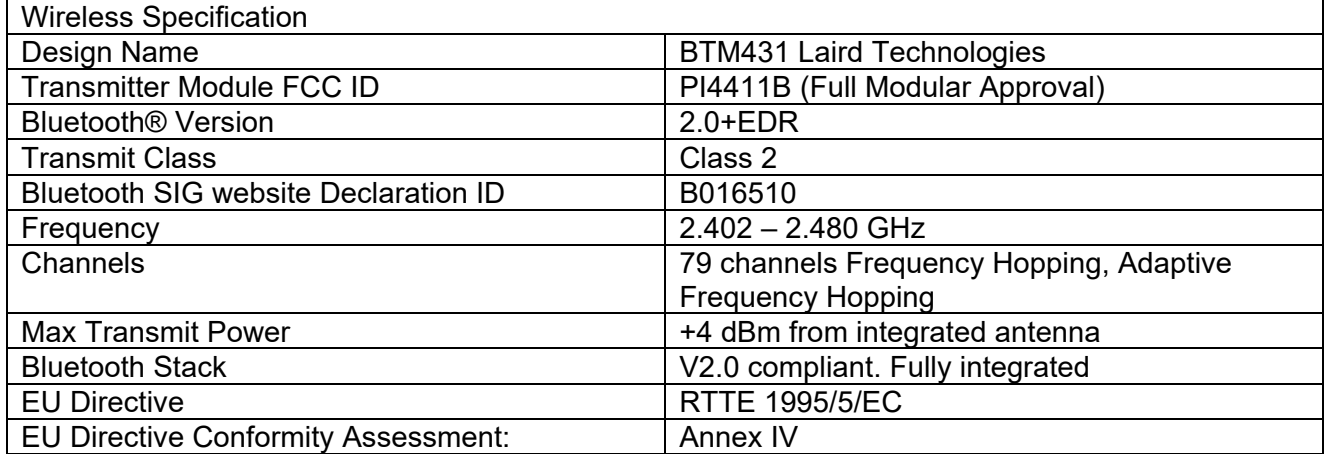

Below are the technical features of the wireless technology used:

### <span id="page-6-1"></span>**6. Security**

#### **Information Security**

Patient information is private, confidential, and subject to various regulations. Access to the Chartis Console is designed be controlled and limited to authorized users, and any patient data contained or generated by this device should be protected accordingly.

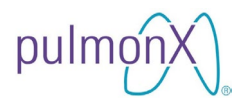

When entering data using the Chartis Console, it is your responsibility to protect your security credentials (e.g. passwords) and keep it confidential. Please do not use any patient protected health information (PHI) or individually identifiable health information of patients (e.g. names) to identify the assessments.

#### **Wireless Security**

The Chartis Patient Interface Box (PIB) and the Chartis Touchscreen tablet computer are directly connected when the tablet computer is placed in the docking station of the Patient Interface Box. The Chartis Touchscreen tablet computer may also be operated 'undocked' allowing it to connect with the Patient interface box via Bluetooth® Version 2.0+EDR using frequencies within 2.402 – 2.480 GHz - Class 2. To hinder connections with untrusted Bluetooth device(s) in the vicinity and to prevent malicious parties from intercepting the Bluetooth signal, multiple layers of security have been incorporated:

- The Chartis Tablet is not a discoverable Bluetooth device.
- The Chartis Tablet searches for the PIB using a unique prefix.
- Once discovered the Chartis Tablet pairs with the PIB using a preset PIN number.

#### **Confidentiality**

Confidentiality of patient information is assured as follows:

- The data transmitted between the Chartis Tablet and the Chartis PIB does not contain any patient-identifying information.
- All patient assessments are stored within the Chartis Tablet and access is limited to specific user login credentials.
- In the case of multiple users, you cannot access assessments created under another user's login credentials.
- Exported reports are also password protected and require the same password that was used to login to the user account when the patient report was exported.

#### **Wireless Data Integrity**

The Chartis software incorporates data integrity checks for data transmitted/received via the Bluetooth to ensure the completion and validity of the data received. If any data is incomplete or invalid, an error is displayed.

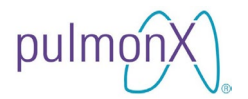

### <span id="page-8-0"></span>**7. Symbols**

**In this manual, displayed on device labels or the device itself, the following symbols are used:**

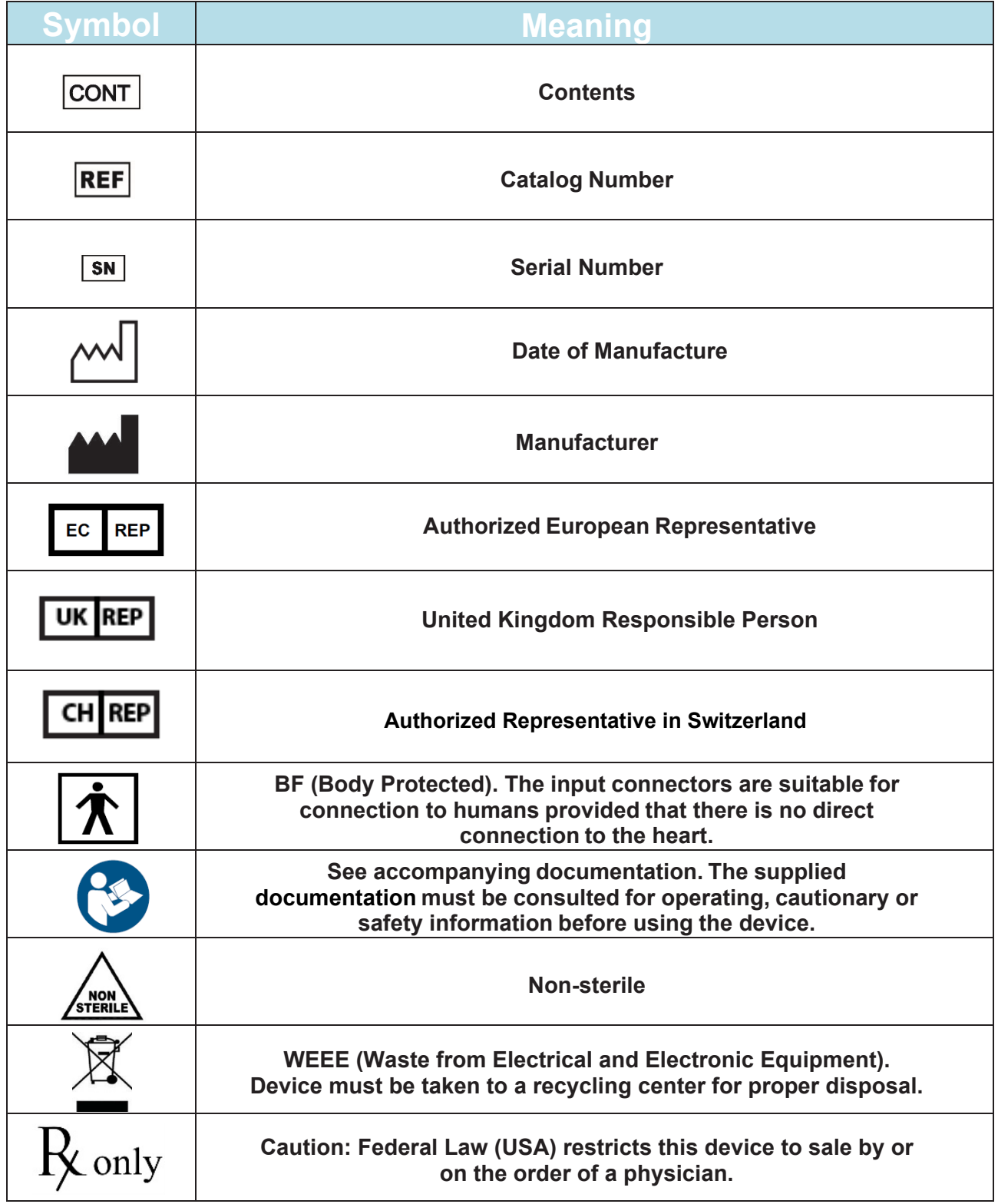

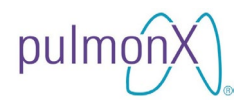

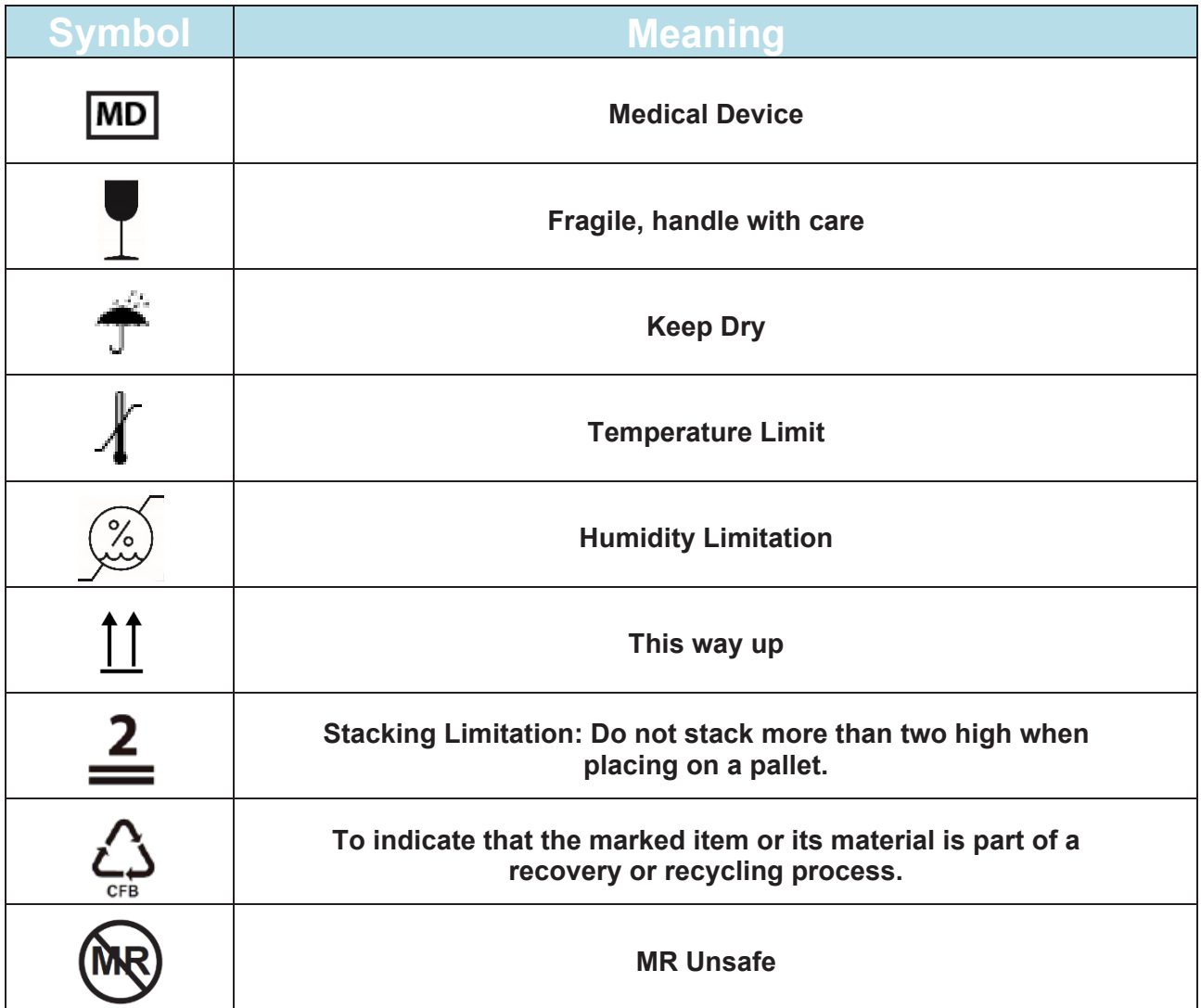

### <span id="page-9-0"></span>**7.1 Patient Interface Box (PIB)**

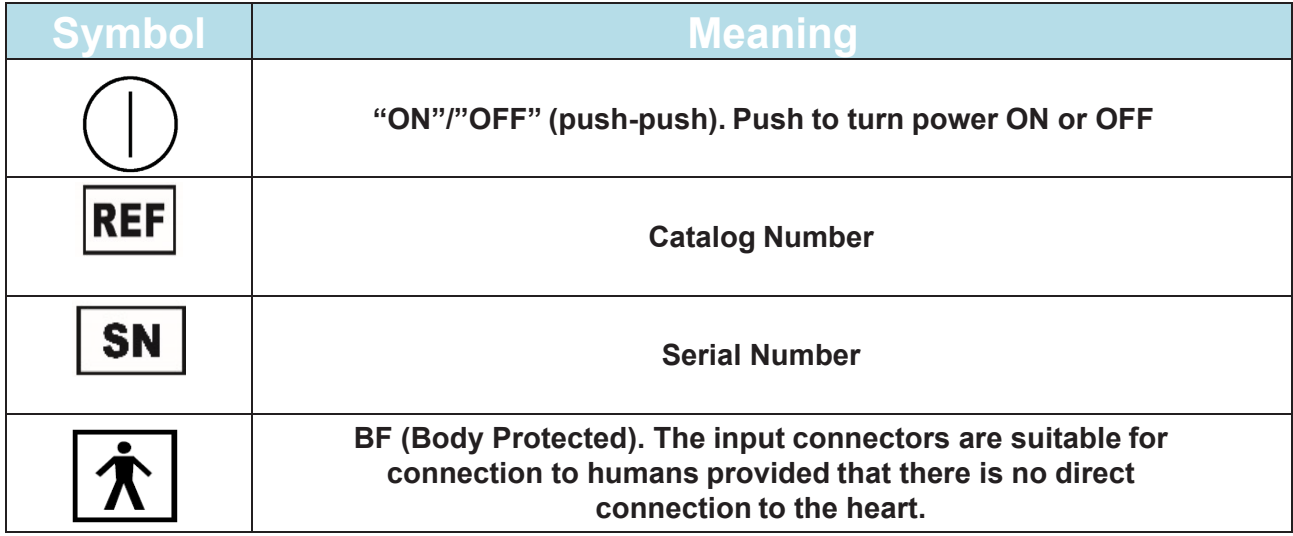

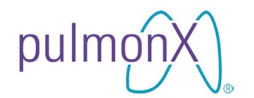

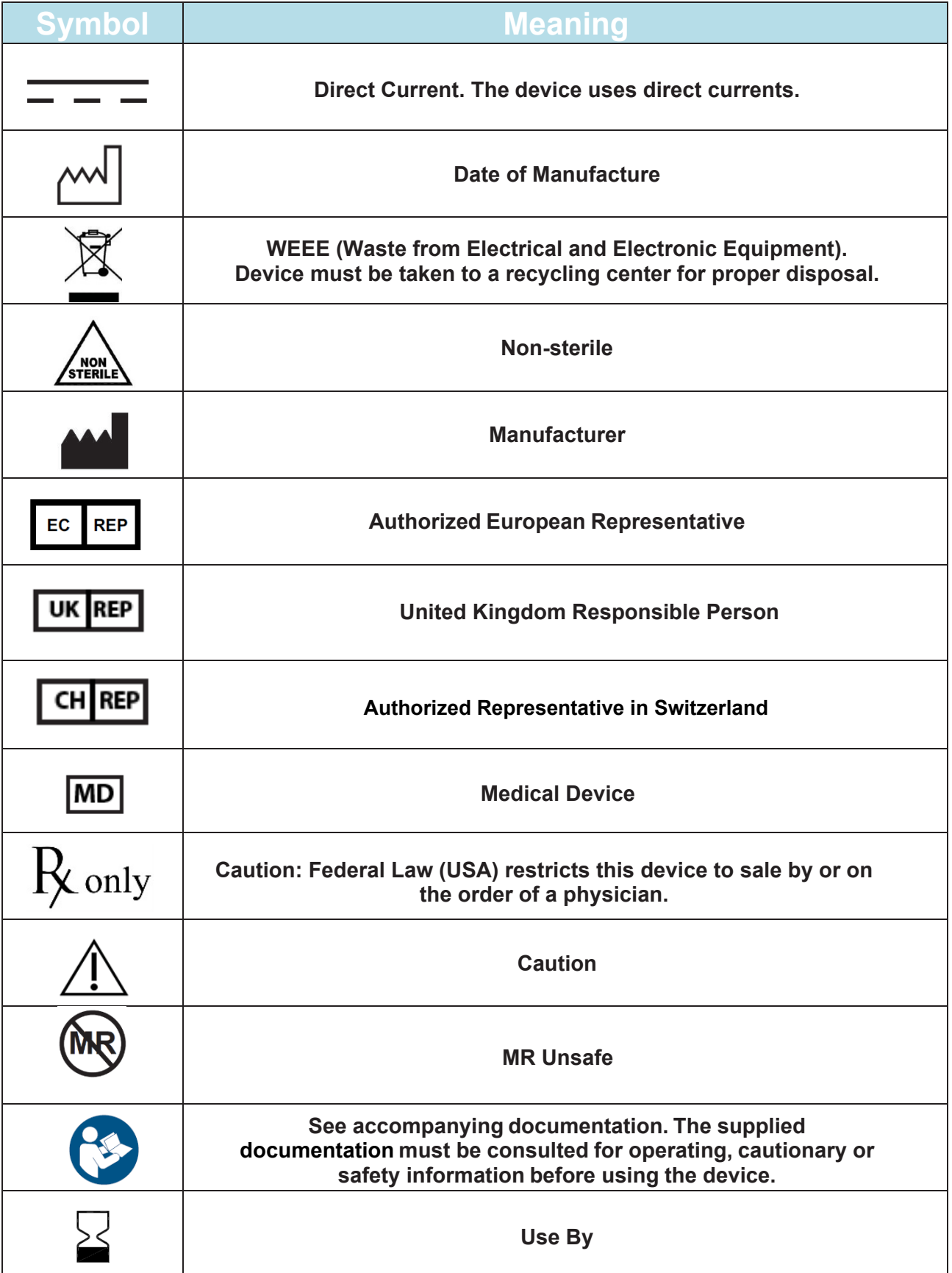

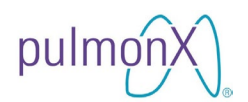

### <span id="page-11-0"></span>**7.2 Touchscreen Tablet Computer**

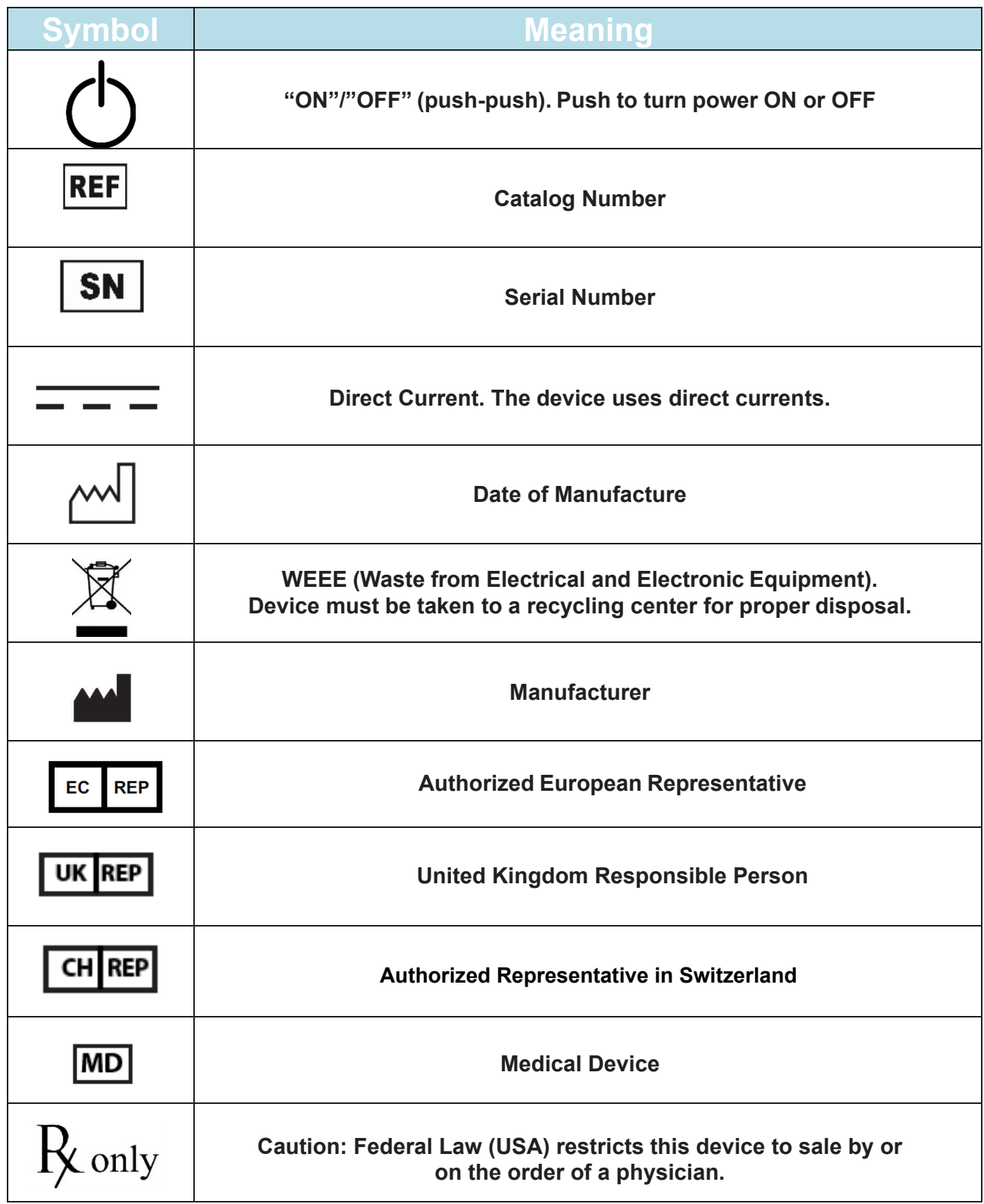

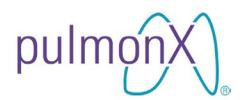

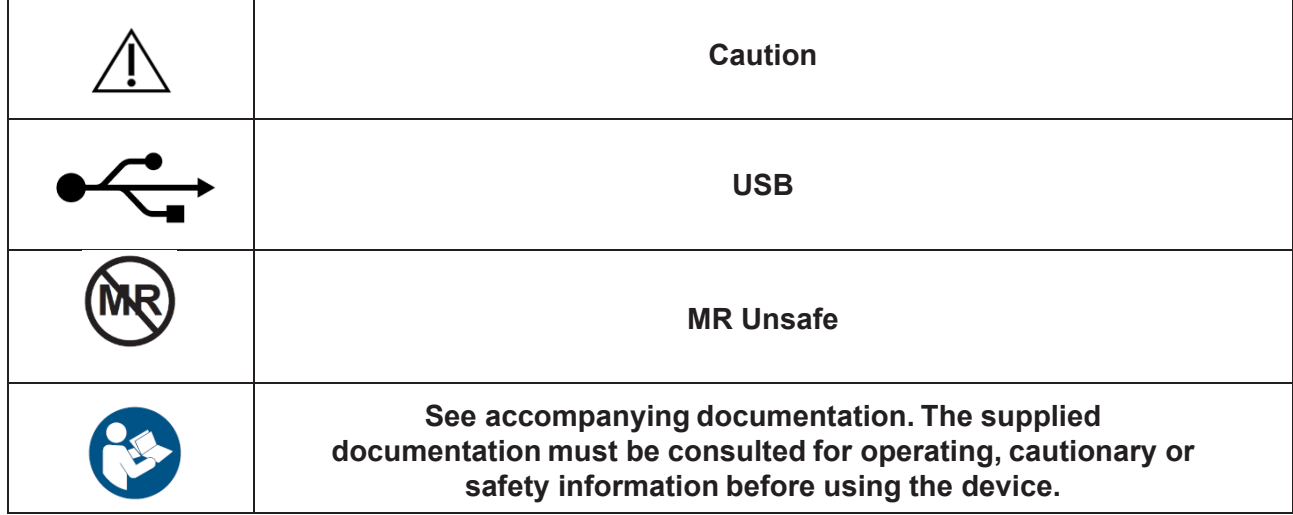

### <span id="page-12-0"></span>**8. Getting Started**

#### <span id="page-12-1"></span>**8.1 Console Preparation**

**The Chartis Console may be placed on a tray, desktop or cart.**

*Warning The power supply when used must be connected to a grounded outlet.*

#### **SETUP CONFIGURATION 1 – Tablet docked on PIB**

- **1. Connect the PIB to AC mains using the power supply provided.**
- **2. Connect the touchscreen tablet computer to the Patient Interface Box by docking the tablet computer into the docking station on the Patient Interface Box.**
- **3. Turn ON the system by pressing the power button on the front panel of the PIB. Both the PIB and touchscreen tablet will be powered on.**
- **4. The tablet software will display a data connection symbol to indicate that a data connection was established between the PIB and the touchscreen tablet.**

#### **SETUP CONFIGURATION 2 – Undocked Bluetooth**

- **1. Connect the touchscreen tablet computer to power outlet using the power supply provided.** *Note: In case of a fully charged tablet computer, the power supply may not be required.*
- **2. Connect the Patient Interface Box (PIB) to power outlet using the power supply provided.**
- **3.** <code>Turn ON</code> the <code>Touchscreen</code> tablet computer using the power button  $\bigcirc$  to the side **of the computer.**
- **4. Turn ON the PIB by pressing the power button on the front panel.**

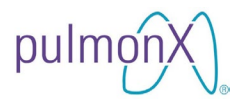

**5. The tablet software will display a data connection symbol to indicate that a data connection via Bluetooth was established between the PIB and the touchscreen tablet.**

**SETUP CONFIGURATION 3 – Tablet docked using battery power**

- **1. Connect the touchscreen tablet computer to the Patient Interface Box by docking the tablet computer into the docking station on the Patient Interface Box.** *Note: Setup Configuration 3 may only be used when the tablet battery is sufficiently charged.*
- **2. Turn ON the Touchscreen tablet computer using the power button**  $\bigcirc$  **to the side of the tablet computer.**
- **3. Turn ON the PIB by pressing the power button on the front panel.**
- **4. The tablet software will display a data connection symbol to indicate that a data connection was established between the PIB and the touchscreen tablet.**

**The Chartis Catheter will connect to the front quick-disconnect socket via the Connector Set. The socket on the back of the console is to remain unplugged during console operation.** 

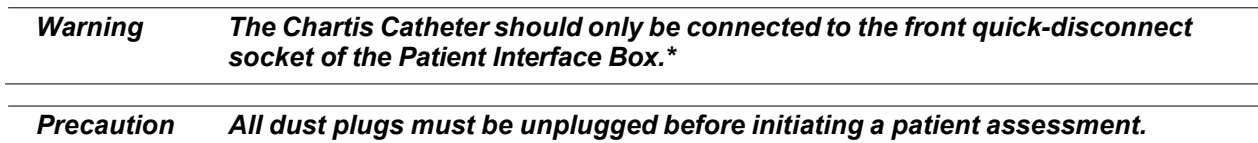

**\* Refer to the Chartis Catheter Instructions For Use for preparation and proper attachment of the catheter to the console via the connector set.**

**If the Chartis Console displays the following message at power-up, you must reset the date and time before performing a patient assessment to ensure that patient records reflect the correct date and time data.**

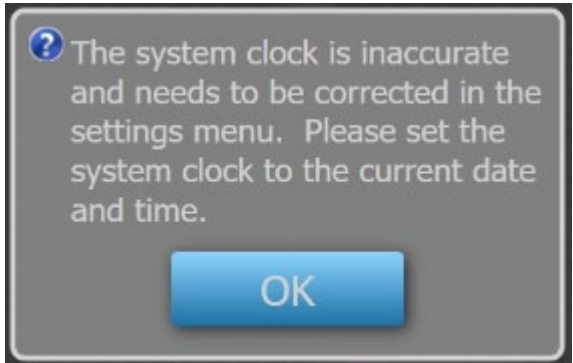

**Dismiss this message by pressing OK, and then follow the instructions in Section 8.4.6 of the User Manual for setting the correct date and time.** 

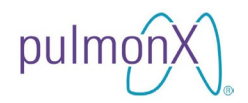

### <span id="page-14-0"></span>**8.2 Login Screen**

Once the system software finishes booting up, the Login screen will appear.

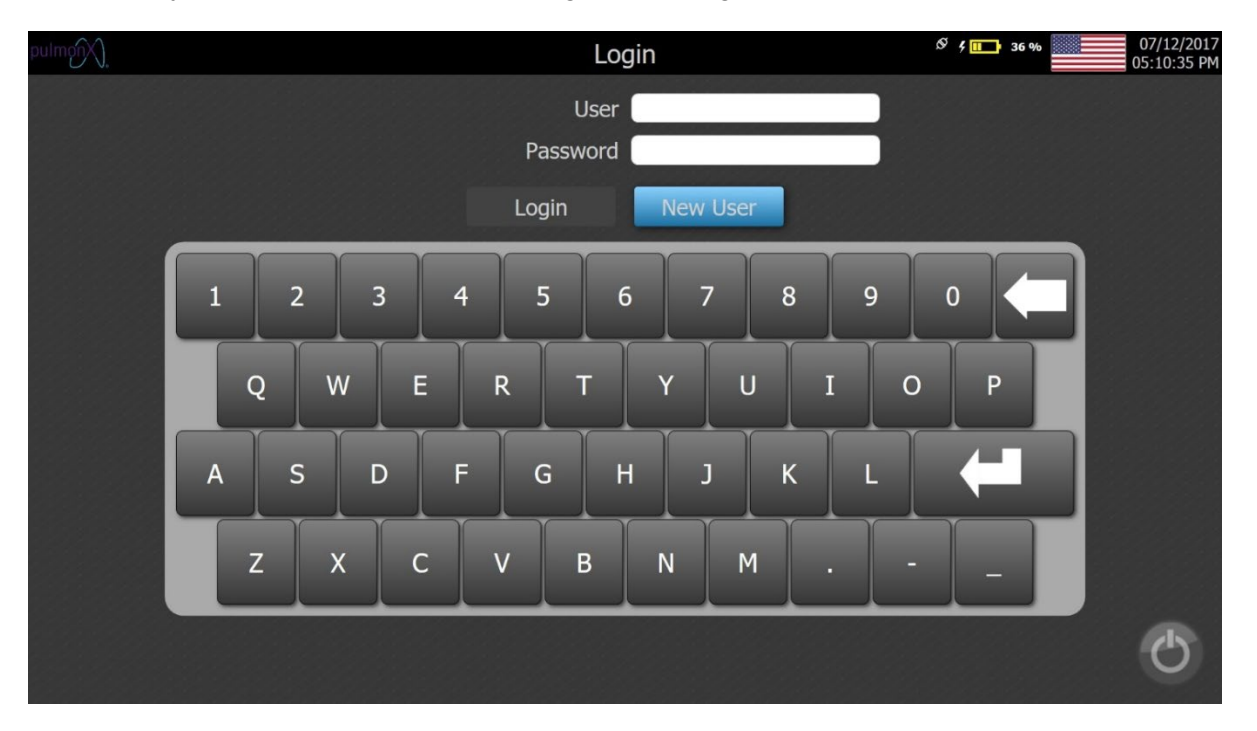

**On the Login screen, an existing user may login by entering an existing user name and password and then pressing the login button. Additionally, a new user may be created by pressing the new user button and creating a new user name and password.** 

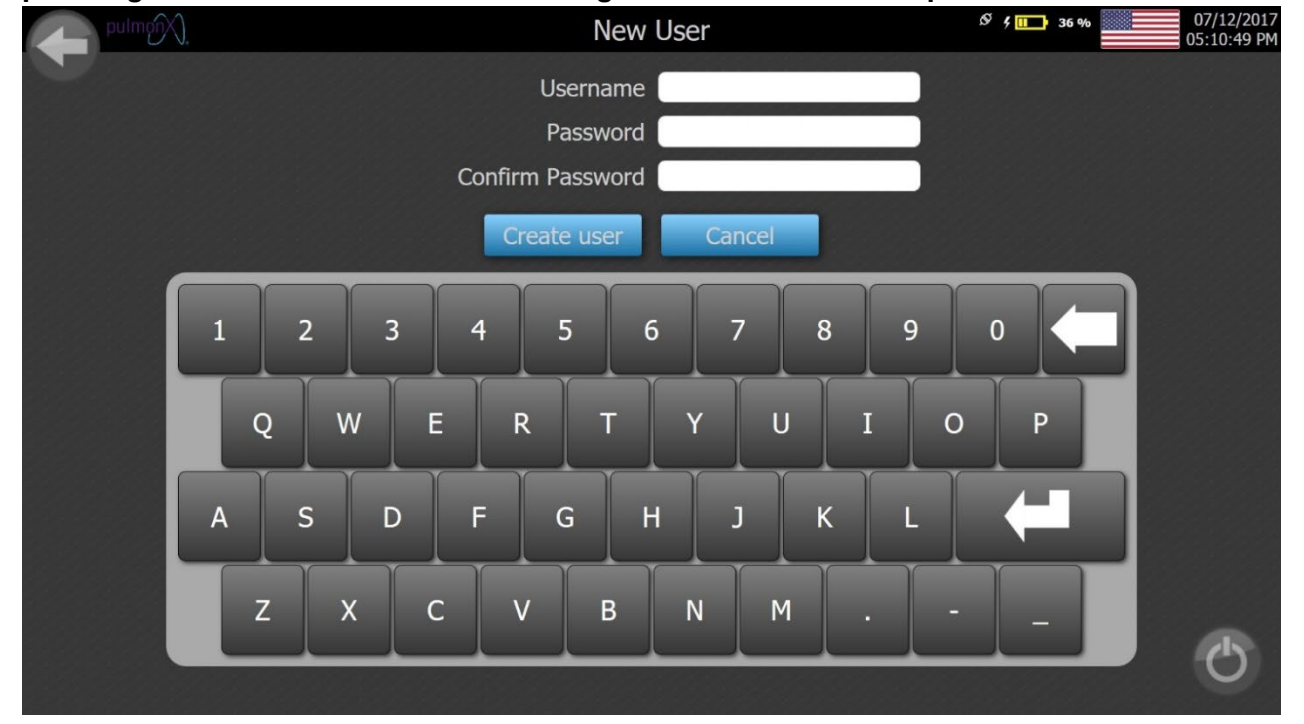

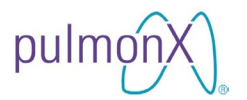

### <span id="page-15-0"></span>**8.3 Home Screen**

**Once a User is logged in, the HOME screen will appear.**

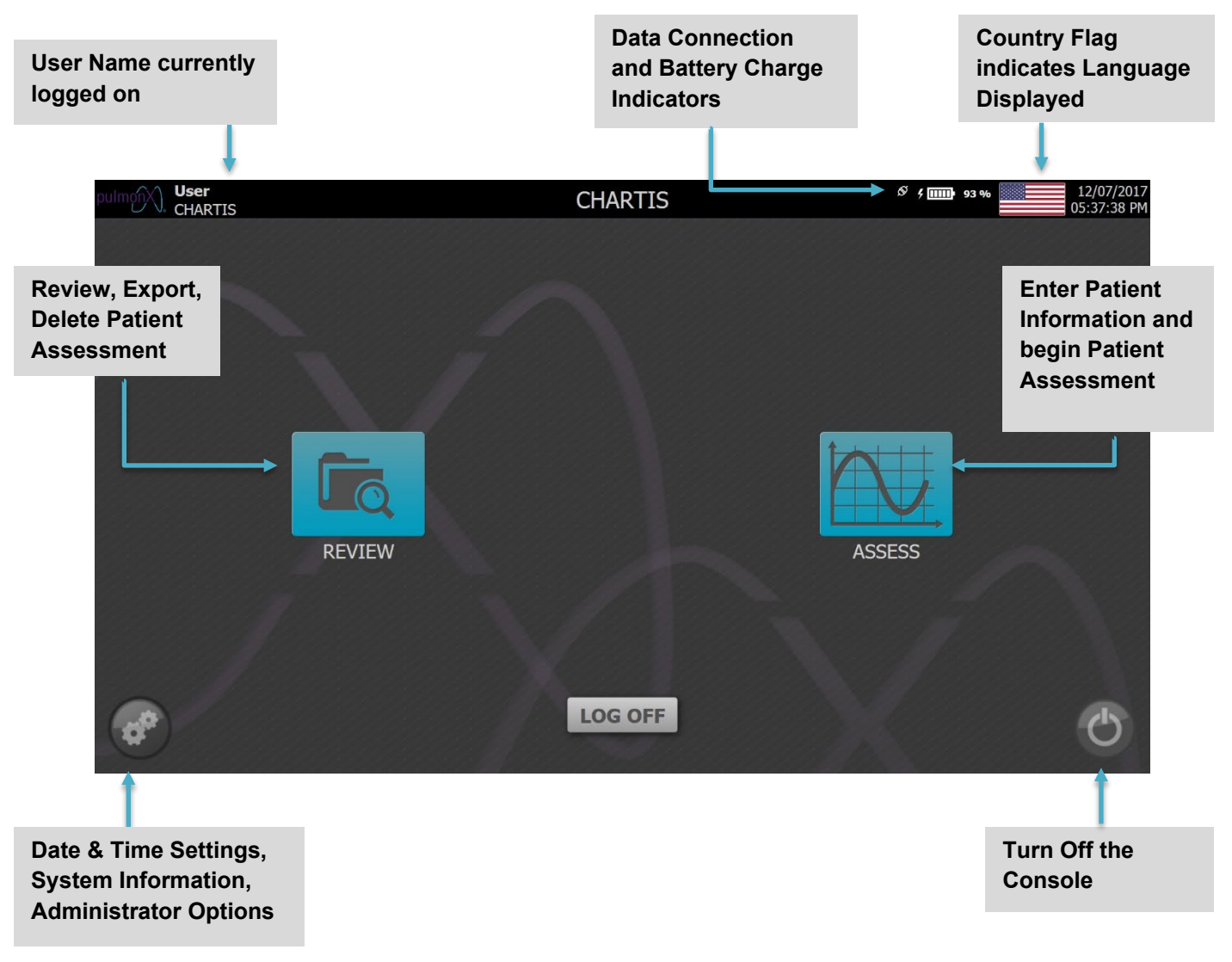

### <span id="page-15-1"></span>**8.3.1 Language Selection**

**The default language for the Chartis Console is English. To change the displayed language on the Console, follow the directions below.**

**From any screen, touch the picture of the country flag. A language selection screen will pop up. Select the country flag for the desired language. This change will take place instantly and will remain in effect even when the console is power cycled.** *Note: The German screens for data entry will use the English keyboard.*

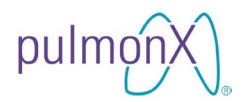

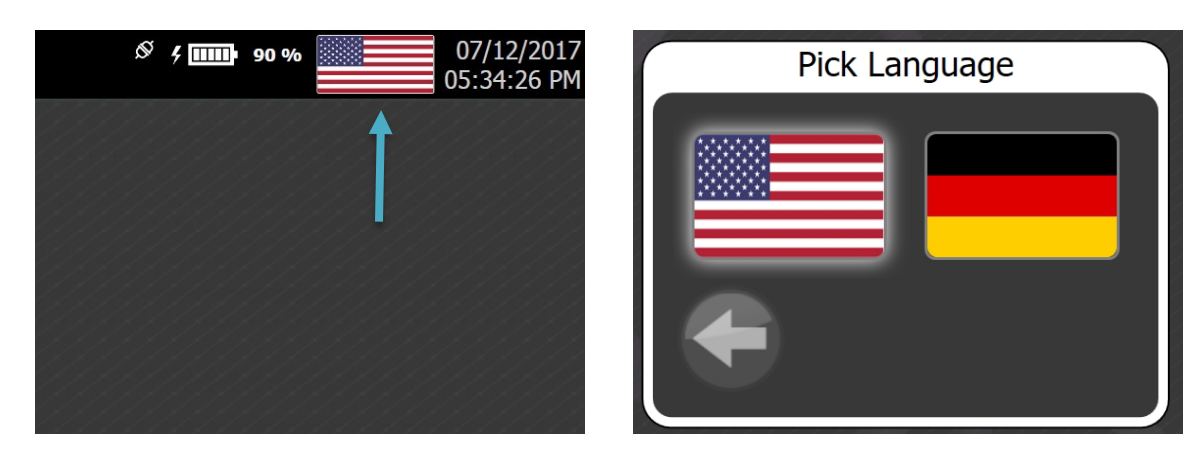

#### <span id="page-16-0"></span>**8.4 Setup Screen**

**From the HOME screen, press the icon on the bottom left corner of the page to display the SETUP screen. The Administrator screen (not shown) is only accessible via correct password entry and available to Chartis Console manufacturing representatives for calibration, testing, and troubleshooting.**

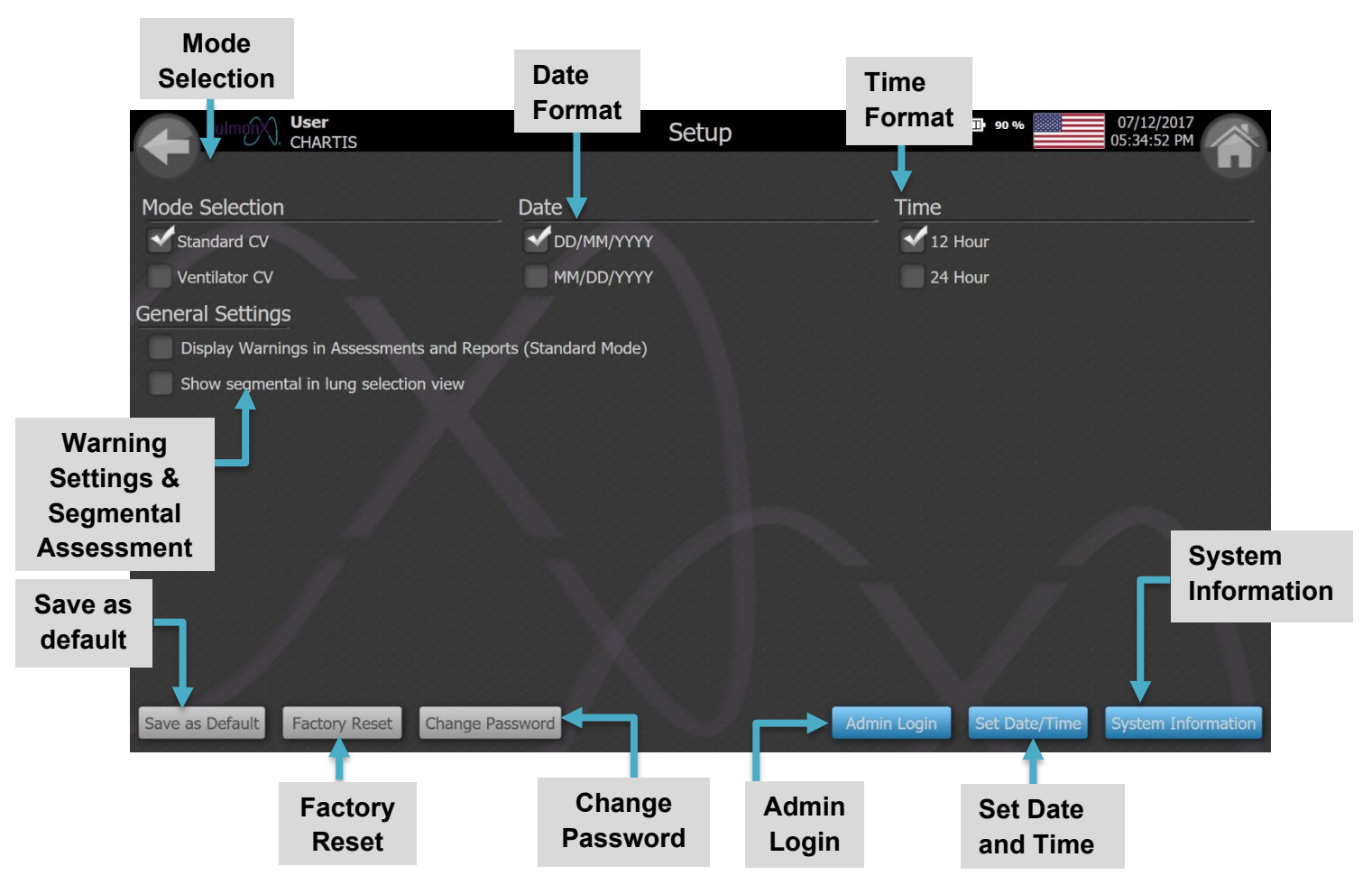

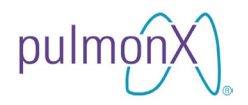

### <span id="page-17-0"></span>**8.4.1 Mode Selection**

**The MODE SELECTION checkboxes allow you to choose between Standard Mode [default] and Ventilator Mode for assessing a patient.**

### <span id="page-17-1"></span>**8.4.2 Date and Time Format**

**The DATE check box allows you to choose the date format that is displayed throughout the interfaces on the console. You can currently choose between DD/MM/YYYY (default) and MM/DD/YYYY. The TIME check box allows you to choose the time format that is displayed throughout the interfaces on the console. The selection options are in the 12 hour or 24 hour formats.**

#### <span id="page-17-2"></span>**8.4.3 Warning Display**

**The 'Display Warnings' checkbox allows you to enable/disable warnings during a Standard Mode assessment, as well as on Review screens and in assessment reports. You can turn off the warnings by unchecking the box. To view a list of warnings, see Section 9.4.3.**

#### <span id="page-17-3"></span>**8.4.4 Segmental Assessments**

**The "Show Segmental" checkbox allows you to enable/disable the segmental lung map on the assessment lung map.**

#### <span id="page-17-4"></span>**8.4.5 Default and Factory Settings**

**The SAVE AS DEFAULT button allows you to save your settings so that they are the same when you restart the console. Choose your settings, and then press the SAVE AS DEFAULT button to save them. If you would like to revert back to the factory settings, press the FACTORY RESET button.**

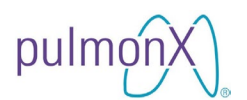

### <span id="page-18-0"></span>**8.4.6 Setting Date and Time**

**Press 'Set Date/ Time' to open the Set Date and Time screen. Scroll up and down on each value to set the calendar date and local time. When the correct date and time are set, press the save button.**

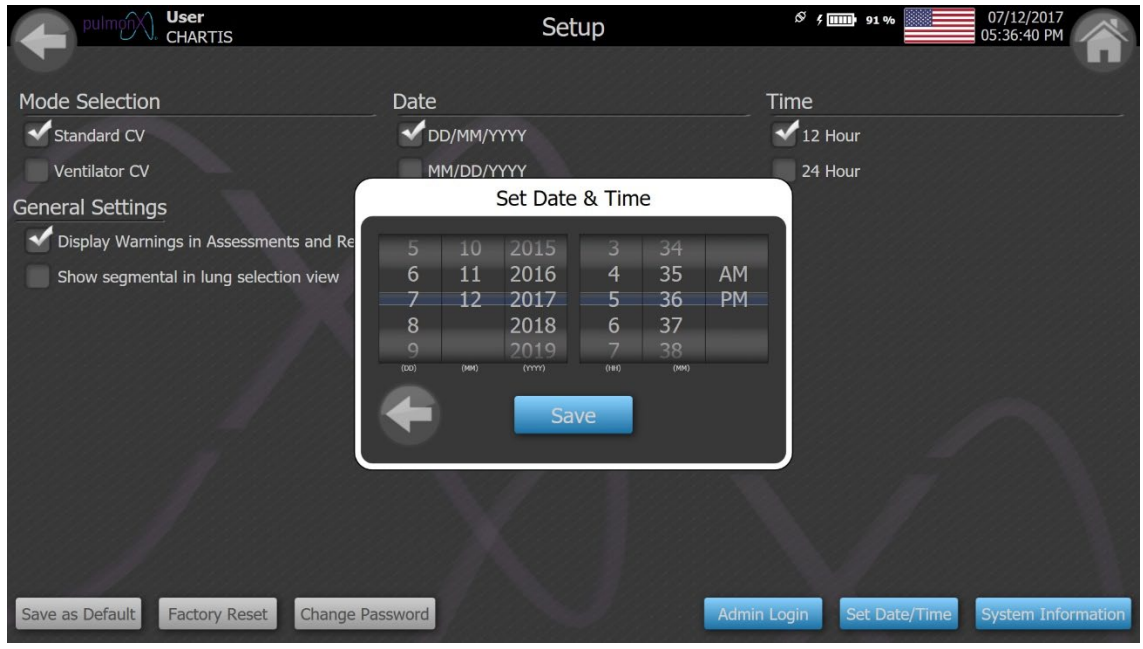

#### <span id="page-18-1"></span>**8.4.7 System Information**

**From the SETUP screen, press SYSTEM INFORMATION to display the system information (sample screen shown below). Press CLOSE to return to the SETUP screen, and then press HOME to return the HOME screen.**

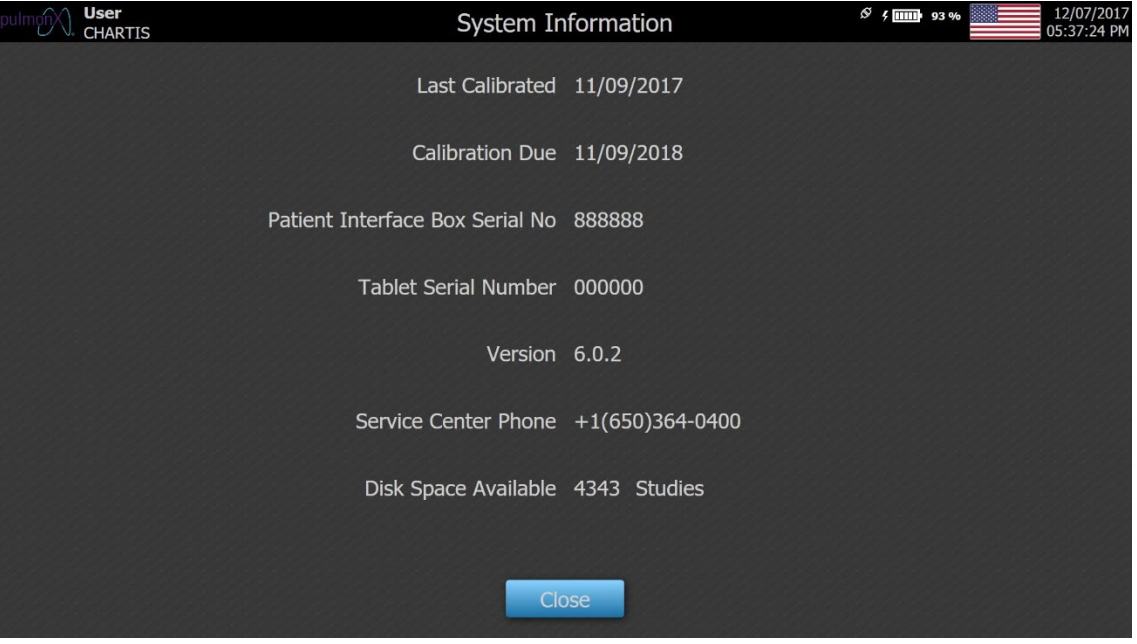

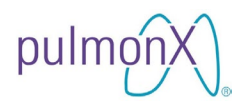

### <span id="page-19-0"></span>9. **Standard Mode Patient Assessment**

### <span id="page-19-1"></span>**9.1 Patient Information**

**From the HOME screen press ASSESS to display the NEW PATIENT screen below. Press the field below Patient ID to enter the Patient ID using the keyboard below. Scroll up and down on the MM, DD, and YYYY values to set the Date of Birth.**

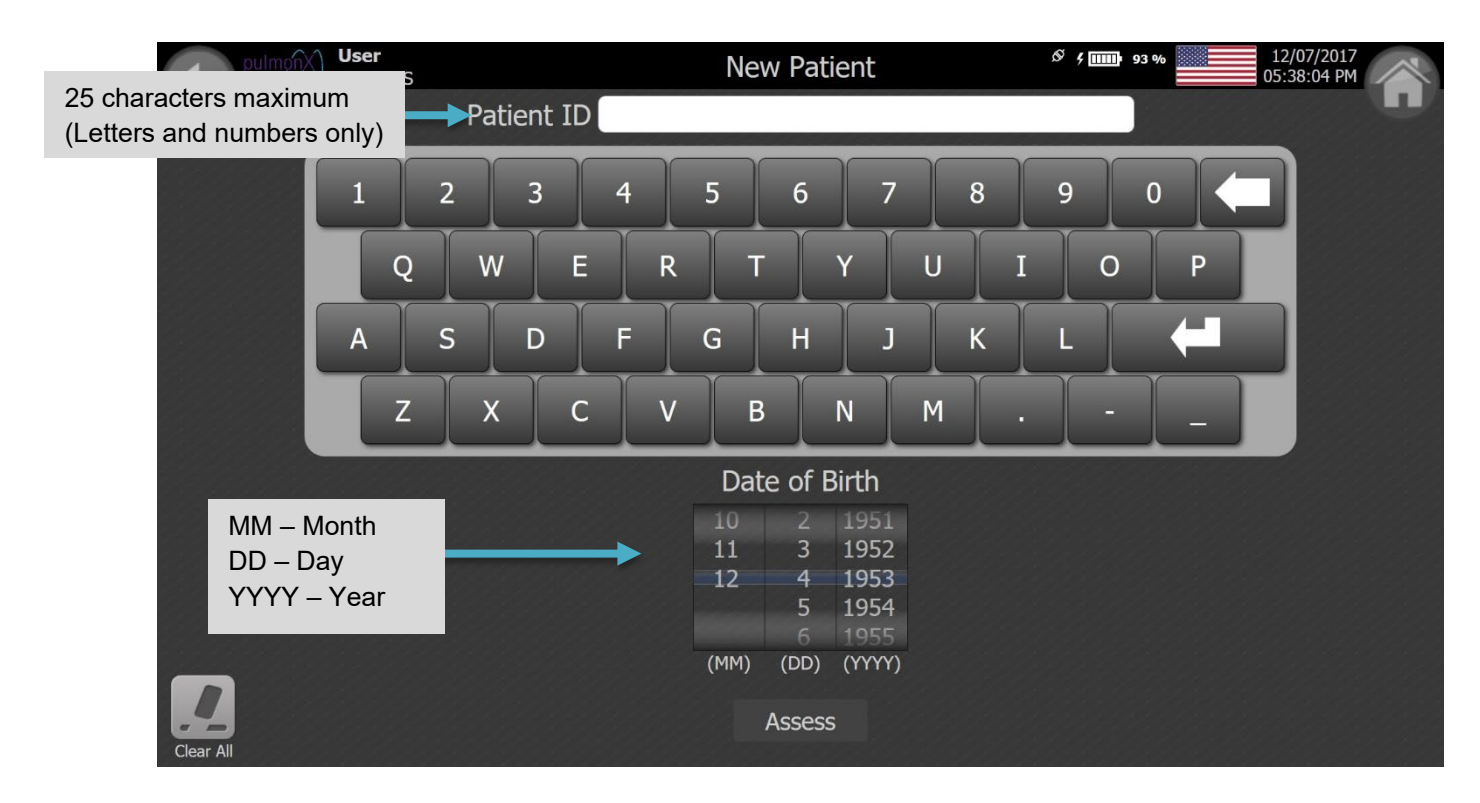

**Once the Patient ID and Date of Birth have been entered, press the ASSESS button on the bottom of the screen to create the patient record and continue to the SELECT AIRWAY screen.** 

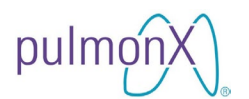

**Note: Patients previously assessed that already have patient records can be reassessed through the PATIENT REVIEW screen. From the HOME screen, press REVIEW. Press a row to highlight the patient you would like to do another assessment for, and press ASSESS (see below).**

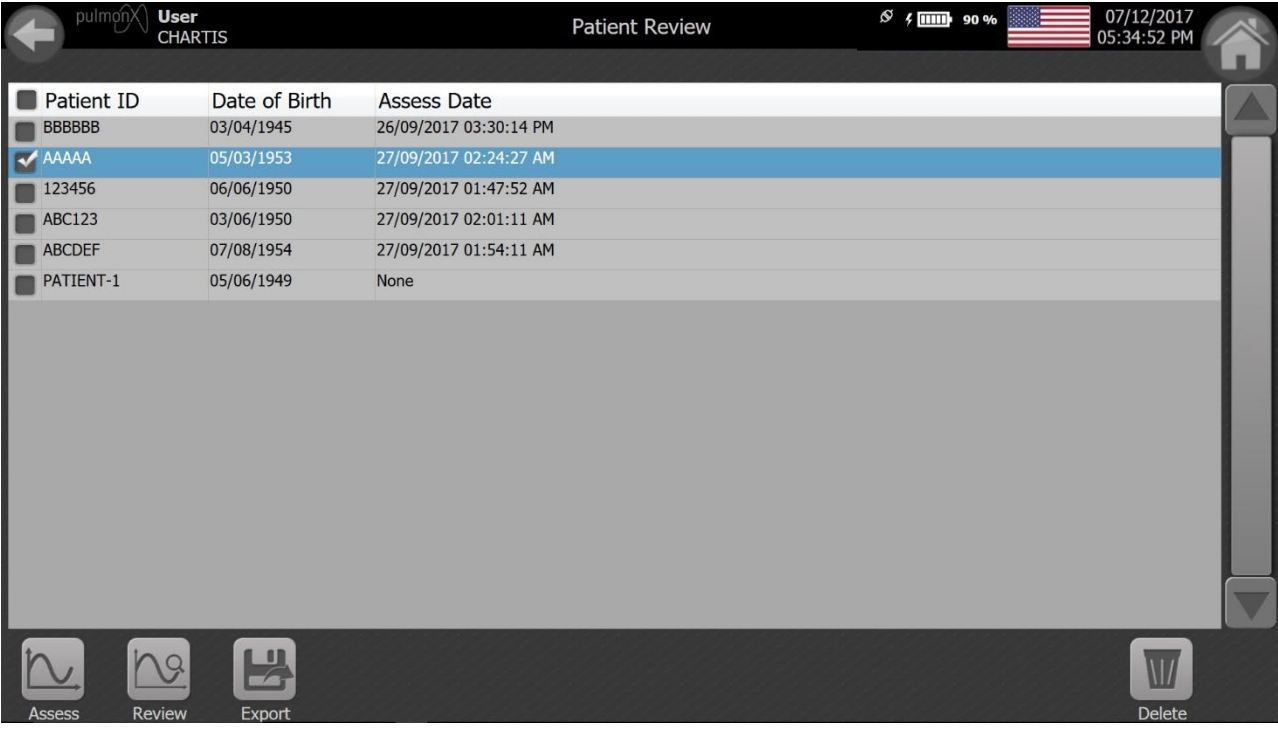

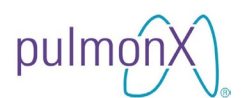

### <span id="page-21-0"></span>**9.2 Select Airway Screen**

**The SELECT AIRWAY screen for lobar and segmental assessments appears after pressing ASSESS on the NEW PATIENT screen.** *Note: the Segmental Airway Selection will only be available if this setting is checked on the Settings Screen.*

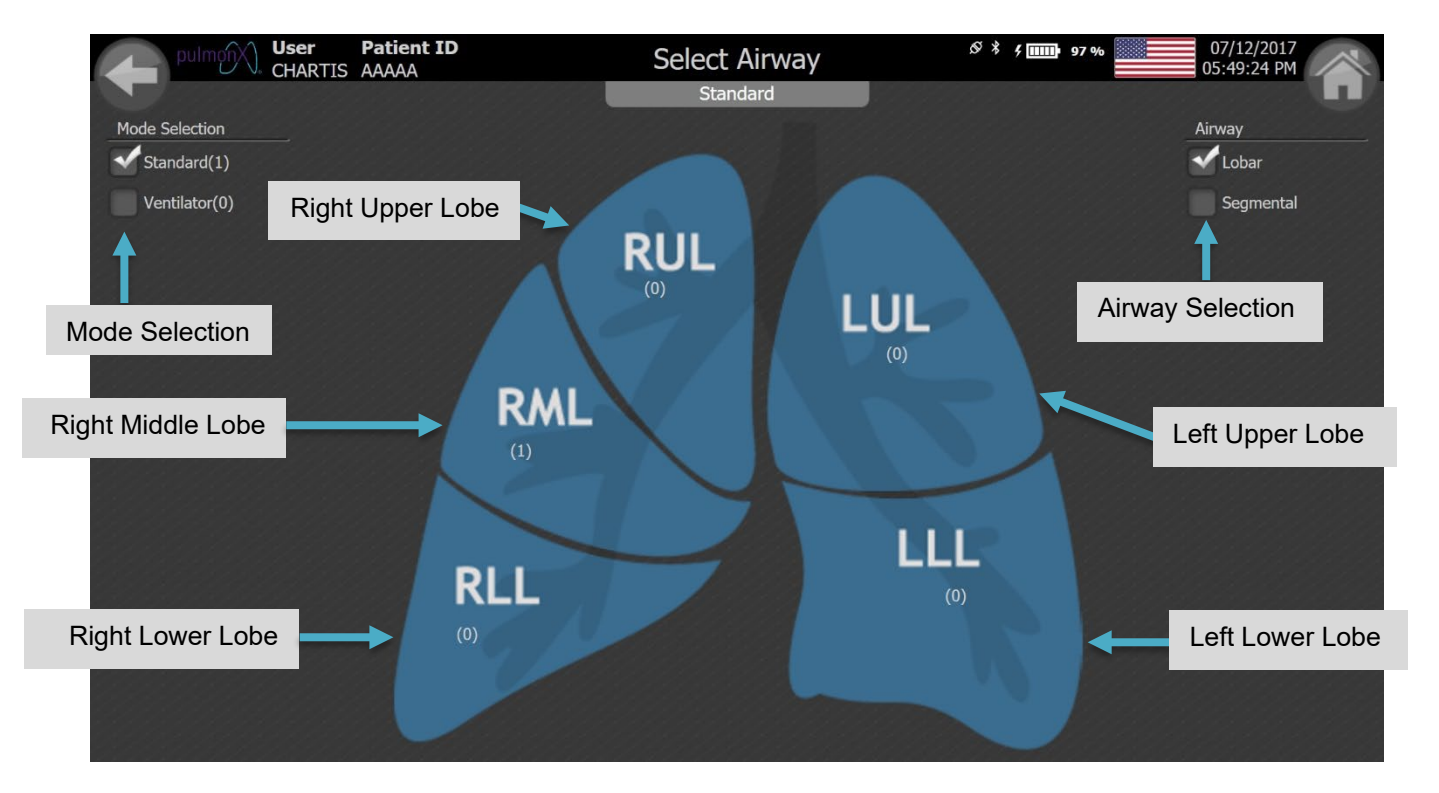

**The MODE selection check boxes toggle between Standard and Ventilator modes. The AIRWAY selection check boxes toggle between the LOBAR and SEGMENTAL lung maps. Selecting LOBAR will record assessments at the lobe level and SEGMENTAL will allow assessments of individual airways within the lobe. The number of assessments in each mode performed for each lobe and segmental region is shown below the lobe name with the following format:**

**(** [# LOBAR ASSESSMENTS]**, S:** [# SEGMENTAL ASSESSMENTS] **)**

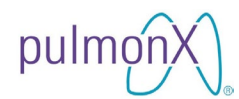

### <span id="page-22-0"></span>**9.2.1 Lobar Assessment**

**Press LOBAR using the Airway selection check boxes [default selection]. Select the mode to perform the assessment in. Select a lobe to assess by pressing the desired lobe in the diagram. The ASSESS screen will appear.** 

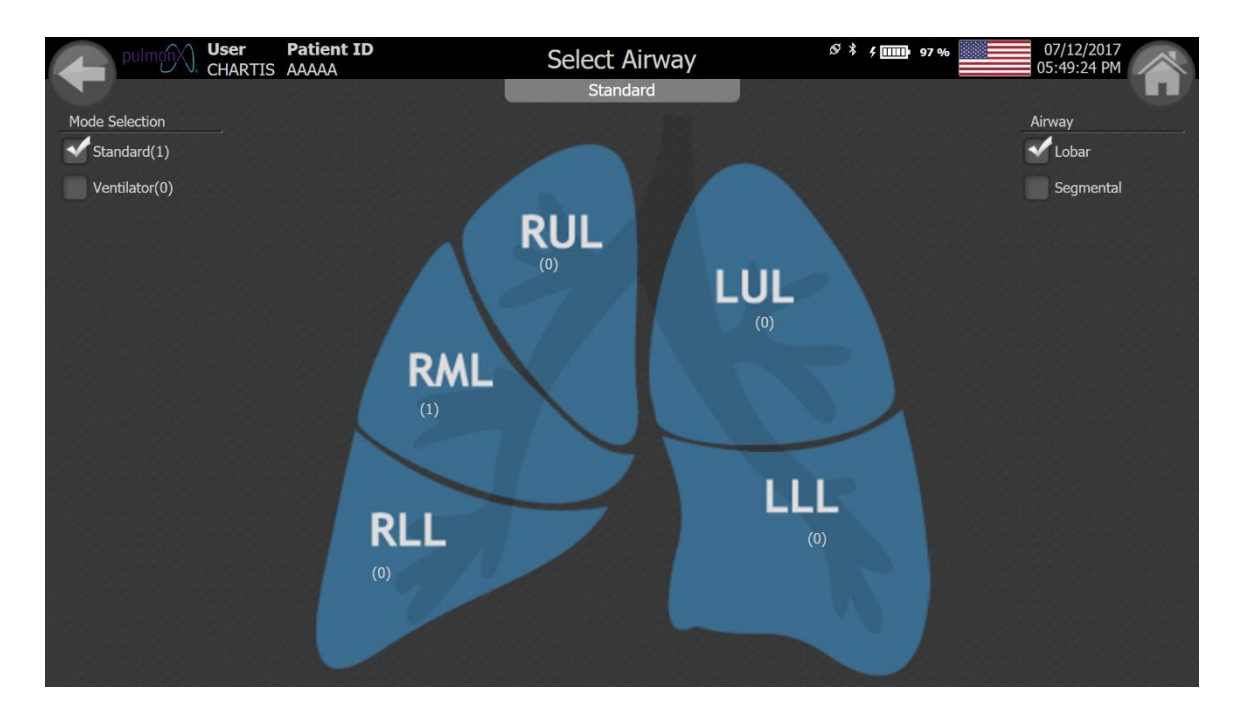

### <span id="page-22-1"></span>**9.2.2 Segmental Assessment**

**Press SEGMENTAL using the AIRWAY selection check boxes (as shown below).**

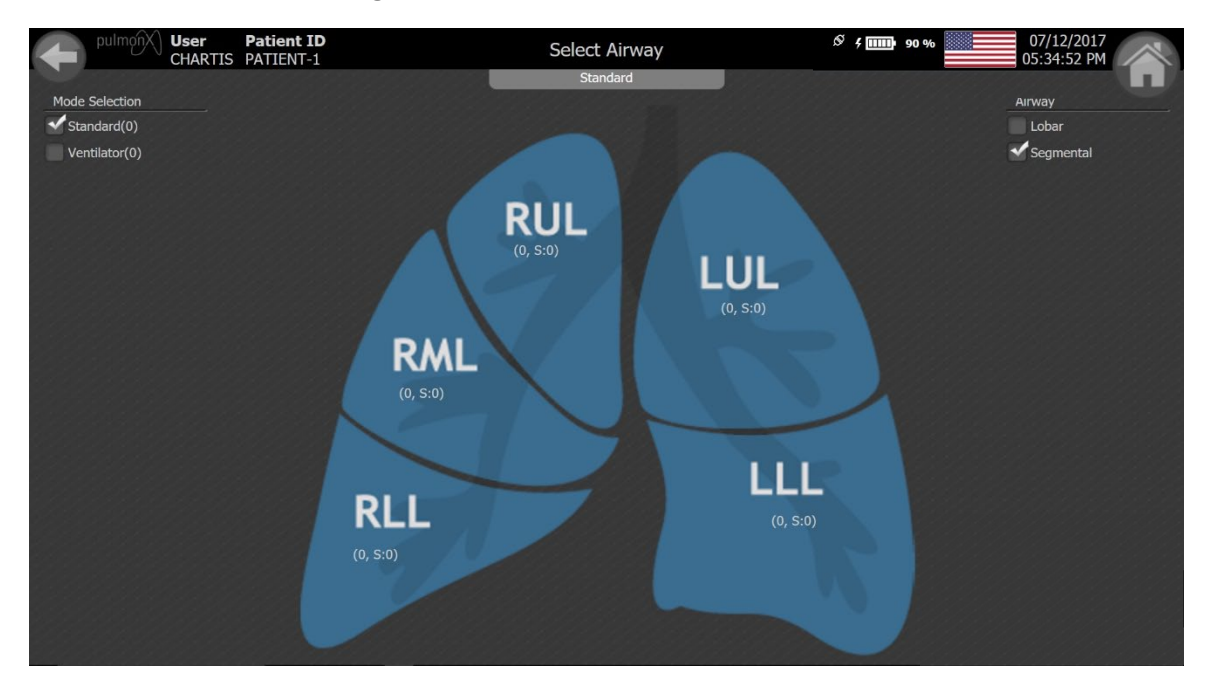

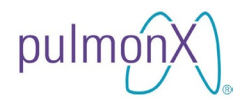

**Select a lobe to view the segmental lung map for that lobe by pressing on the desired lobe in the diagram. The system will navigate to the segmental lung map (as shown below).**

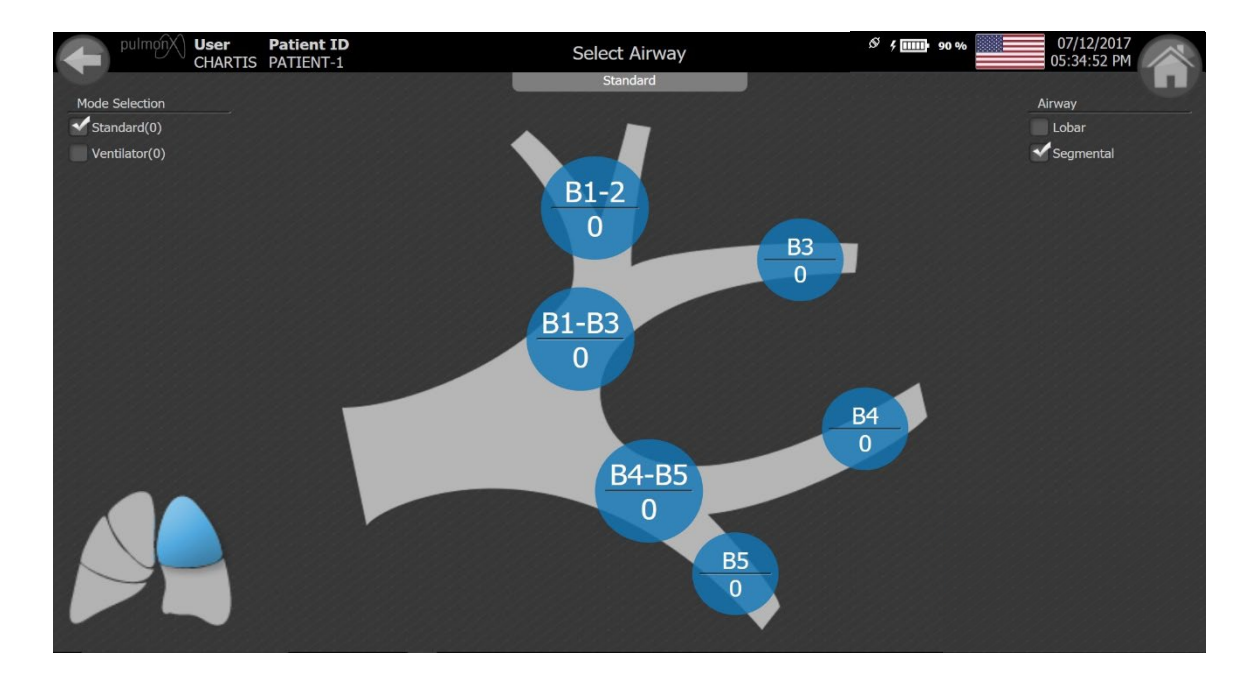

**Select the mode to perform the assessment in. Select a segment to assess by pressing on the desired segment in the diagram. You will be directed to the ASSESS screen.**

### <span id="page-24-0"></span>**9.3 Assessment Screen**

**The selected lobe and corresponding total number of assessments performed for that lobe will be displayed at the top left of the assessment screen in the format <LOBE>-<ASSESSMENT #>. The ASSESSMENT screen has two charts:**

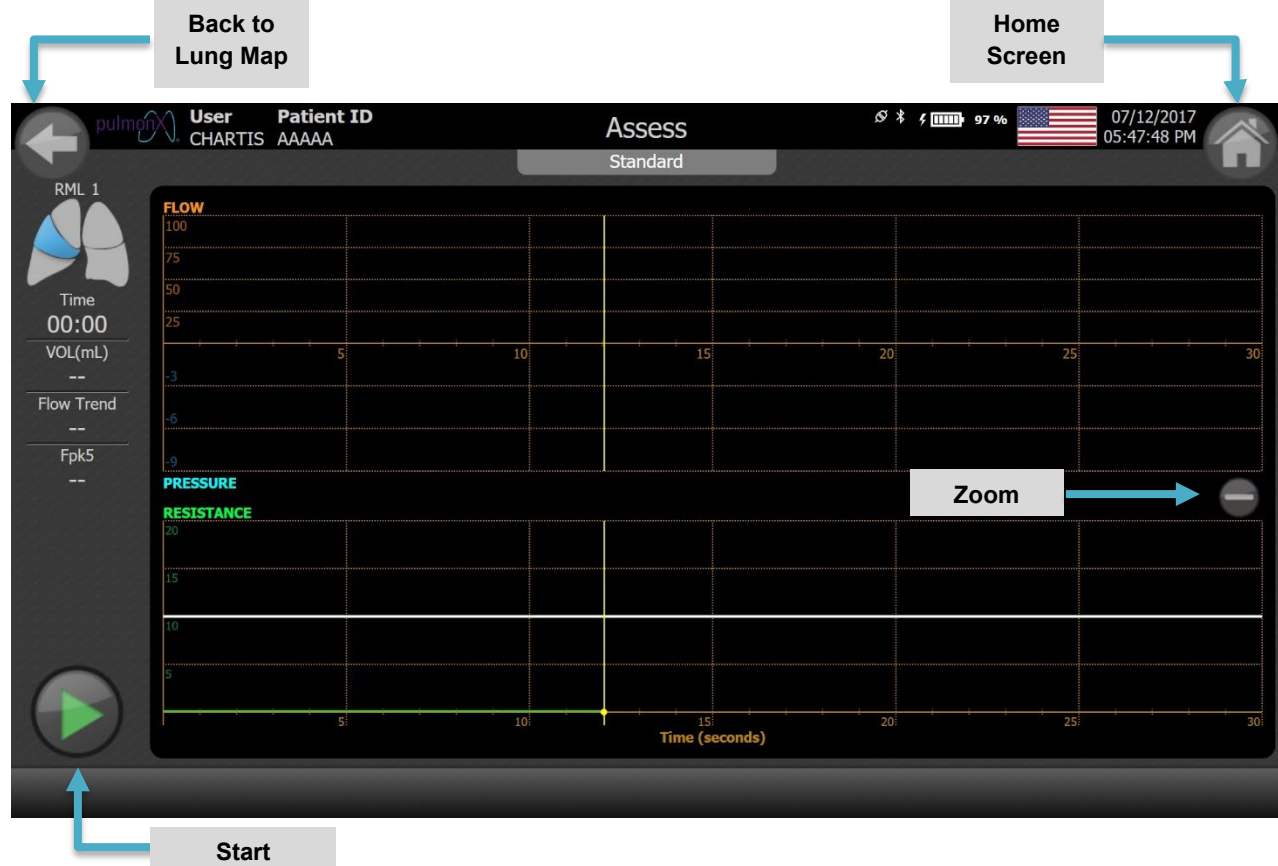

**Assessment**

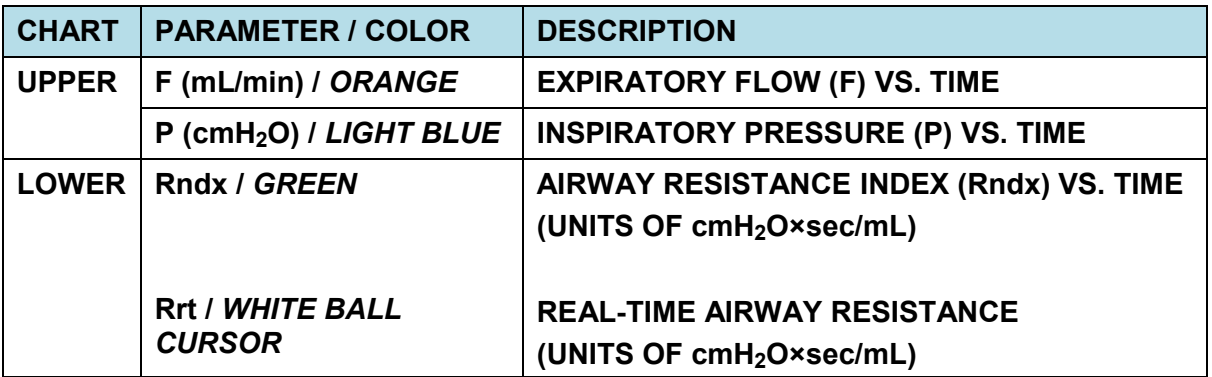

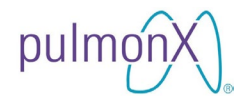

**The baseline state of the combined flow and pressure trace is displayed below. When the dataset reaches the far right of the screen, it continues from the left, overwriting the previous data sweep. Note that the previous data sweep is dimmed to highlight the location of the newest data (yellow vertical cursor).**

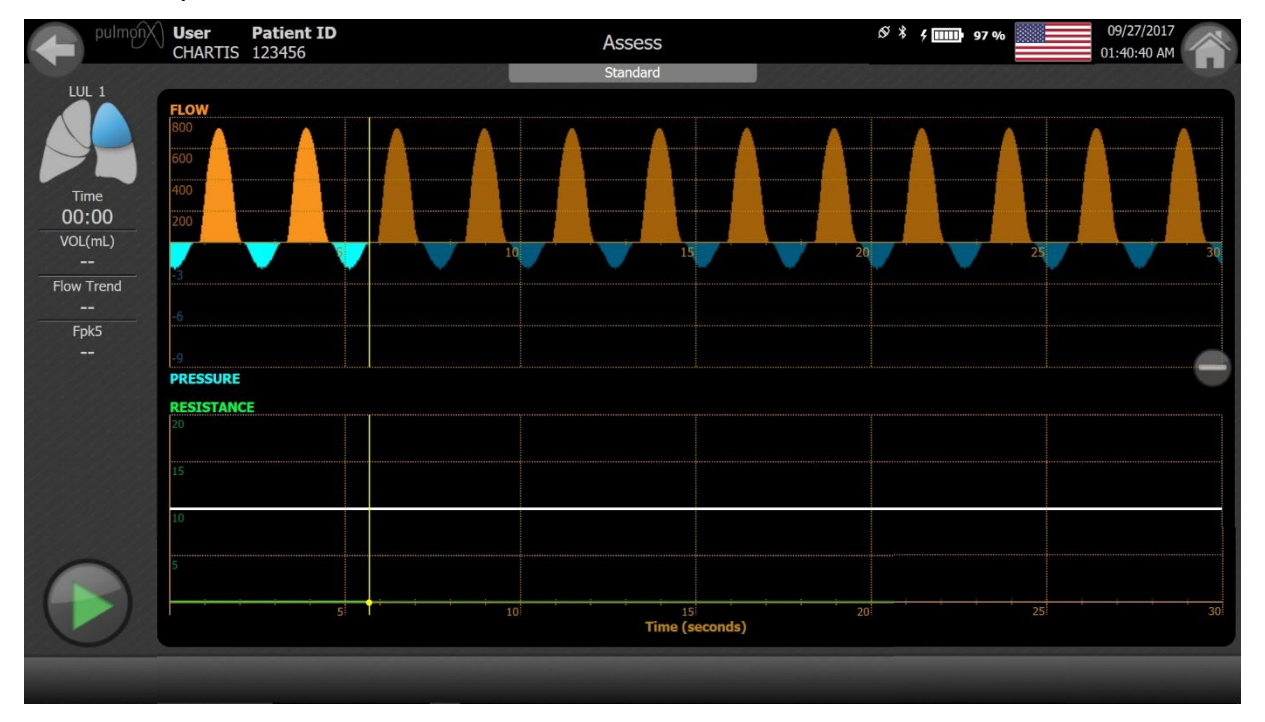

### <span id="page-25-0"></span>**9.4 Performing an assessment**

**Press the START button on the lower right hand corner to initialize the assessment. This collects 10 seconds of baseline flow and pressure data from the isolated airway.**

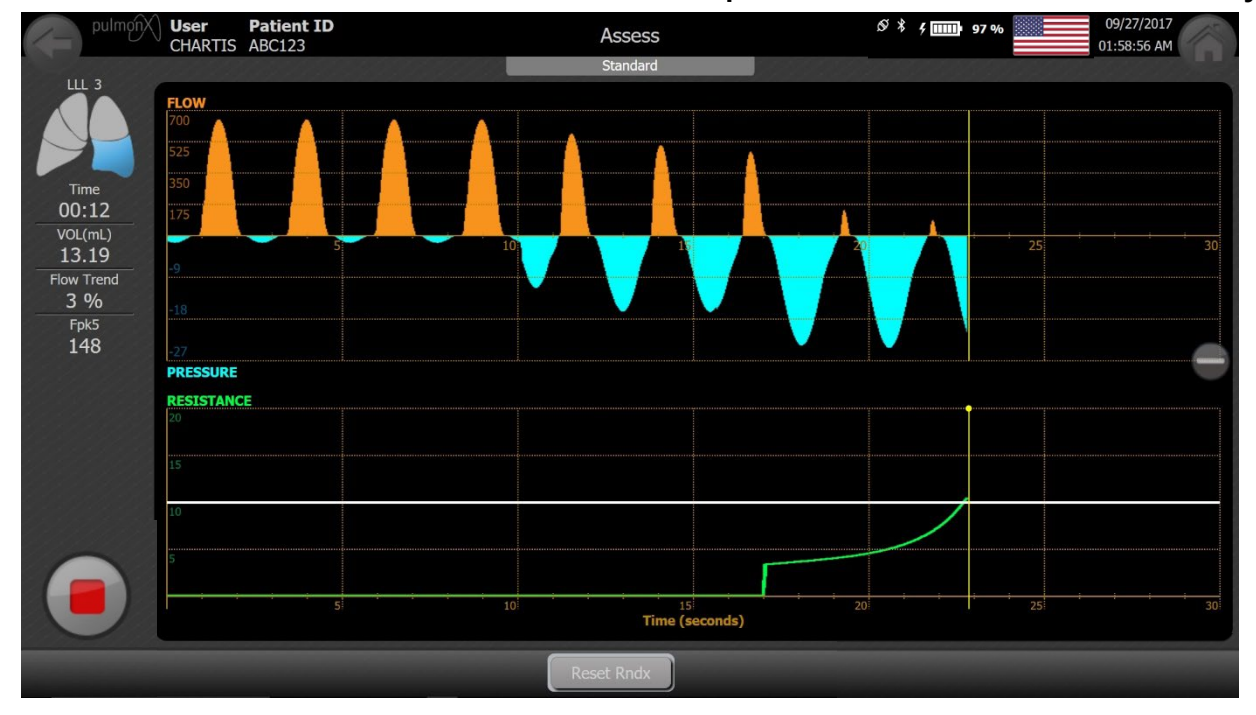

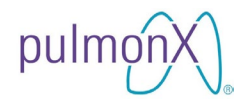

**After the 10-second initialization is complete, the console will close a valve to prevent flow back into the isolated lobe during inspiration. This will result in the inspiratory pressure increasing in magnitude. The top chart autoscales the positive region of the vertical axis based on the maximum value of flow in the 10-second initialization, after which this region is fixed. The top chart continuously autoscales the negative region of the vertical axis based on maximum value of inspiratory pressure throughout the assessment. The bottom chart has a vertical scale fixed at a maximum Rndx of 20 cmH<sub>2</sub>O×sec/mL.** 

#### <span id="page-26-0"></span>**9.4.1 Parameters**

**At the left side of the ASSESS screen, the following parameters are displayed:**

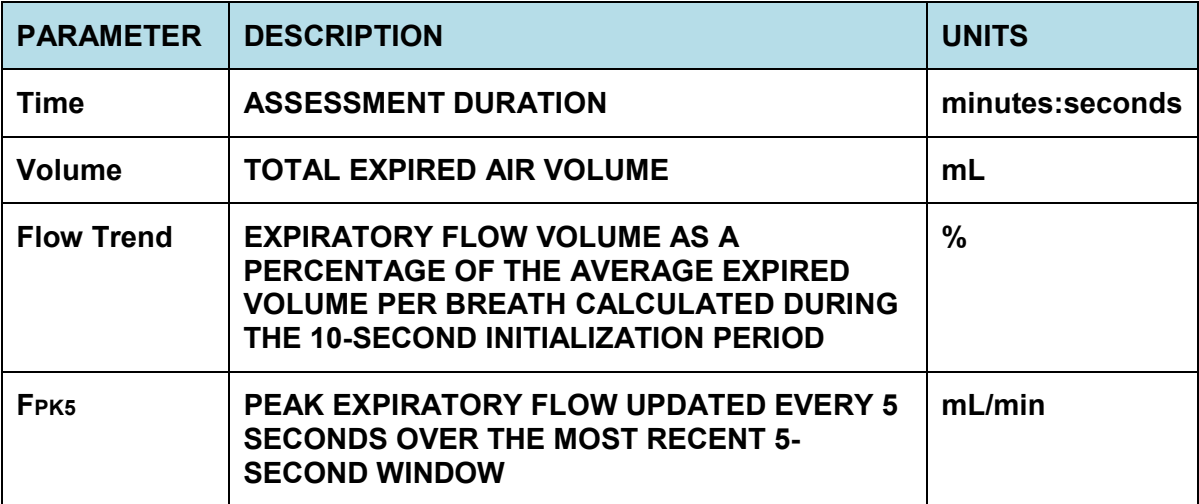

#### <span id="page-26-1"></span>**9.4.2 Window Buttons**

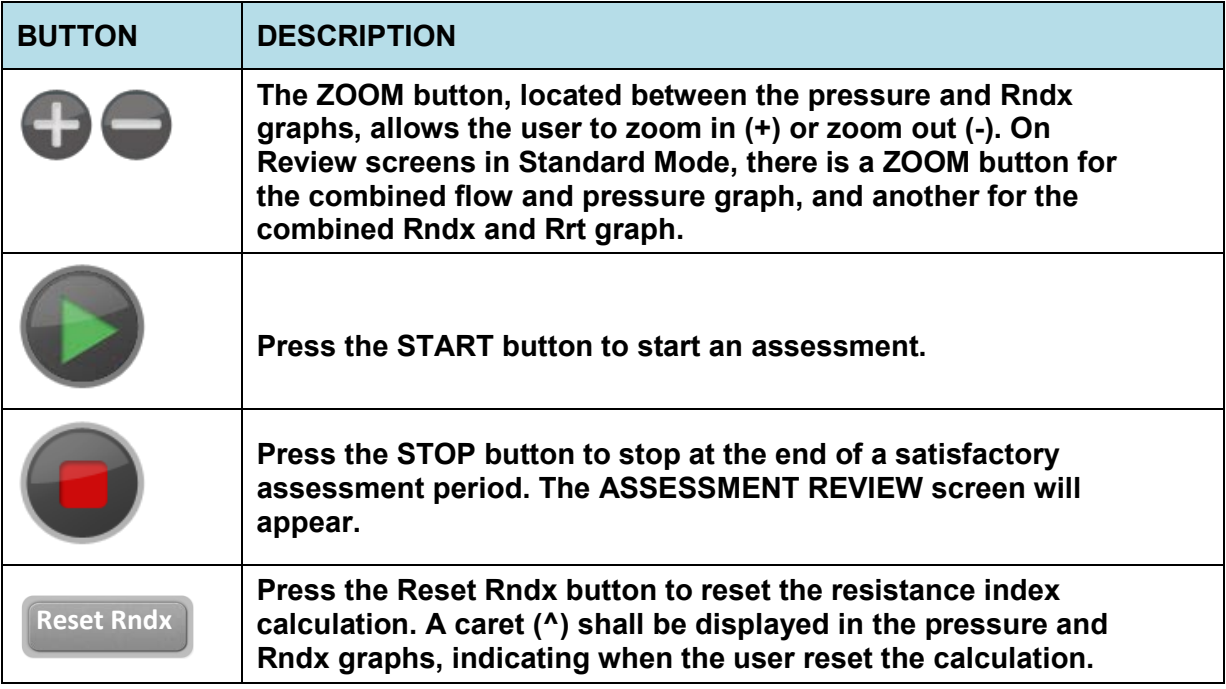

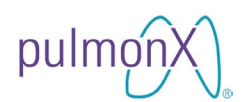

### <span id="page-27-0"></span>**9.4.3 Warnings**

**During an assessment you may see the following warnings flash on the display next to the red flag between the two charts (see below).**

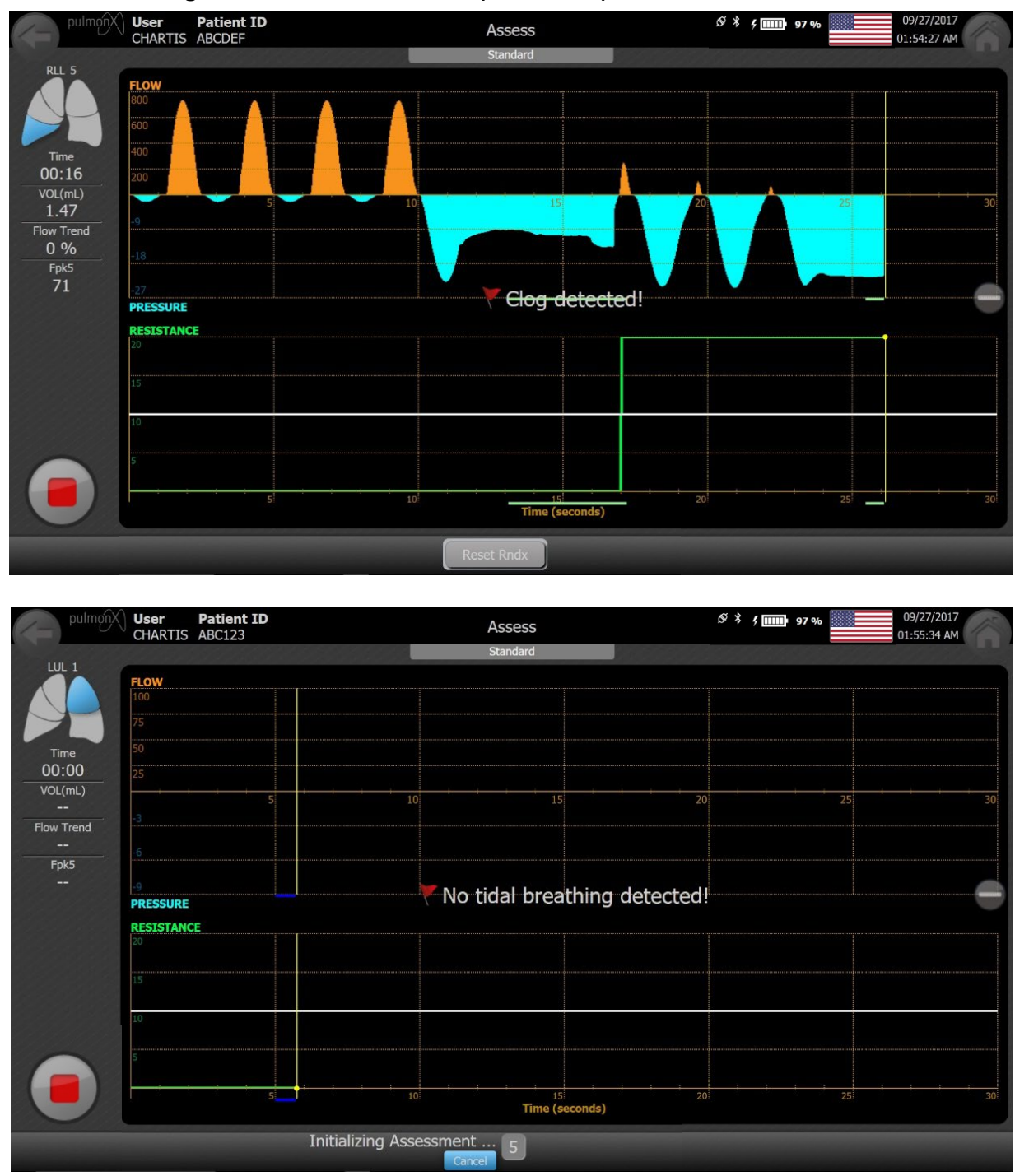

**The following table describes warnings that may be encountered during a Standard Mode assessment.** 

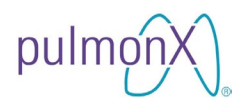

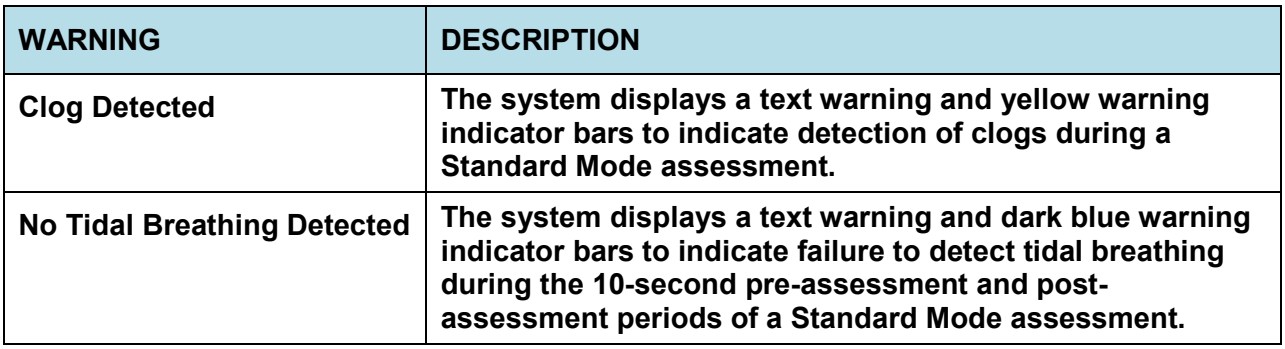

**If enabled on the SETUP screen, the warning bars will be displayed on the Review screens and assessment reports.**

### <span id="page-28-0"></span>**9.4.4 Rndx Trend**

**The 3-image sequence below shows the rise in calculated airway resistance index (Rndx) that may occur during a Standard Mode assessment.**

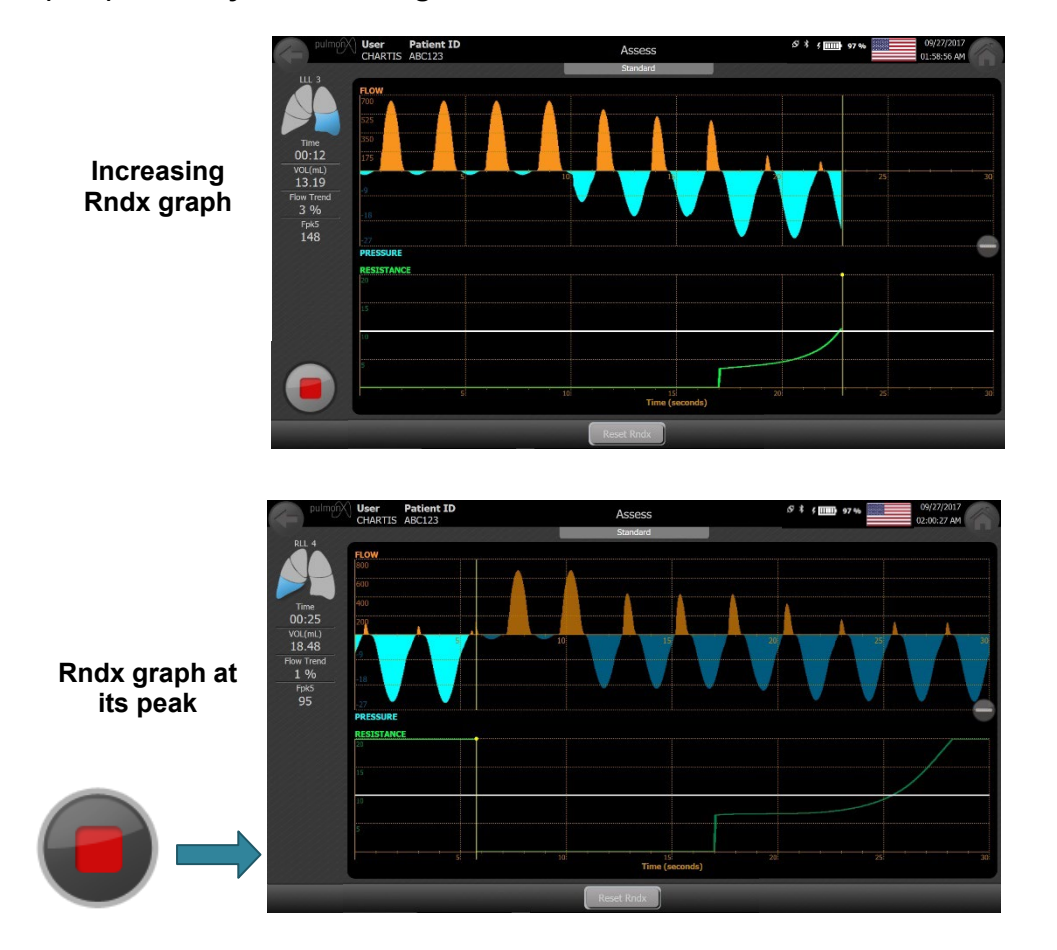

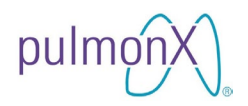

**The STOP button is pressed to end an assessment, and the valve then opens during inspiration, as illustrated by the drop in magnitude of the inspiratory pressure. Ten seconds of post-assessment flow and pressure data are recorded.**

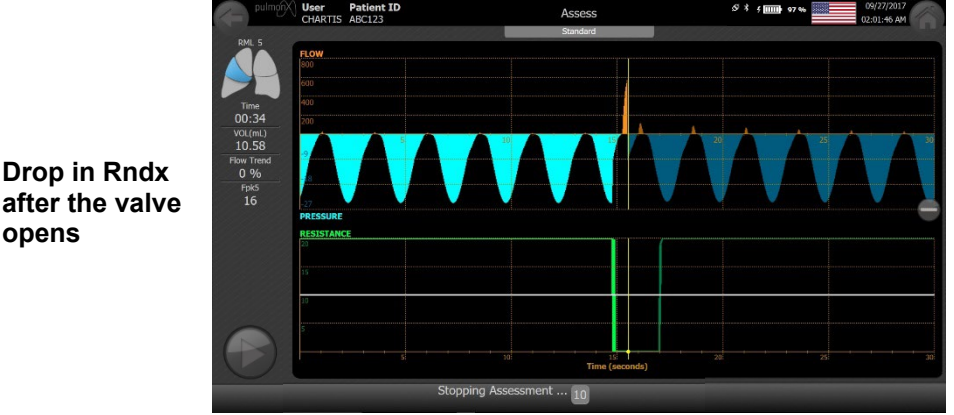

**opens**

#### <span id="page-29-0"></span>**9.5 Post-Assessment Review**

**The ASSESSMENT REVIEW screen appears showing the pre-assessment initialization, assessment period, and post-assessment period, all separated by two vertical white dotted lines. Both the pre-assessment initialization and postassessment periods are dimmed to further highlight the assessment period.**

**Pressure and Flow data (upper chart): Touch and drag the yellow cursors to determine the value of flow (orange) or pressure (light blue) anywhere in the patient assessment dataset.**

**Resistance Index (lower chart): Shows the time history of the airway resistance index (green) and real-time resistance (light blue). Touch and drag the yellow cursors to determine the value of airway resistance index and real-time airway resistance anywhere in the patient assessment dataset.**

**Assess Time: Reports the duration of the assessment.**

**Vol (mL): Reports the total volume exhaled during the assessment.**

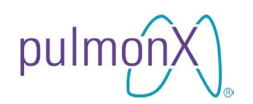

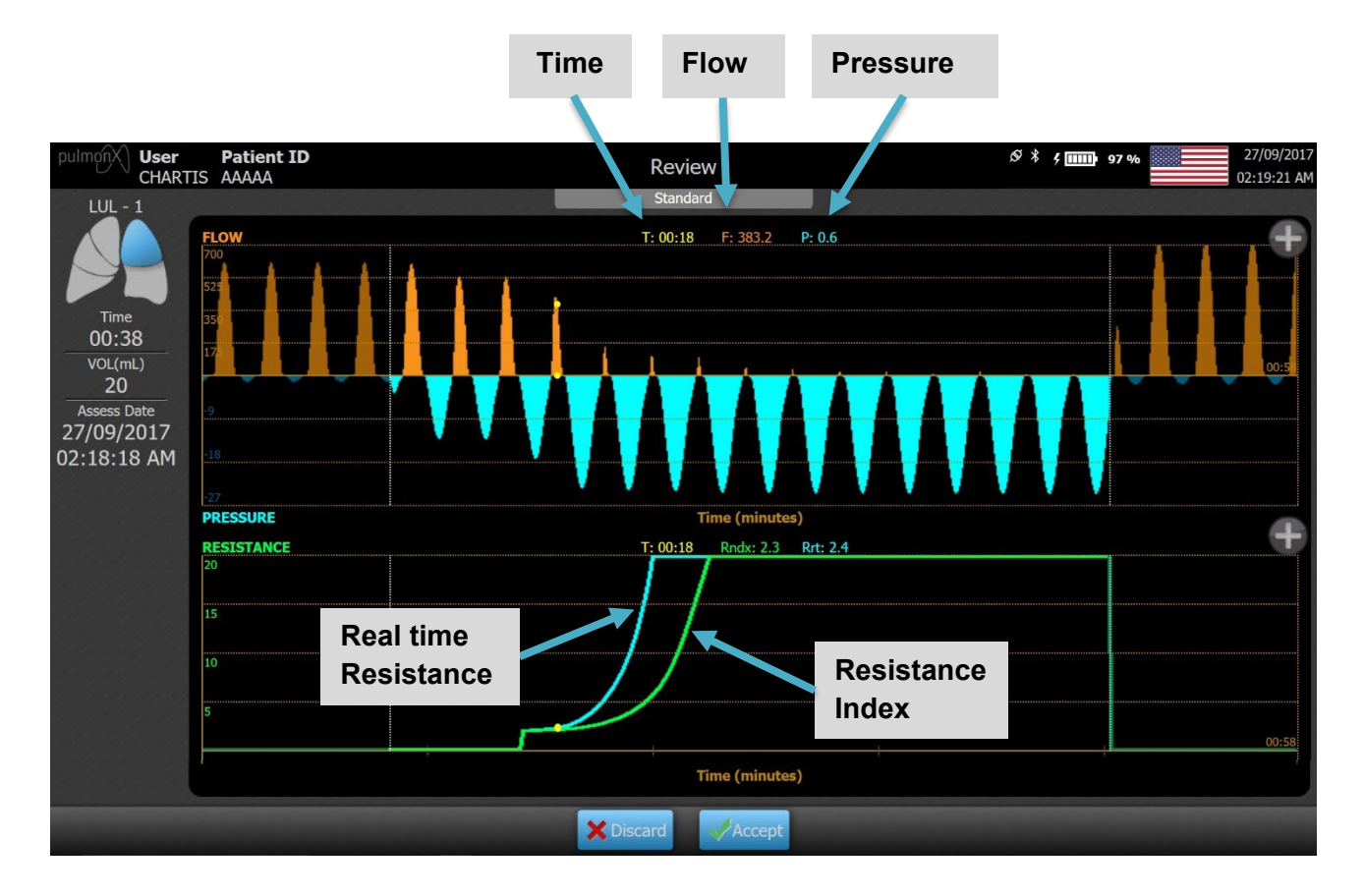

**If there are reasons to discard the assessment, press DISCARD and then press CONFIRM.**

**Otherwise, press ACCEPT to accept the assessment.**

**The system will redirect to the most recently visited airway selection screen (lobar or segmental map). The user can select a new airway for assessment, or the user can press the HOME button to return to the HOME screen (return to 8.3).**

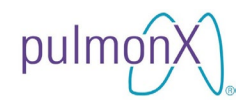

### <span id="page-31-0"></span>**9.6 Performing additional assessments**

**If necessary, deflate the balloon, reposition the catheter, and re-inflate per the Chartis Catheter Instructions for Use. Upon returning to the SELECT AIRWAY screen, the number of assessments will update accordingly.**

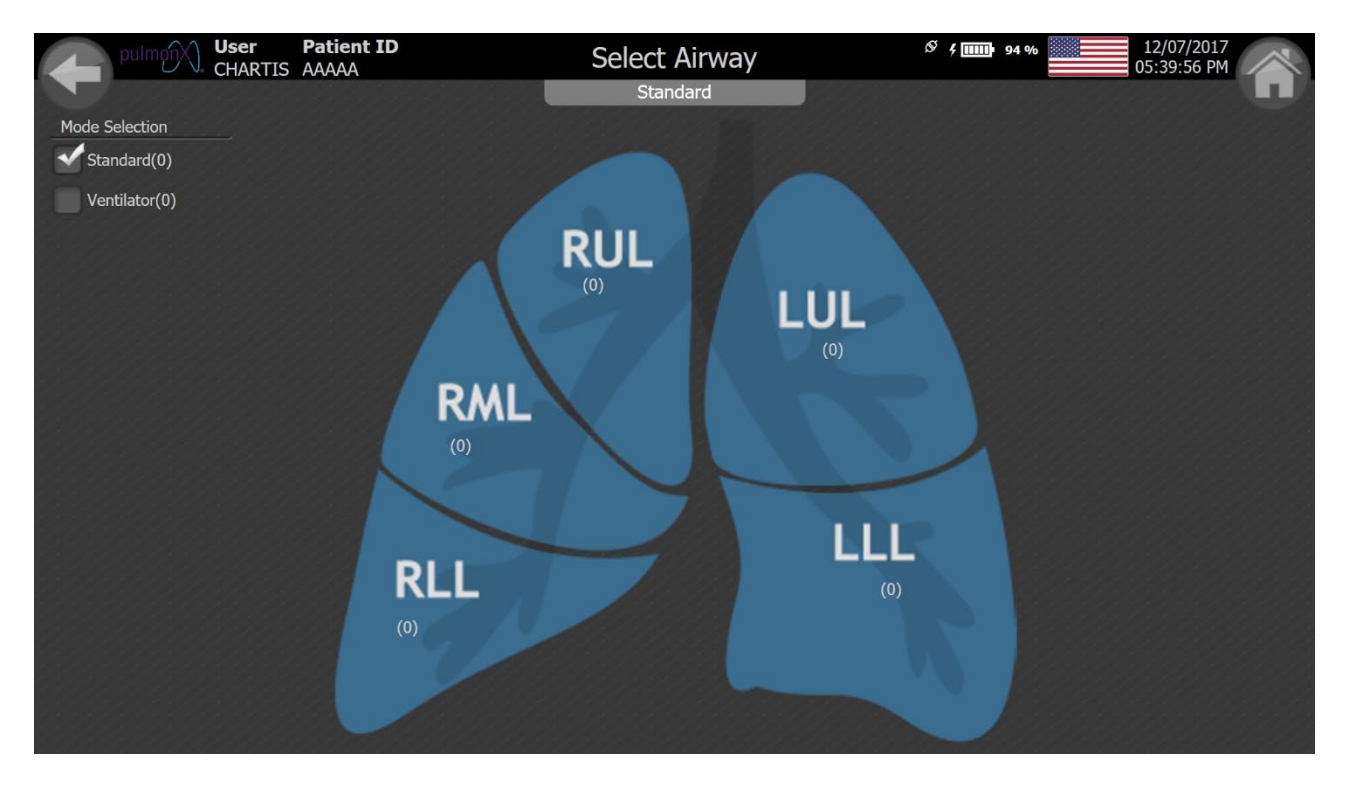

**Perform additional assessment(s) per Section 9.3, ASSESSMENT SCREEN.**

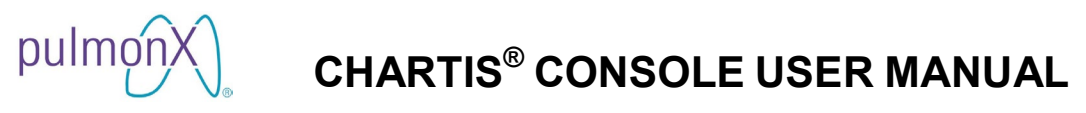

### <span id="page-32-0"></span>**9.7 Patient Review Screen**

**From the HOME screen, press REVIEW to display the PATIENT REVIEW screen. Touch a row to highlight the patient for review, and press REVIEW.**

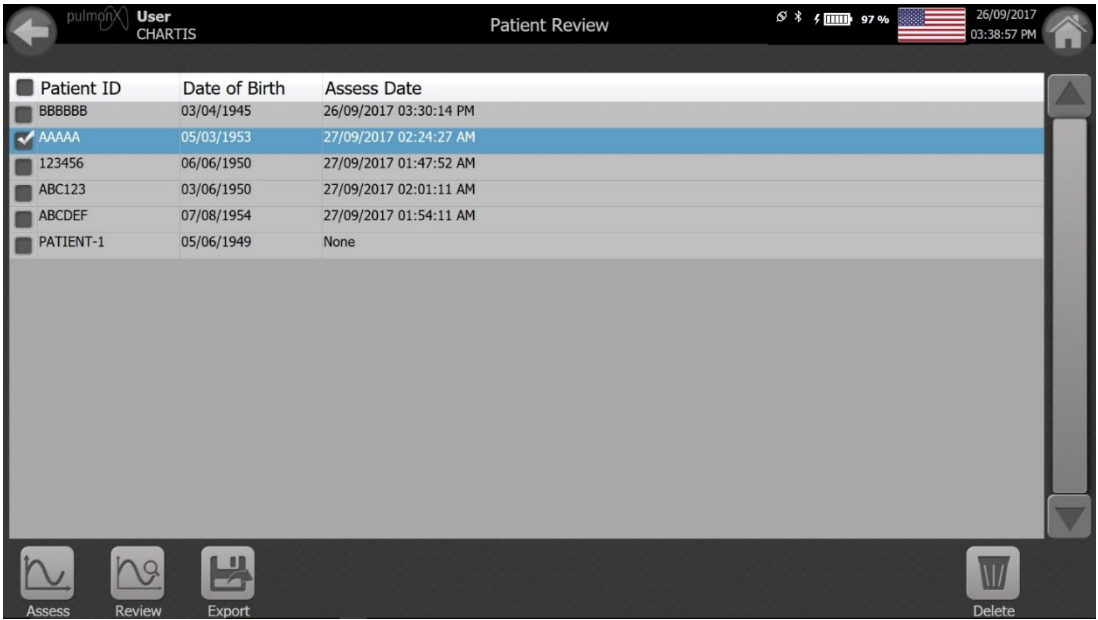

**The SELECT AIRWAY screen appears. Select an airway to review by pressing on the desired area in the diagram. The AIRWAY check boxes can be used to review segmental assessments by pressing SEGMENTAL, pressing a lobe, and then pressing a segment to review (refer to 9.2.2).**

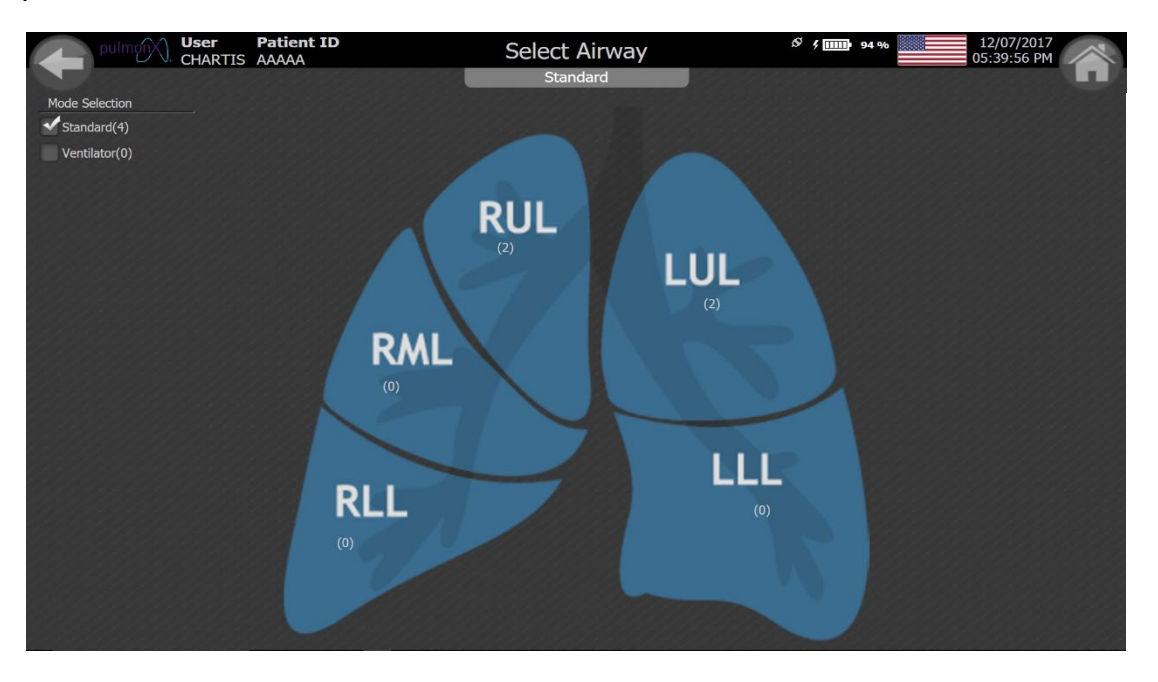

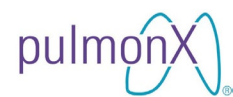

**The ASSESSMENT REVIEW screen appears, and the arrow buttons at the bottom of the screen can be used to toggle through multiple assessments for the same lobe. Touch and drag the yellow cursors to determine the value of flow, pressure, airway resistance index, and real-time airway resistance anywhere in the patient** 

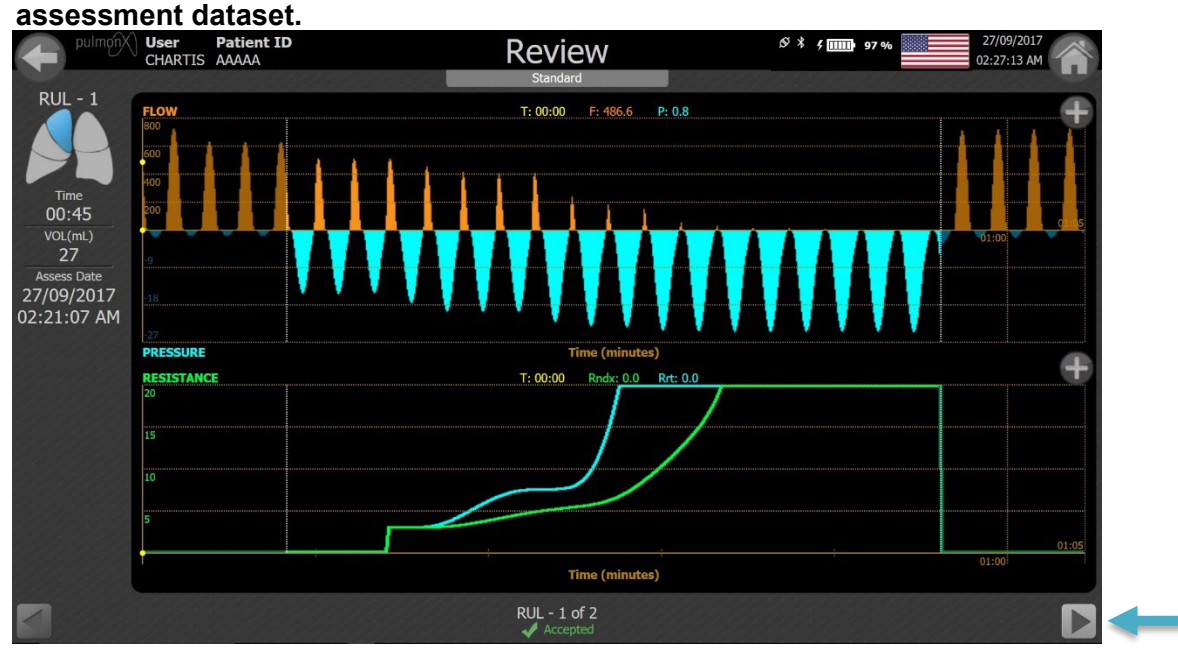

**In the sample image above, it is indicated that the assessment was ACCEPTED. In the sample image below, the assessment was DISCARDED.** 

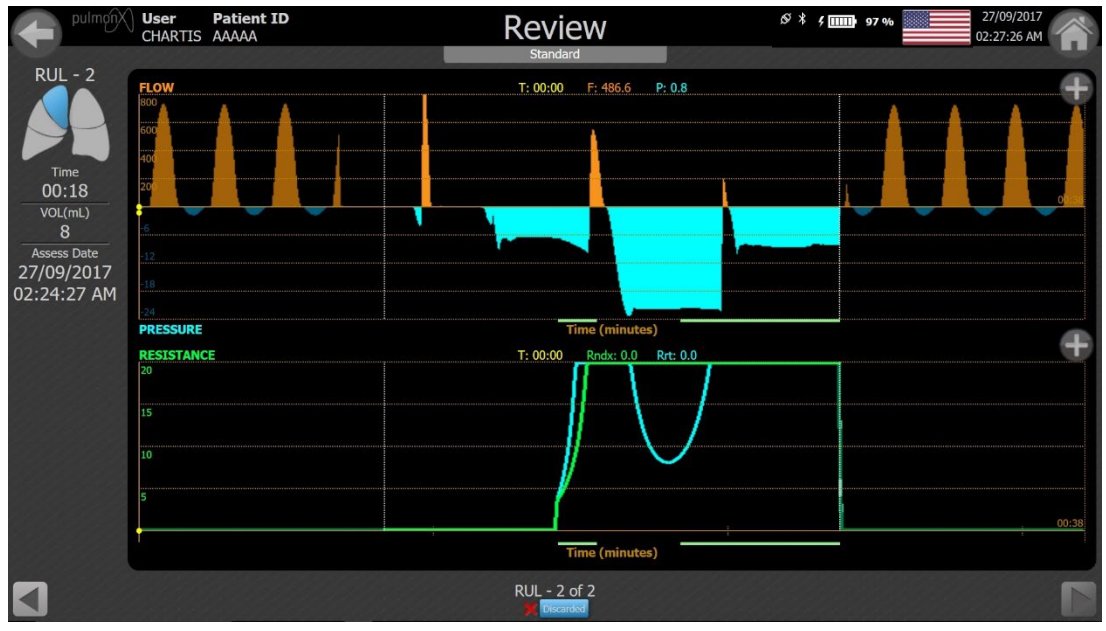

**To zoom in at the cursor location, press the magnifying glass (+) in the upper right corner of the chart. Press the magnifying glass (-) to zoom out. Note: The upper and lower charts zoom controls are independent of each other.** 

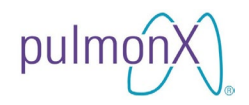

### <span id="page-34-0"></span>**10. Ventilator Mode Patient Assessment**

**Ventilator Mode is a simplified assessment screen to display only flow data when assessing patients under a ventilator. Presence of continuous flow determines presence of CV. As a result, inspiratory pressure is no longer required on display. The valve actuation algorithm does not change between Ventilator and Standard modes.**

### <span id="page-34-1"></span>**10.1 Enabling Ventilator Mode**

**Ventilator mode can be enabled in 2 ways:**

### <span id="page-34-2"></span>**10.1.1 From the Settings Panel**

**On the HOME screen, press the settings icon at the bottom left of the screen (shown below).**

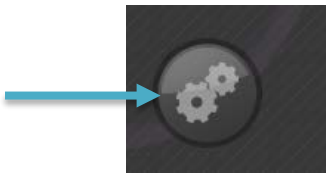

**On the SETUP screen, press the VENTILATOR check box under MODE SELECTION to enable Ventilator Mode. Press the HOME button in the upper right hand corner to return to the HOME screen (return to 8.3).**

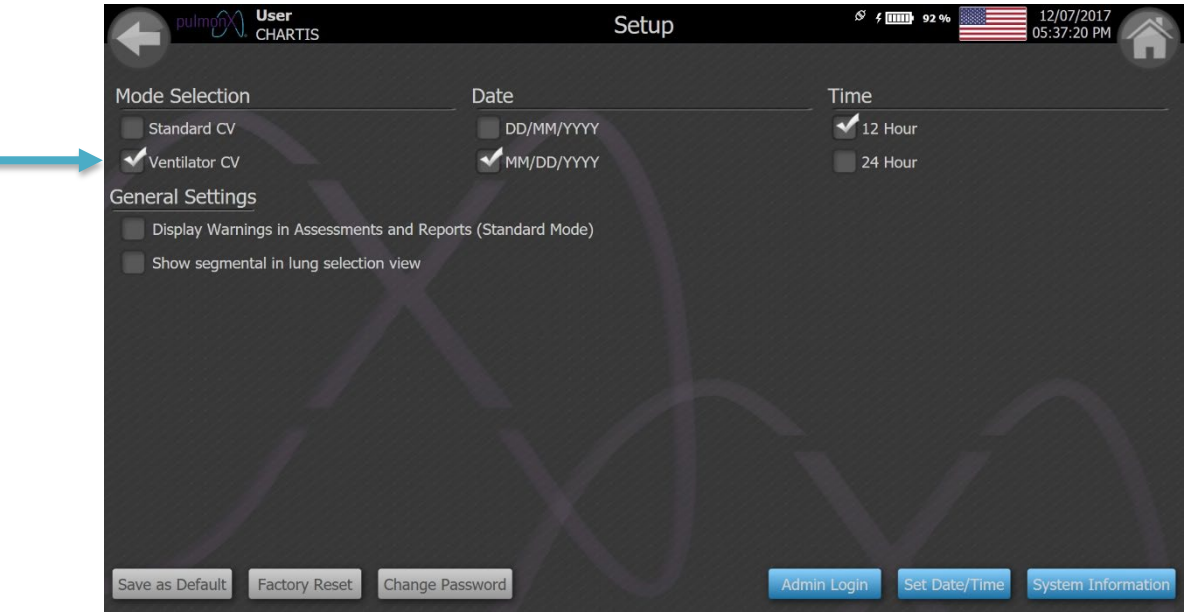

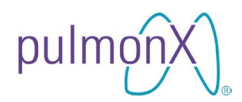

### <span id="page-35-0"></span>**10.1.2 On the Select Airway Screen**

**Before performing an assessment, the SELECT AIRWAY screen provides the user the ability to select the mode of assessment.**

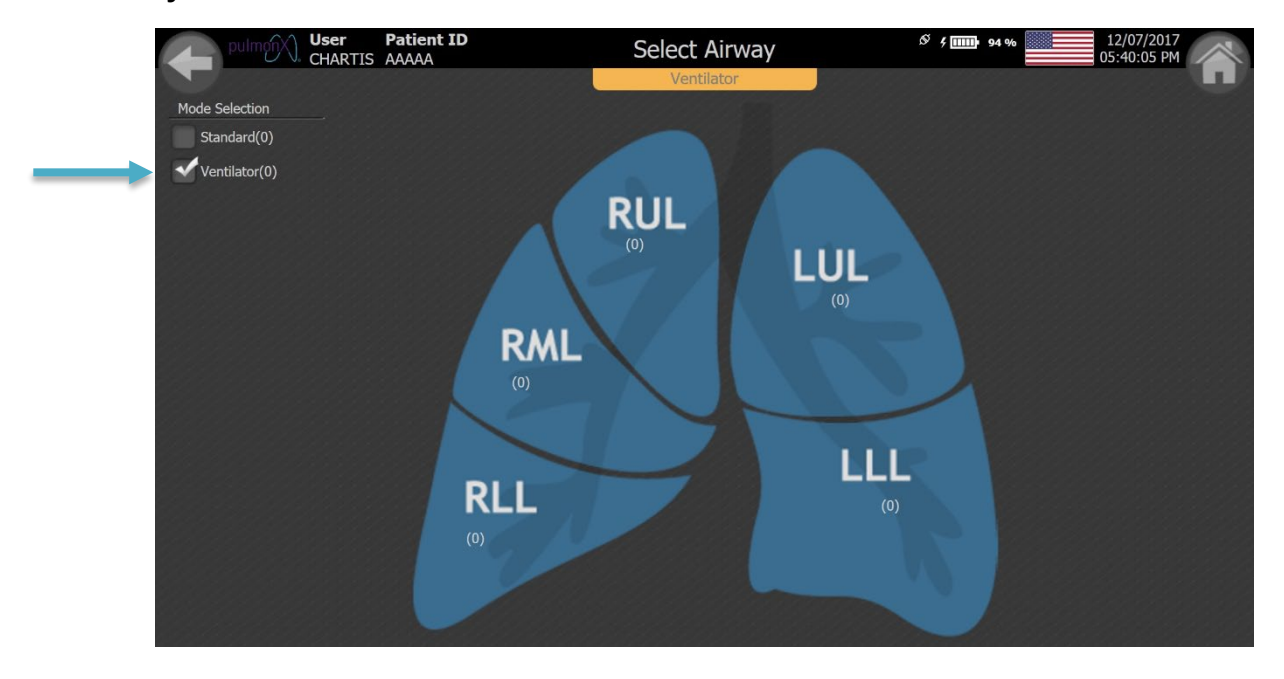

### <span id="page-35-1"></span>**10.2 Performing an Assessment**

**The steps leading up to an assessment such as creating a patient (refer to Section 9.1 for Patient Information) and selecting a lobe (see Section 9.2 for Select Lobe Screen) are the same as Standard Mode. The assessment screen for ventilator mode is similar to the Standard Mode except it does not show the combined Flow and Pressure trace (see 9.3). The upper chart shows only 30 seconds of positive expiratory flow while the lower chart shows 2 min of flow data. The Peak Flow Trend that is displayed in the Ventilator mode is the Expiratory Peak Flow during assessment expressed as a percentage of the average peak flow calculated in the 10-second pre-assessment period. Navigating the POST-ASSESSMENT REVIEW screen is the same as for Standard Mode assessments (refer to Section 9.5).**

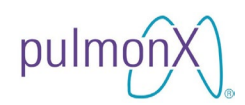

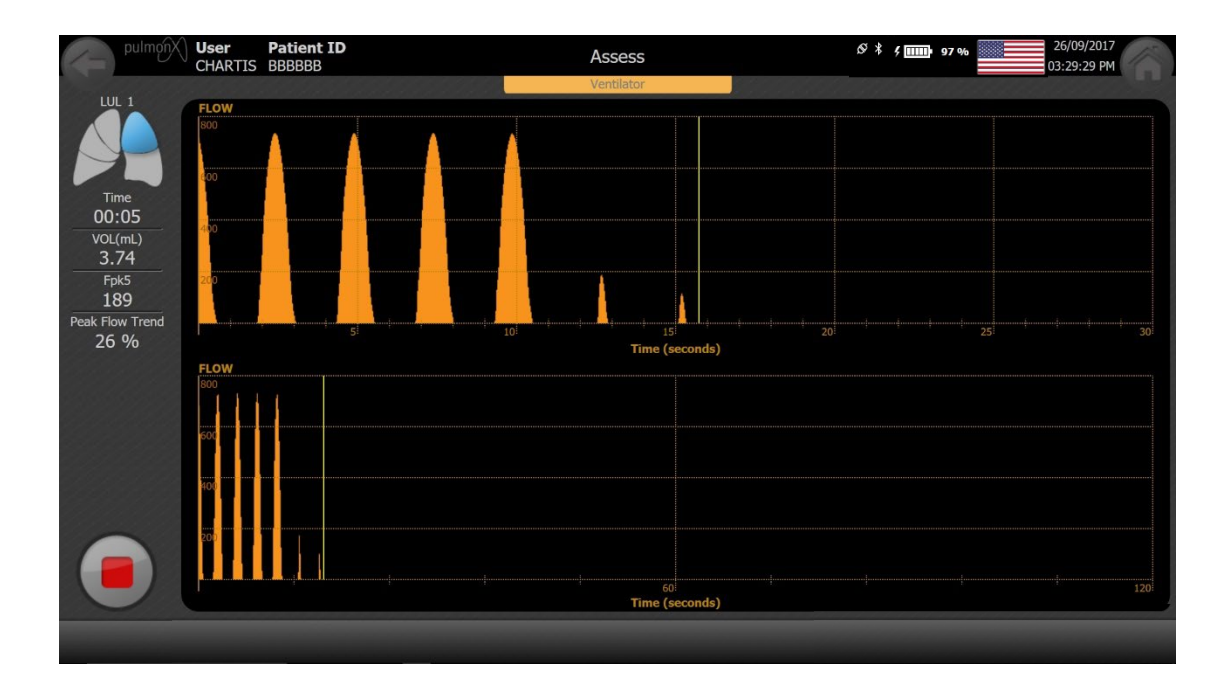

### <span id="page-36-0"></span>**10.3 Reviewing an Assessment**

**Follow the same steps for Standard Mode to review a Ventilator Mode assessment (refer to Section 9.7). The REVIEW screen for Ventilator Mode will only display the summary Flow chart and Volume measurement.**

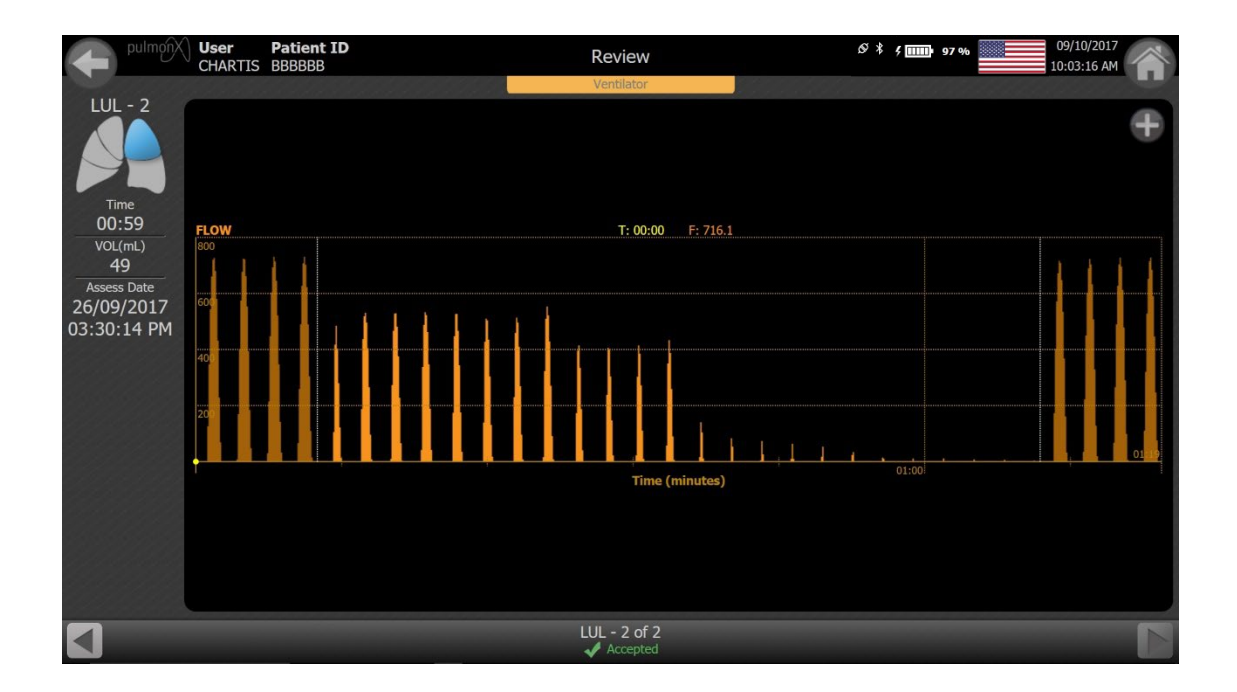

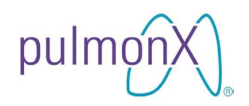

### <span id="page-37-0"></span>**11. Exporting Patient Assessment Data**

**Insert a USB flash memory device into the USB-A port on the side of the touchscreen tablet computer.**

*Warning No other type of device is approved for connection to the touchscreen tablet computer USB ports including, but not limited to, keyboards, mice or other pointing devices, powered memory devices (which require external power to operate), still cameras, video cameras, music players, and other multimedia devices.*

**From the PATIENT REVIEW screen, press the checkbox next to the patient (or double- press the row) to select it, and then press EXPORT.**

**The patient data files, including a report in PDF format for each saved assessment (see below), will be copied to the USB flash memory device.**

**PDF Report Filename Format: [Patient ID]\_[Lobe]-[Assessment #] [Assessment Mode]\_Report.pdf**

**PDF Report Drive Location: [Drive]:\Pulmonx\ChartisConsole\patient\_data\[Patient ID]\_[Assessment Mode]**

**[Assessment Mode] will be either STD (Standard Mode) or VEN (Ventilator Mode).**

**When exporting patient data from the Chartis Console, you must complete the data export process by pressing OK to this message before removing the USB flash memory device.**

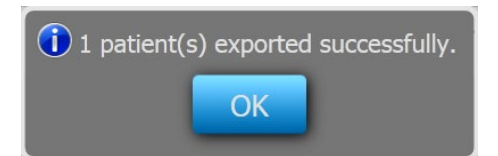

**NOTE: Removing the USB device before the data export process is complete will corrupt the data on the USB flash memory device.**

*Warning Wait 10 seconds before removing the USB device.*

**The reports can be opened on any Windows PC system with a PDF viewer. The report is password protected and requires the same password that was used to login to the user account when the patient was exported.**

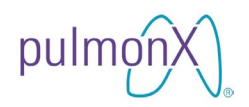

#### **Sample PDF reports for Standard Mode and Ventilator Mode are shown below:**

#### **SAMPLE STANDARD MODE ASSESSMENT REPORT**

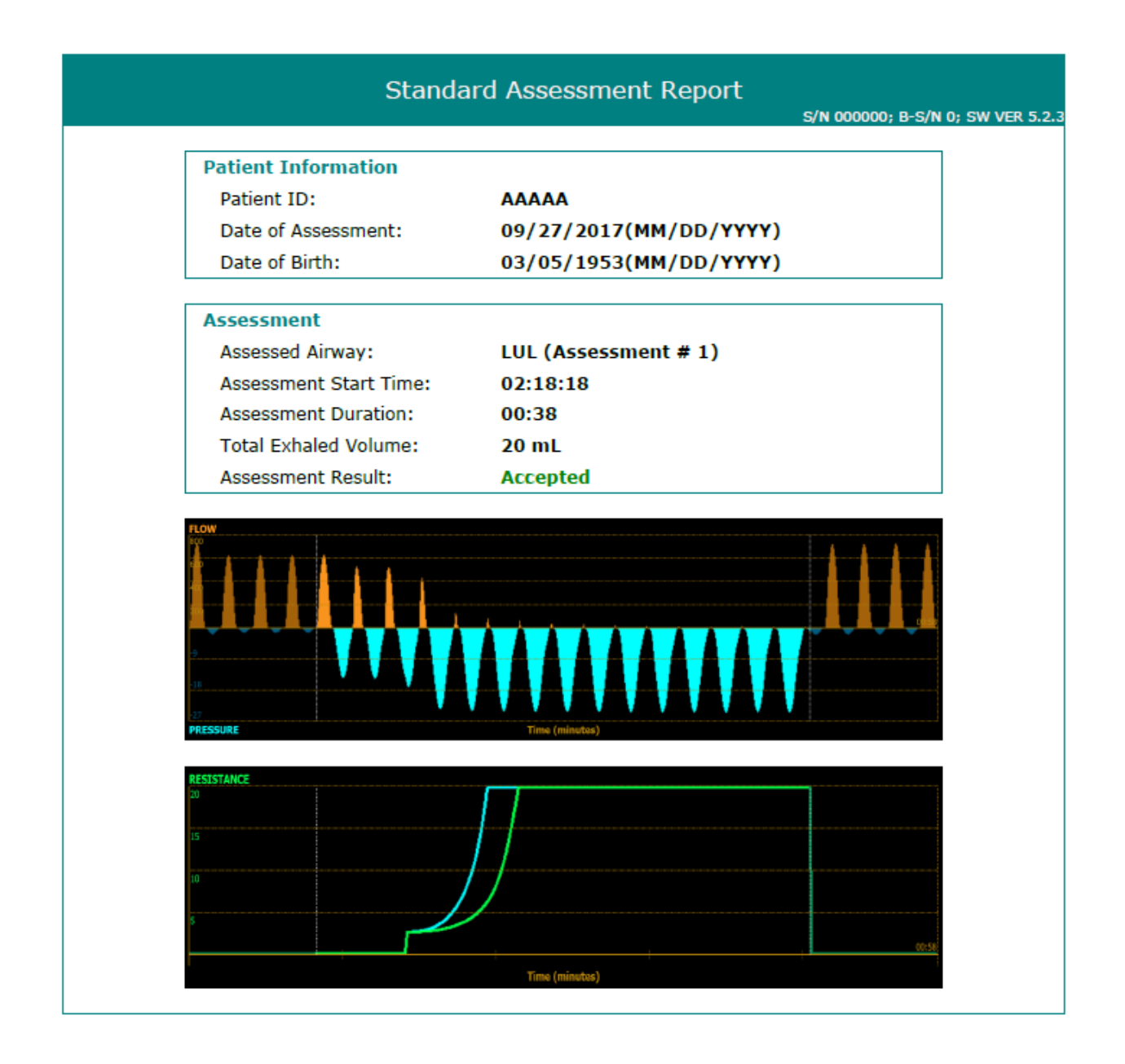

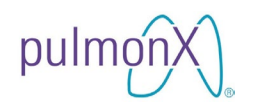

#### **SAMPLE VENTILATOR MODE ASSESSMENT REPORT**

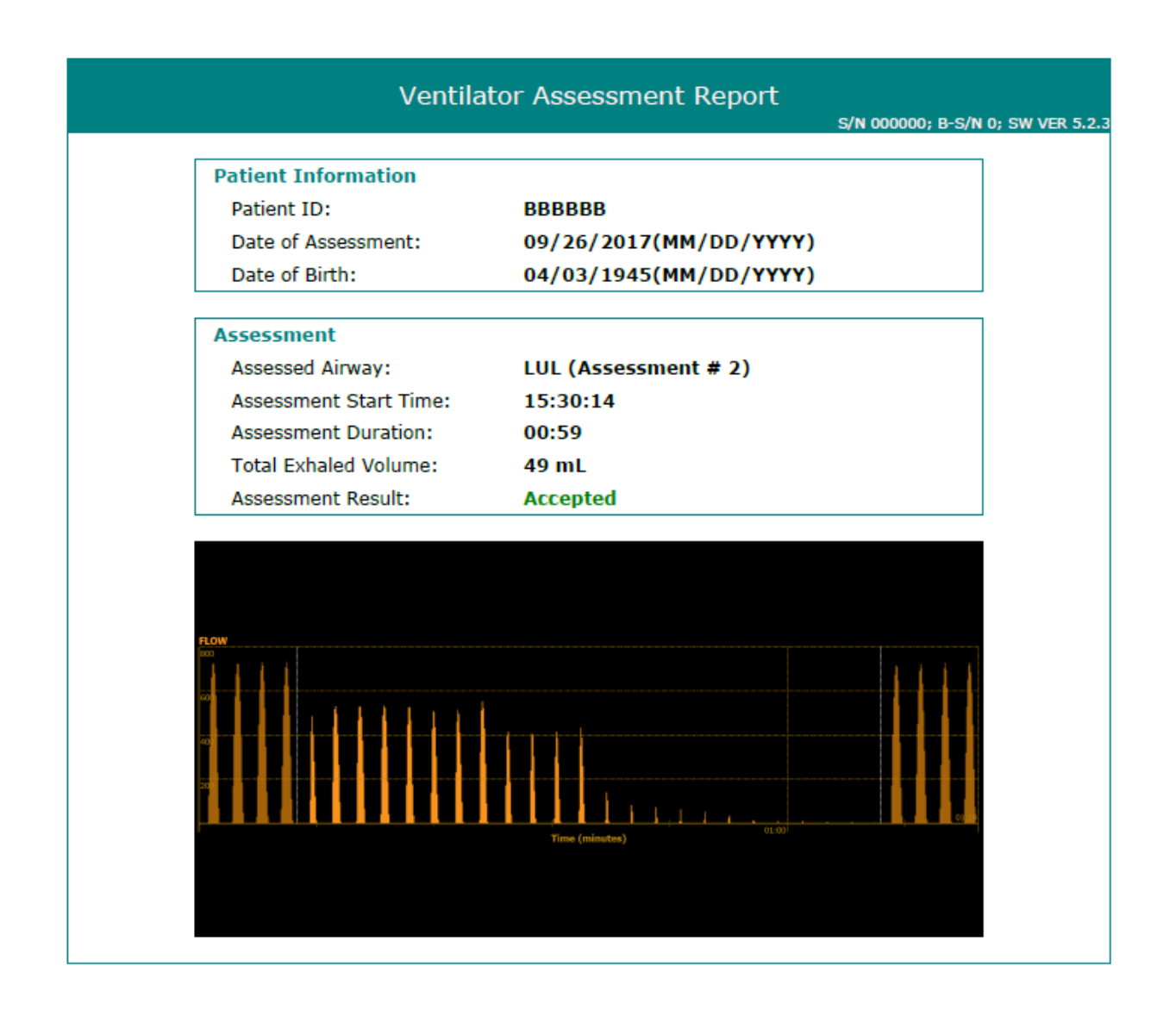

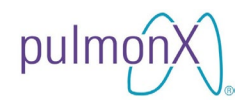

### <span id="page-40-0"></span>**12. Interpreting Assessment Reports**

**An example output for an acceptable Chartis System assessment is shown below. While reviewing collateral ventilation status of an assessment report, there are several important items to note, including:** 

- 1) The report should demonstrate consistent tidal breathing prior to start of assessment. This indicates that the patient was adequately sedated. Ensuring adequate sedation will aid in achieving complete sealing of the assessed airway with the Chartis system.
- 2) Duration of the assessment should be 2 minutes or longer.
- 3) Throughout the assessment, consistent deeper negative pressure should be observed. This indicates that proper catheter balloon positioning and sealing was achieved.
- 4) At the end of the assessment, the total volume of air exhaled by the patient during the assessment should have been greater than 50 ml.
- 5) During the post-assessment period, ensure that tidal breathing pattern returned.
- 6) If the report indicates that the patient coughed, the catheter tip clogged, or the balloon seal was lost in such a manner that affect the assessment, then the assessment should be repeated.
- 7) During the assessment, if there was an instantaneous loss or drop in flow within the first 30 seconds and flow did not resume, the assessment should be repeated.

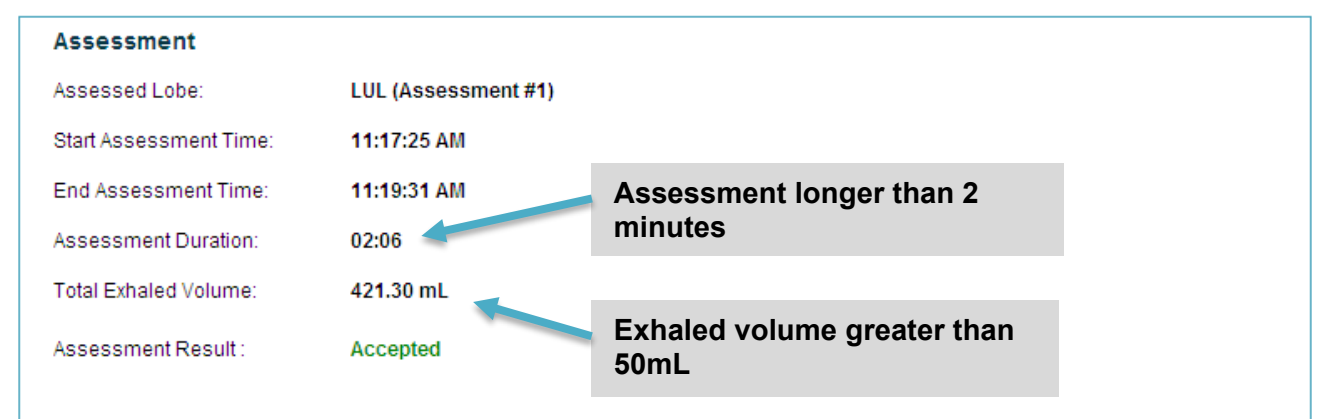

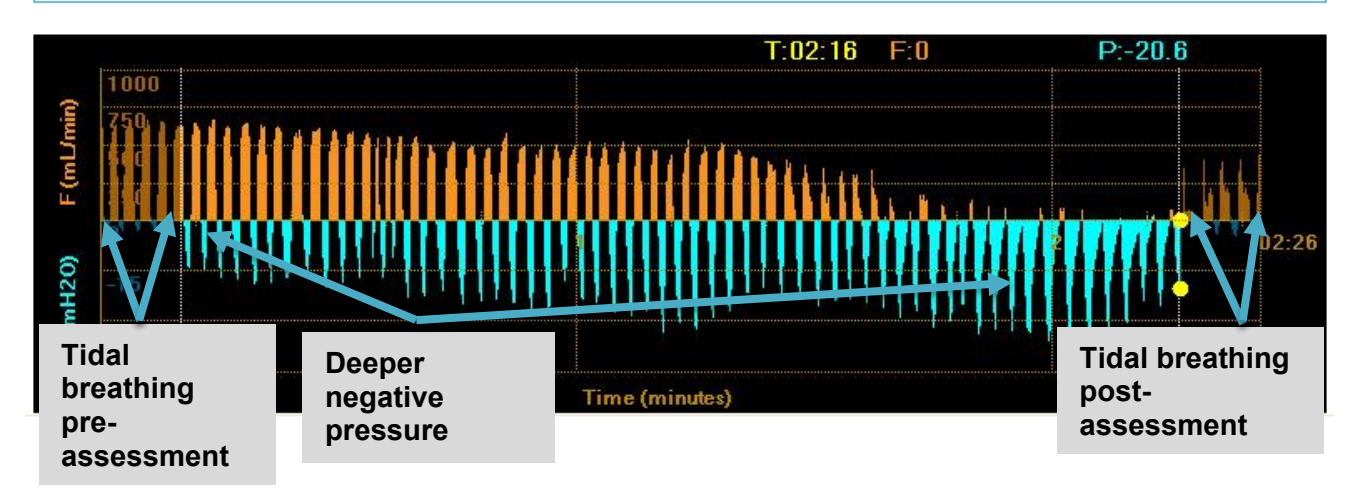

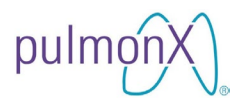

#### **Assessment report of an airway that has Little or No Collateral Ventilation**

- 1. When high resistance to collateral ventilation or high collateral resistance is noted, the Chartis assessment indicates that the assessed airway has little or no collateral ventilation (is CV negative or CV-).
- 2. An example of a report for a CV- assessment is shown below.
- 3. The key features of a CV- assessment include:
	- a. The peaks of the flow indicator waveforms (orange) show a steady downward trend.
	- b. The Airway Resistance index (Rndx) and / or Real-time Airway Resistance (Rrt) profile lines climb in a stepwise and steady fashion.
	- c. Potential artifacts to avoid include:
		- i. Instantaneous climbing of the Rndx and Rrt lines should not be considered a CV- assessment. This observation could be an artifact of an underlying issue such as clogging of the catheter tip.
		- ii. An instantaneous drop in flow seen within the first 30 seconds of the assessment should not be considered a CV- assessment. This observation could be an artifact of distal airway collapse.

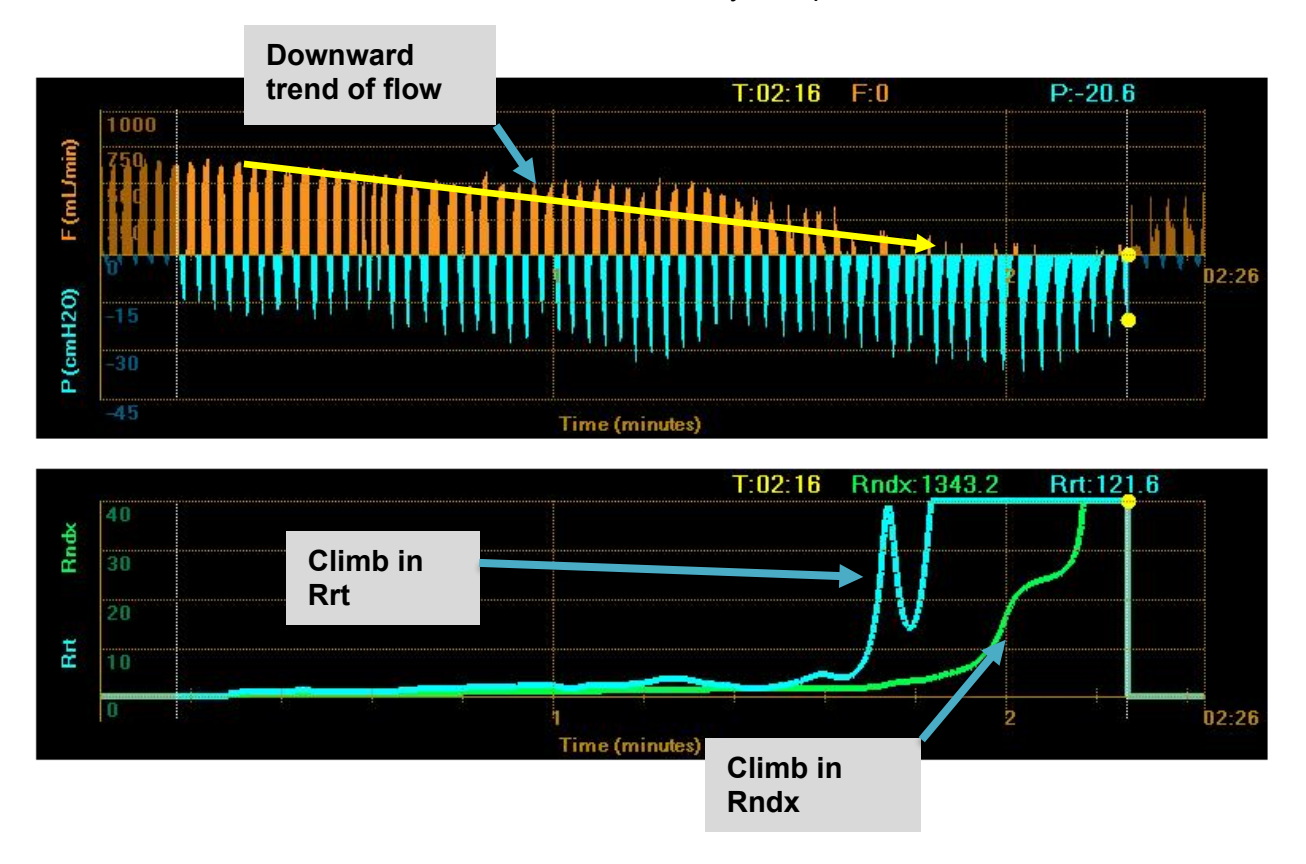

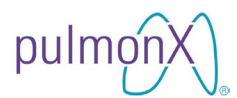

#### **Assessment report of an airway that demonstrates presence of Collateral Ventilation**

- 1. When low resistance to collateral ventilation or low collateral resistance is noted, the Chartis assessment indicates that the assessed airway has high collateral ventilation (CV positive or  $CV+$ ).
- 2. An example of a report for a CV+ assessment is shown below.
- 3. The key features of a CV+ assessment include:
	- a. The peaks of the flow indicator waveforms (orange) remain flat and do not show a downward trend.
	- b. The Airway Resistance index (Rndx) and / or Real-time Airway Resistance (Rrt) profile lines have little or no change and do not steadily increase.

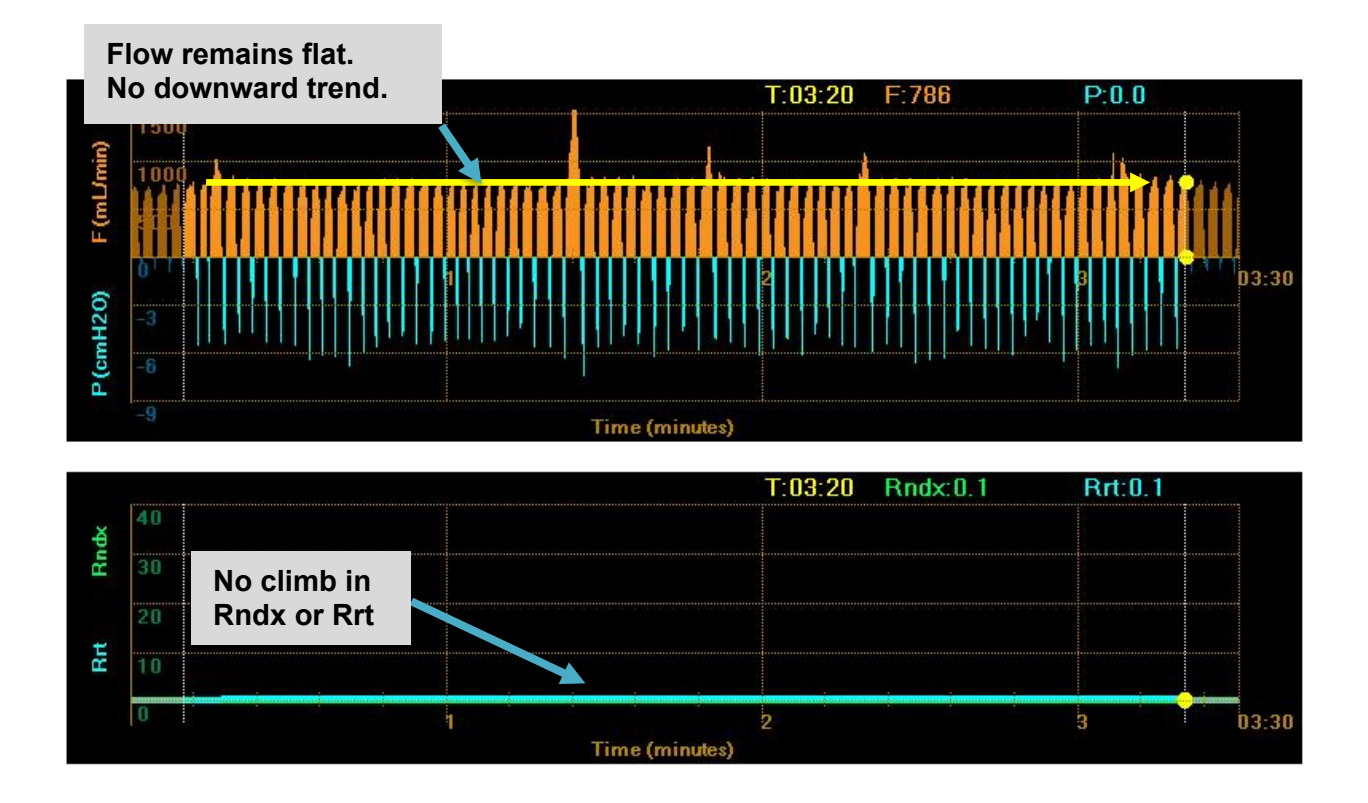

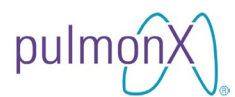

Other measurement anomalies which might affect the outcome of the collateral ventilation assessment include clogged catheter tip, instantaneous drop in flow, loss of balloon seal, and patient coughing. It should be noted that these anomalies can occur together or independently during the course of an assessment.

#### **Assessment report of an airway assessment that has mucous clogging.**

An example of a report with clogging at the catheter tip is shown below.

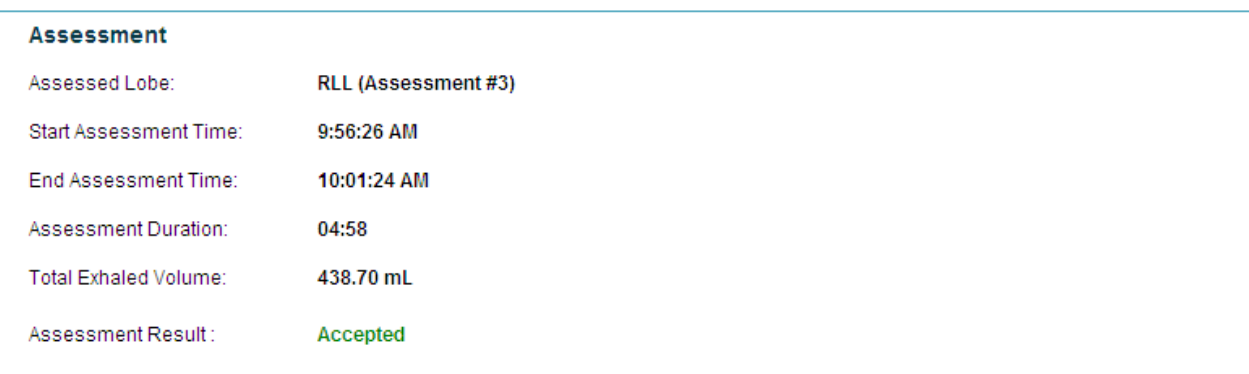

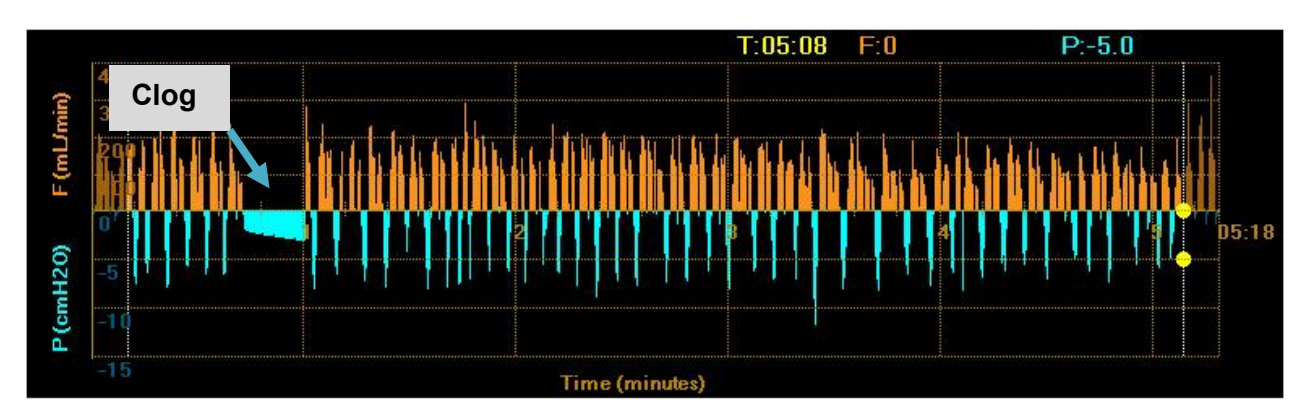

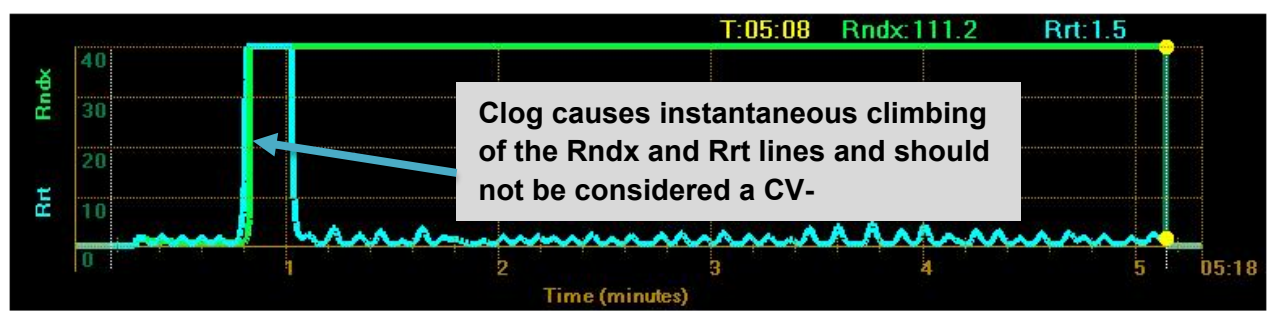

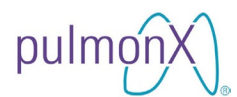

#### **Assessment report of an airway assessment with instantaneous drop in flow.**

An example of a report with an instantaneous drop in flow is shown below.

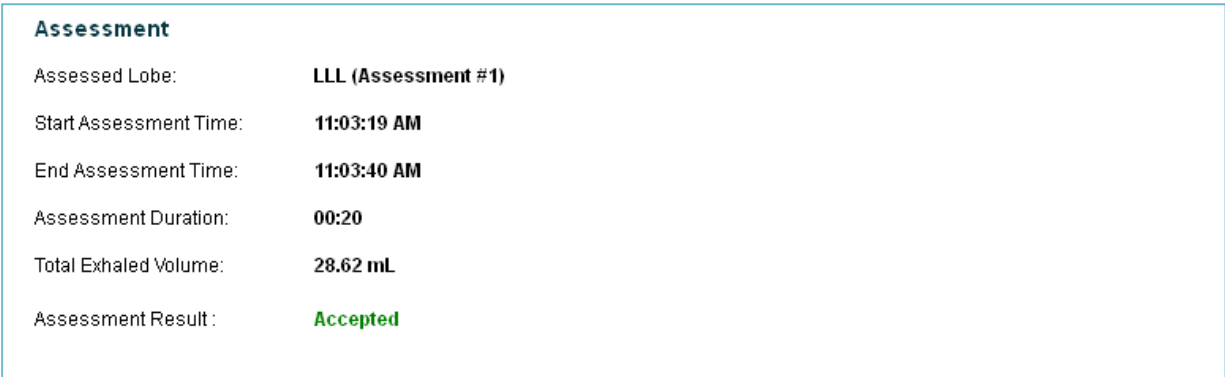

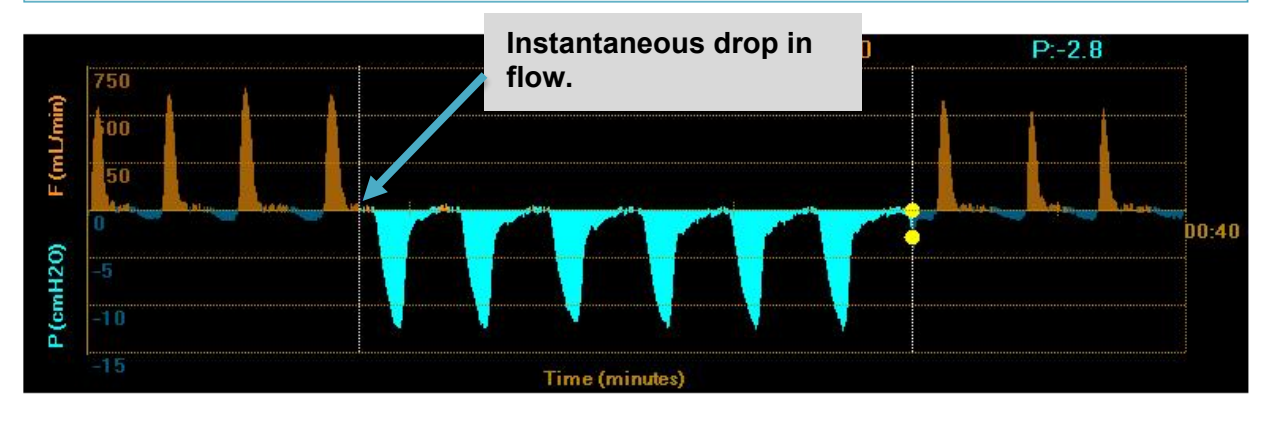

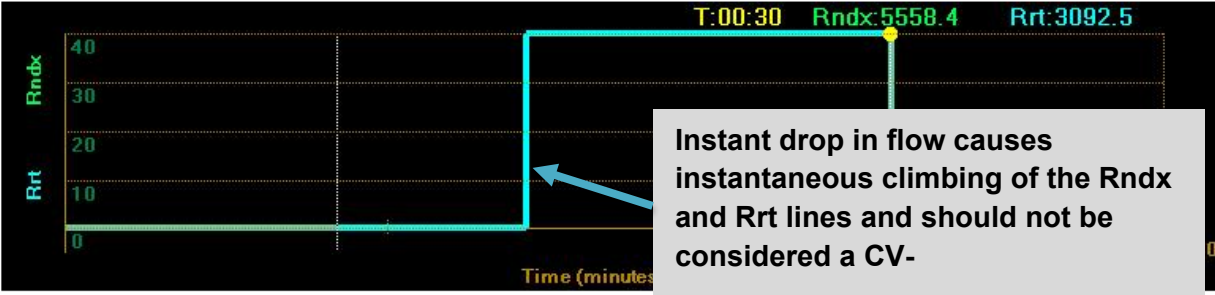

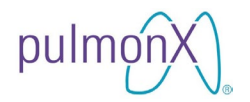

#### **Assessment report of an airway assessment with loss of Chartis Catheter balloon seal.**

An example of a report in which the balloon seal was compromised is shown below.

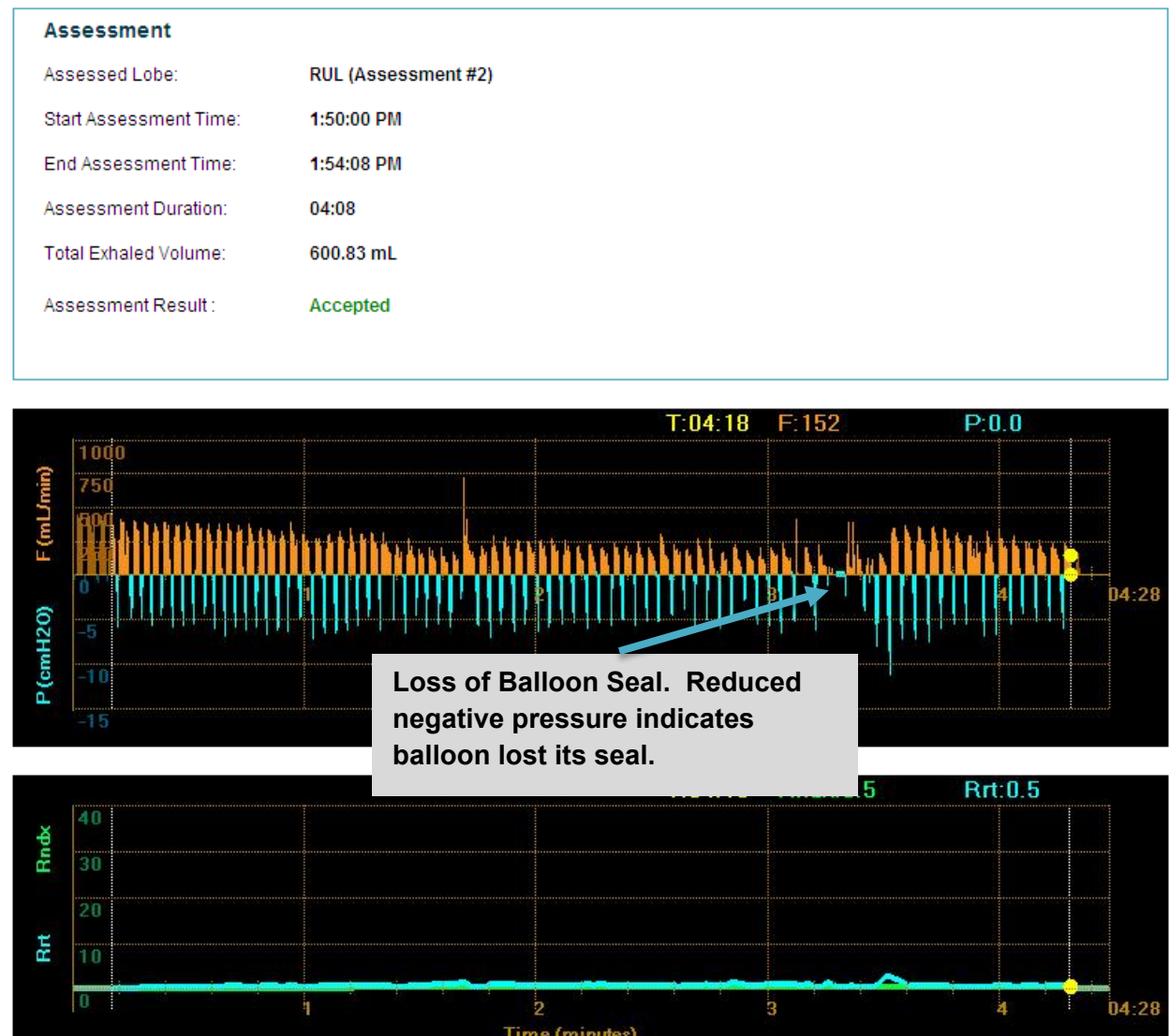

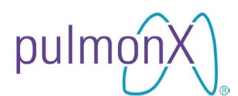

#### **Assessment report of an airway assessment with inadequate Chartis Catheter balloon seal and coughing.**

An example of a report with inadequate balloon seal at the beginning of the assessment and a cough at the end of the assessment is shown below.

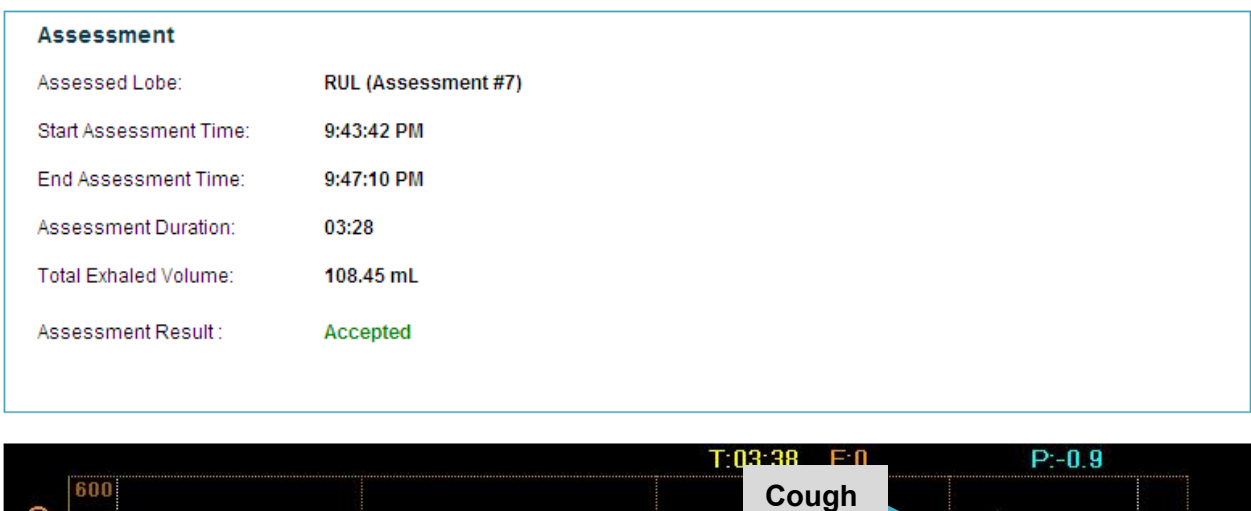

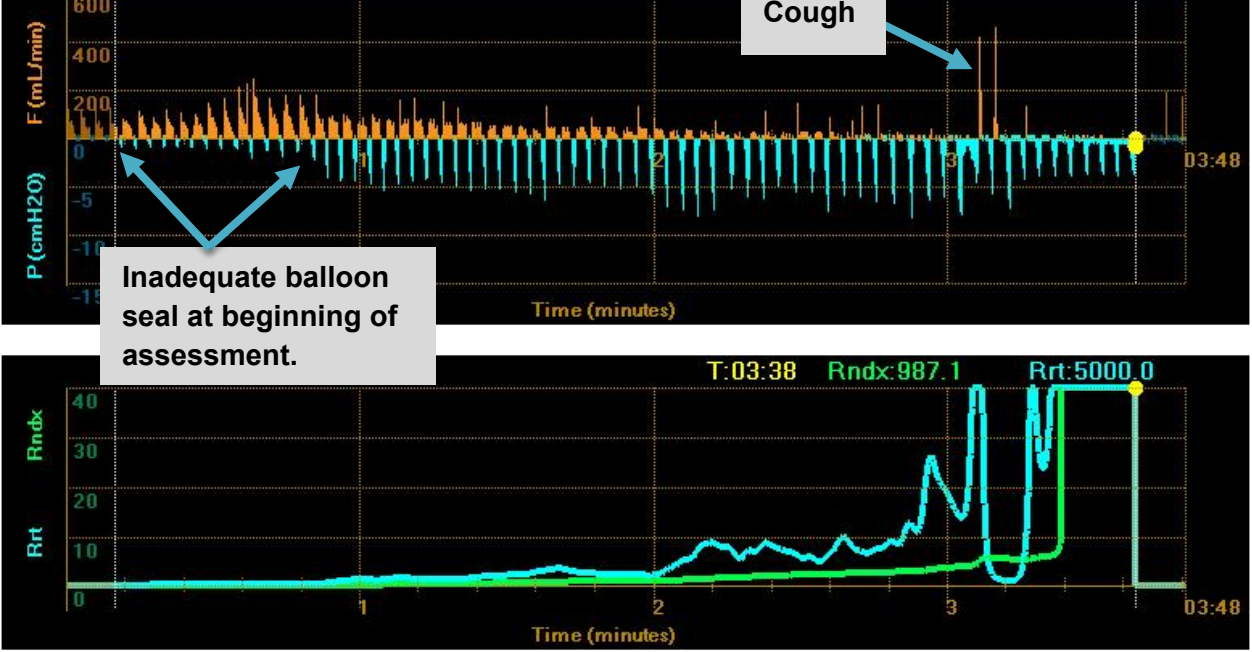

### <span id="page-47-0"></span>**13. Deleting Patient Assessment Data**

**From the PATIENT REVIEW screen, press the checkbox next to the patient (or double- press the row) to select it, and then press DELETE. Confirm that is the desired action to complete the deletion process.**

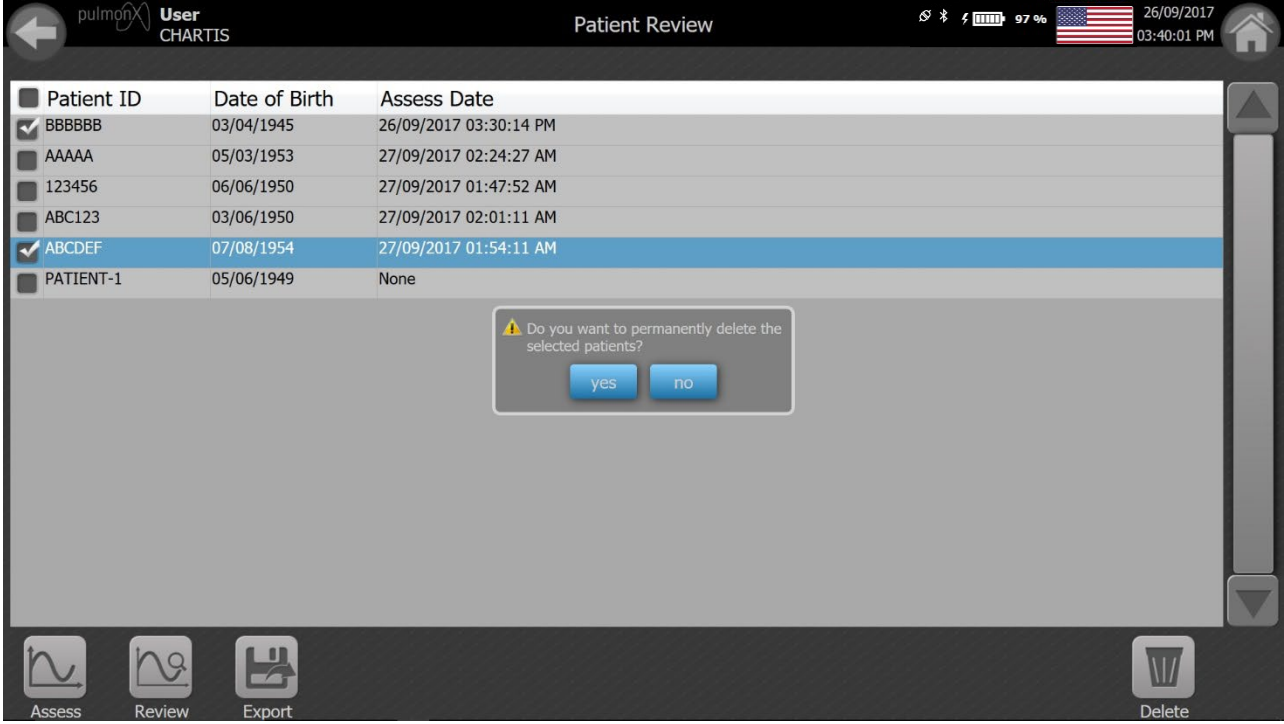

### <span id="page-47-1"></span>**14. Console Shutdown**

**To power down the console from the HOME screen, touch SHUTDOWN, and confirm that is the desired action. Then press YES if ready to shutdown. Disconnect the Chartis Catheter from the front quick-disconnect socket. Insert the 2 dust plugs into their respective quick-disconnect sockets.**

*Precaution When the device is not in use, the two (2) dust plugs should be inserted into their respective quick-disconnect sockets.*

**Wait until the screen turns black, then push the switch on the Patient Interface Box to complete the shutdown process. Turn the Power Switch off within 30 seconds, whether or not the black screen appears.** 

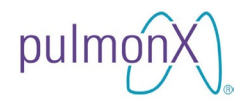

### <span id="page-48-0"></span>**15. Maintaining the Console**

**This section describes maintenance, storage and service for the Chartis Console.**

#### <span id="page-48-1"></span>**15.1 Preventive Maintenance**

**The Chartis Console may be surface-cleaned after each patient use.**

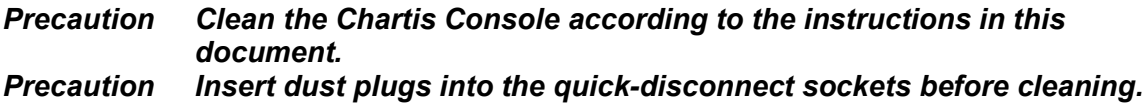

### <span id="page-48-2"></span>**15.2 Cleaning Instructions**

**Verify that the console is powered off. Use a lint-free cloth to clean the touch screen tablet computer and the Patient Interface Box. Spray a glass cleaning solution that is both alcohol-free and ammonia-free onto the lint-free cloth, and then wipe down both parts of the device. The tablet computer and patient interface box may be wiped with a cloth and a 70% isopropyl alcohol (IPA) solution. Never spray cleaning solutions directly onto the device surfaces.**

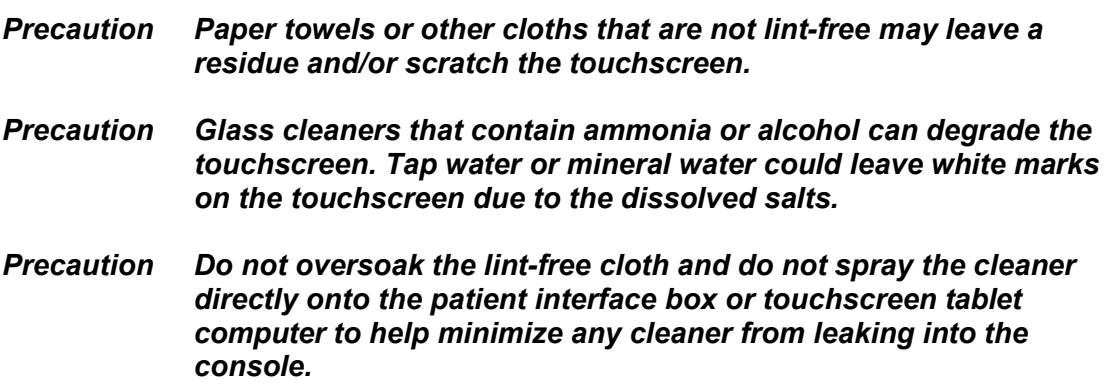

#### <span id="page-48-3"></span>**15.3 Storage**

**When not in use, store the Chartis Console in a cool, dry environment. See Section 16 for temperature and humidity storage specifications.**

### <span id="page-48-4"></span>**15.4 Caring For The Tablet Battery**

**To maximize the performance of the battery, condition the battery once a month. To condition the battery, run the tablet on battery power until the battery's charge level is below 20%. Then use AC power until the battery is fully charged.**

#### <span id="page-48-5"></span>**15.5 Servicing**

**Contact your authorized distributor. Please provide the serial number of the console which is located (1) on the product labels and (2) on the SYSTEM INFORMATION screen while the unit is in operation.** 

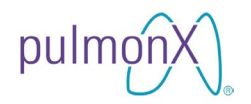

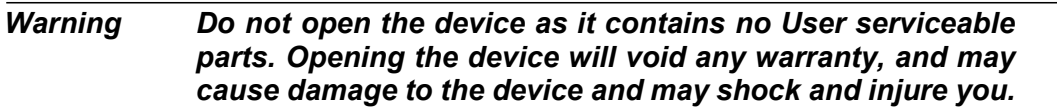

**Prior to returning the console for servicing, please EXPORT all patient assessment data per section 9 of the User Manual. Please do not delete any data sets, as they may be used to troubleshoot the console. All patient records will be deleted from the console prior to service completion.**

### <span id="page-49-0"></span>**15.6 Internal Sensor Calibration**

**The Chartis Console needs to be calibrated once every 72 months to ensure accurate sensor function. Starting one month prior to the calibration due date, the console will display this reminder message every time the device is powered up. Press OK to dismiss this message.**

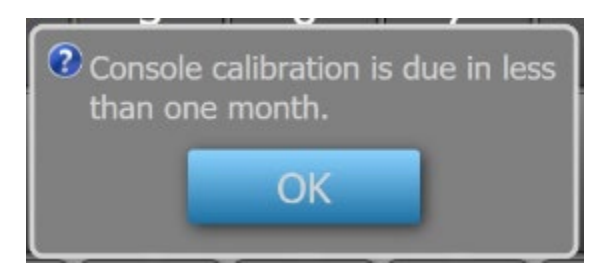

**The system will display the calibration due date (MM/DD/YYYY) on the System Information Page. Calibration is performed by the manufacturer. Contact your authorized distributor to schedule a calibration service.**

**IMPORTANT: After the calibration due date, the Chartis Console will no longer perform assessments. You must have the console calibration performed before you will be able to assess a patient.**

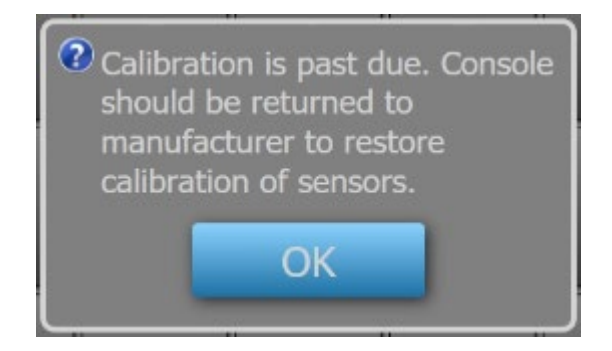

**NOTE: Users will still be able to review stored patient data after the calibration due date.**

<span id="page-50-0"></span>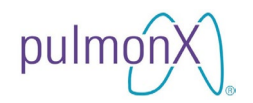

## **16. Specifications**

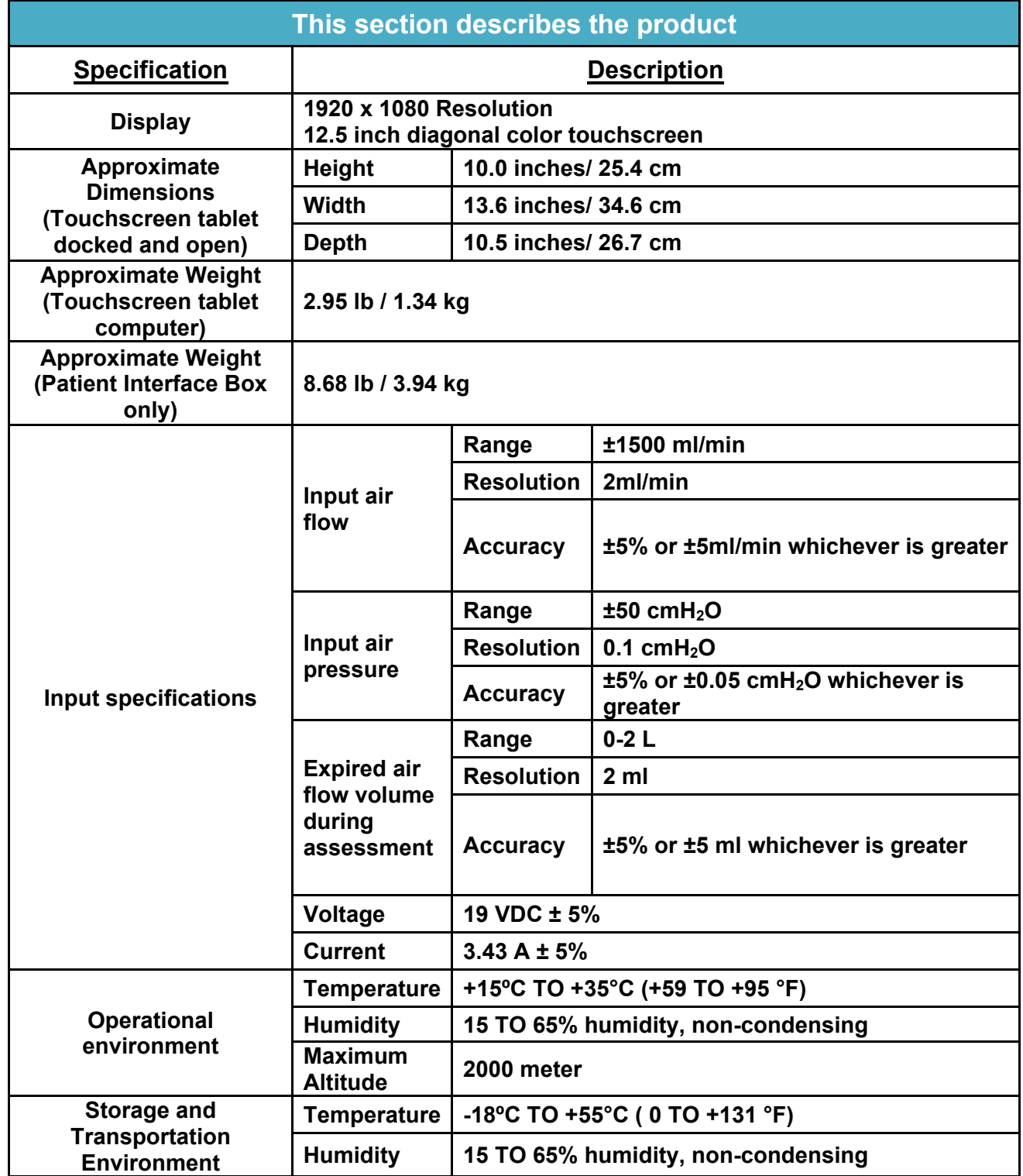

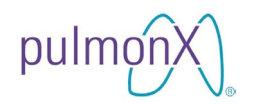

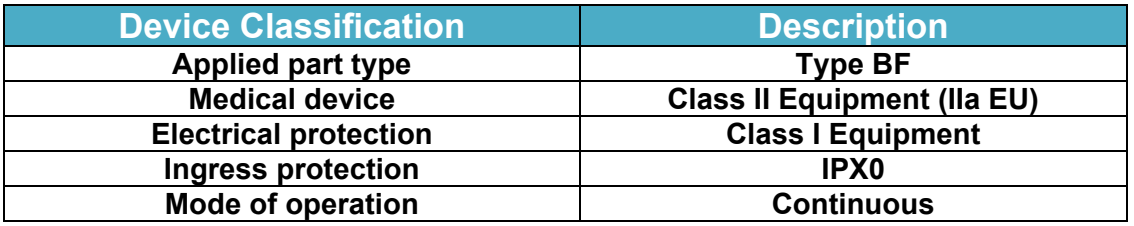

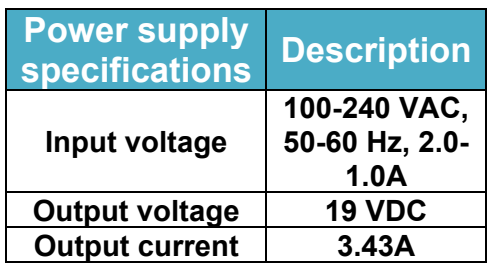

### <span id="page-51-0"></span>**17. Electromagnetic Emission Compliance (EMC) Information**

**This section describes the magnetic emission and immunity compliance information and recommended environments. The Chartis Pulmonary Assessment System is intended for use in the electromagnetic environment specified below. The customer or user should ensure that it is used in such an environment.**

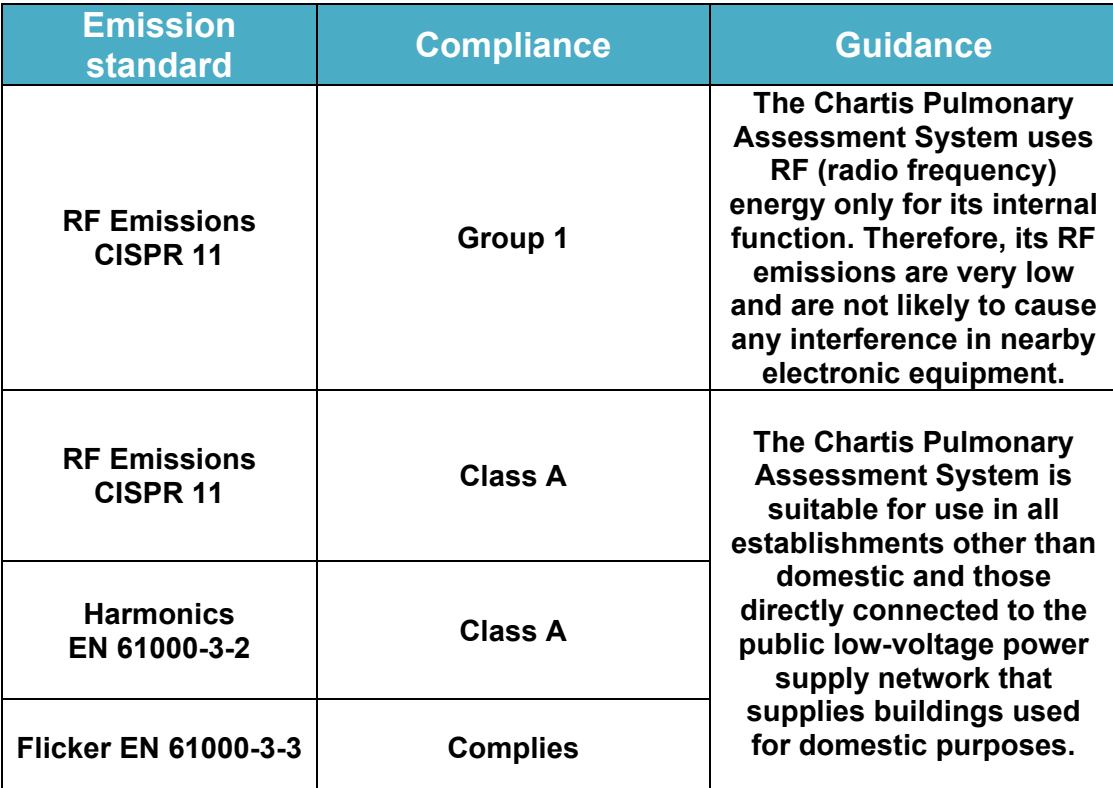

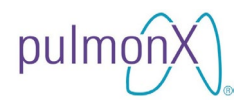

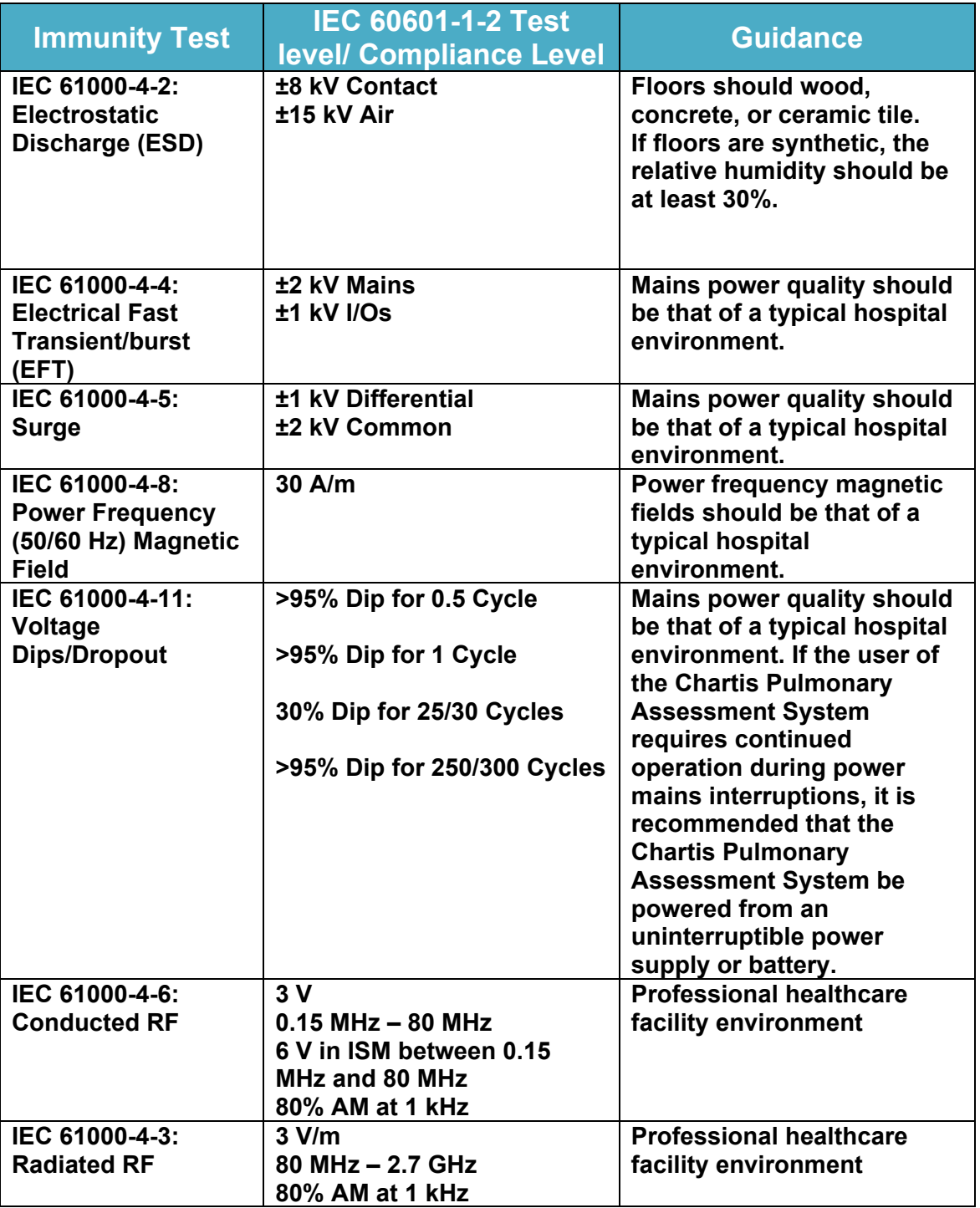

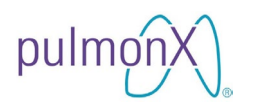

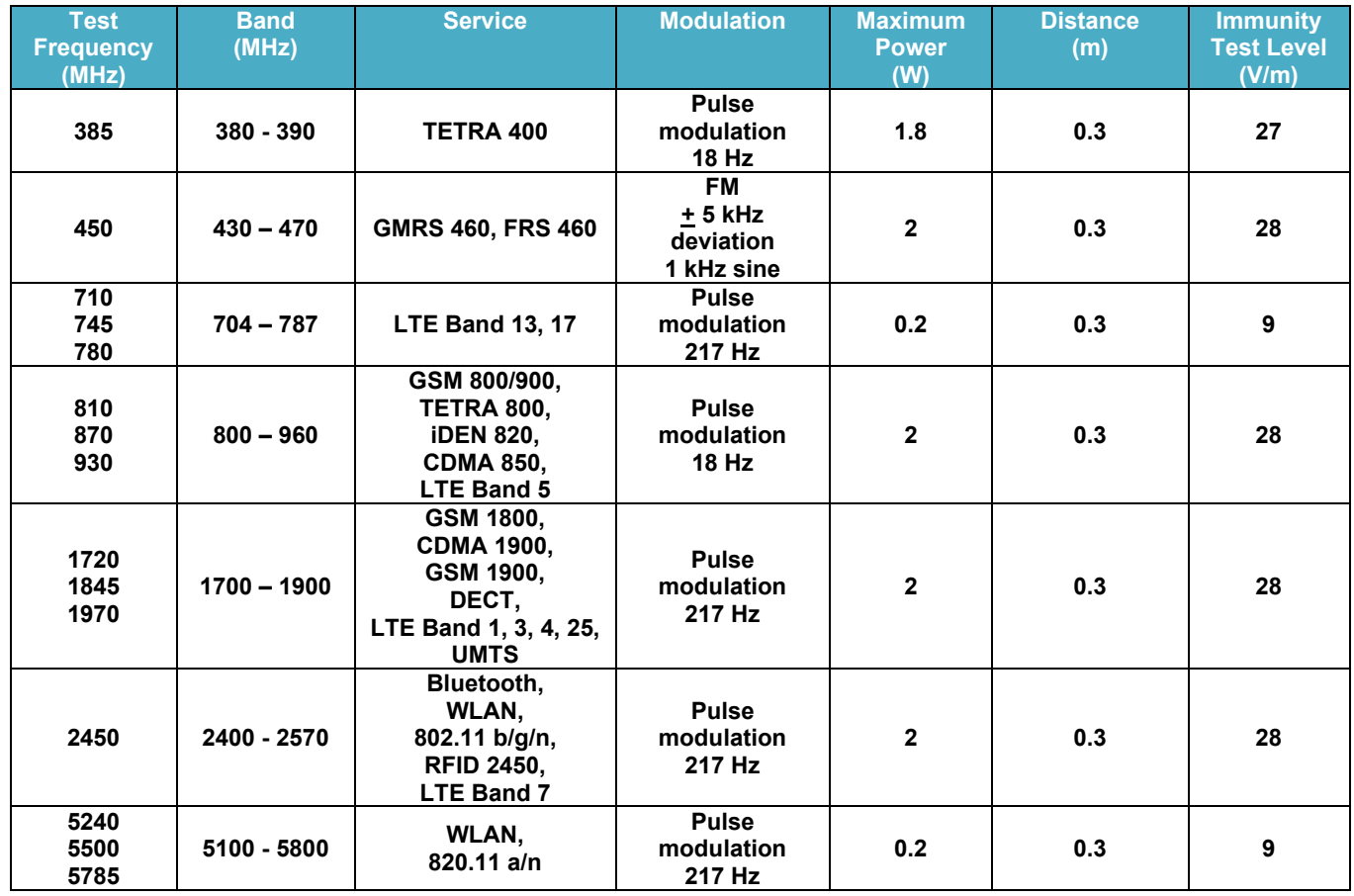

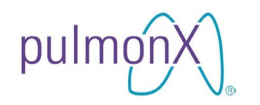

### <span id="page-54-0"></span>**18. Troubleshooting**

**This section describes troubleshooting symptoms and possible solutions.**

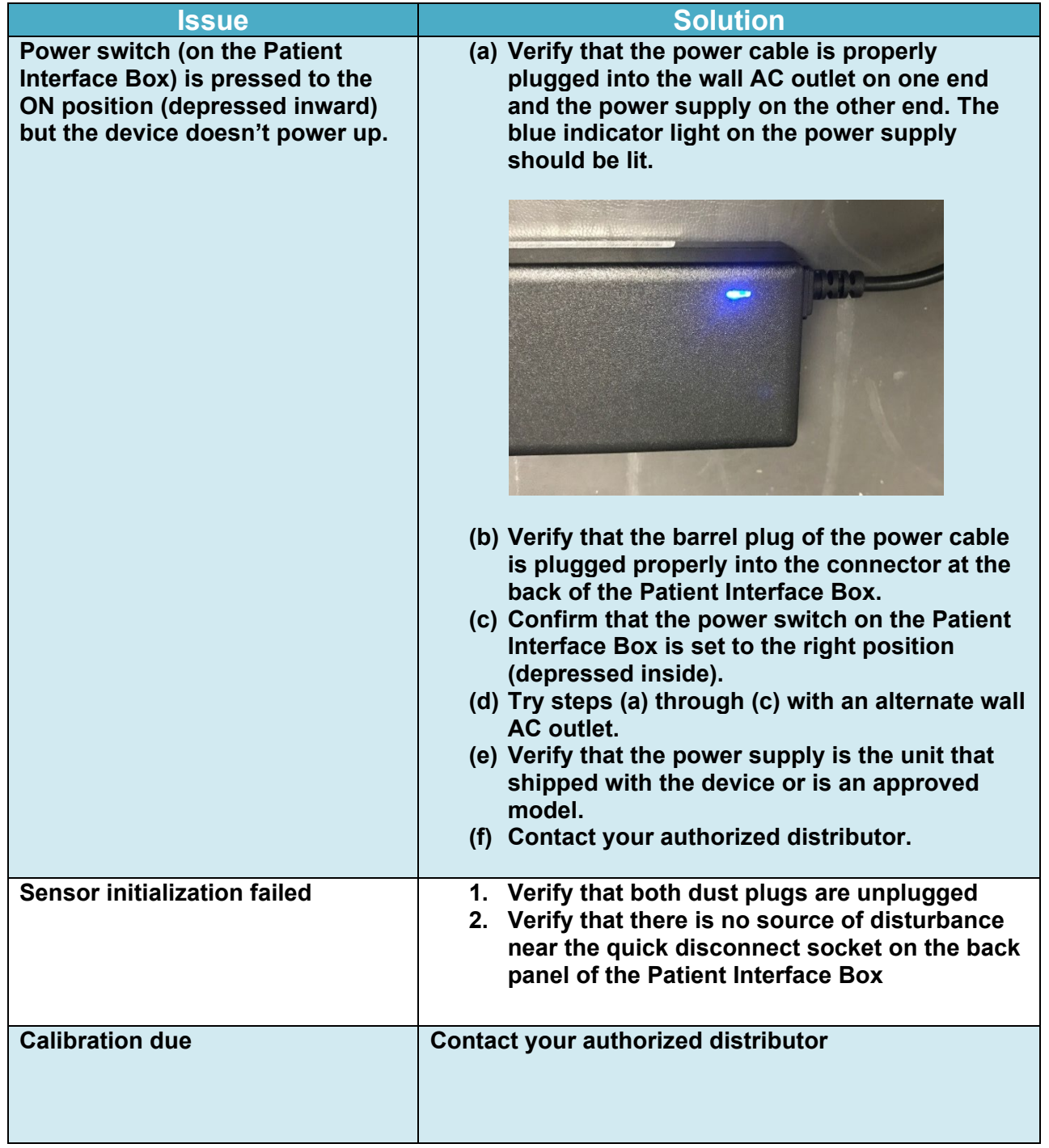

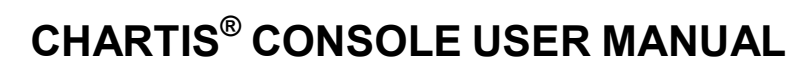

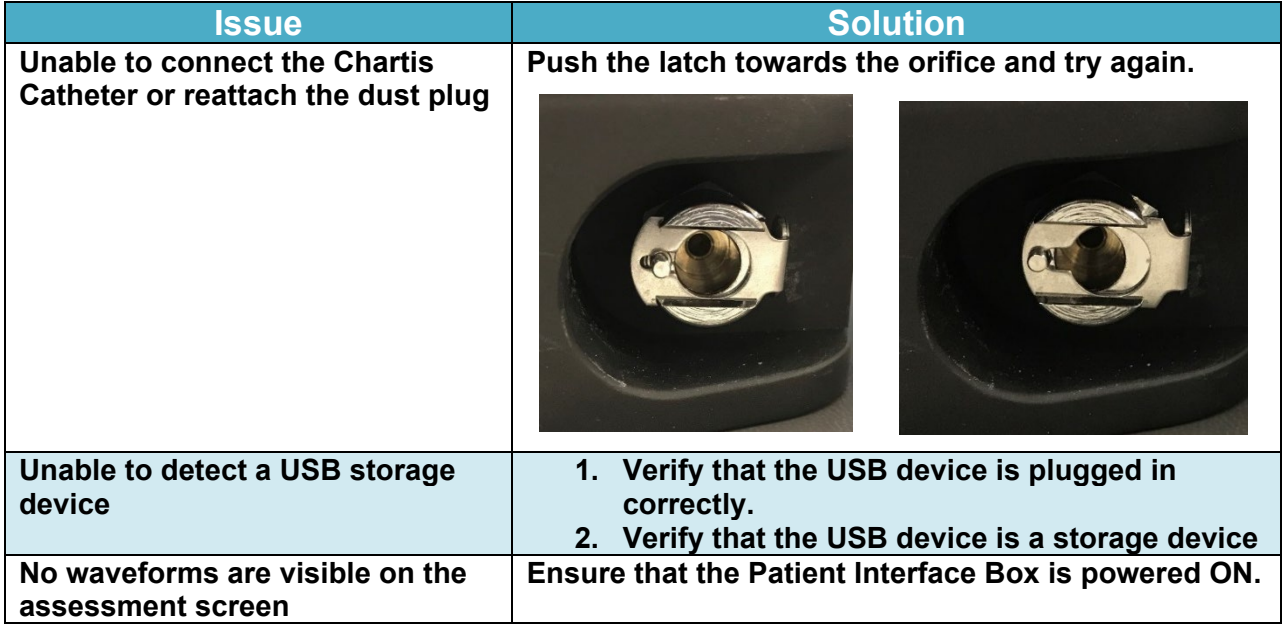

### <span id="page-55-0"></span>**19. Unit Conversion**

**This section contains the pressure conversion factor from SI pressure**  units, pascals (Pa), to cmH<sub>2</sub>O (4 °C).

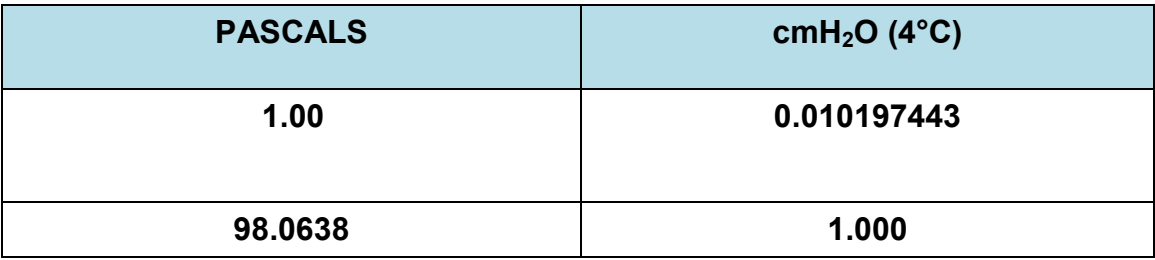

pulm